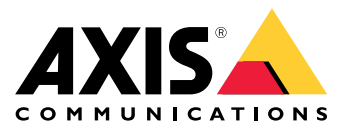

Manuel d'utilisation

# Table des matières

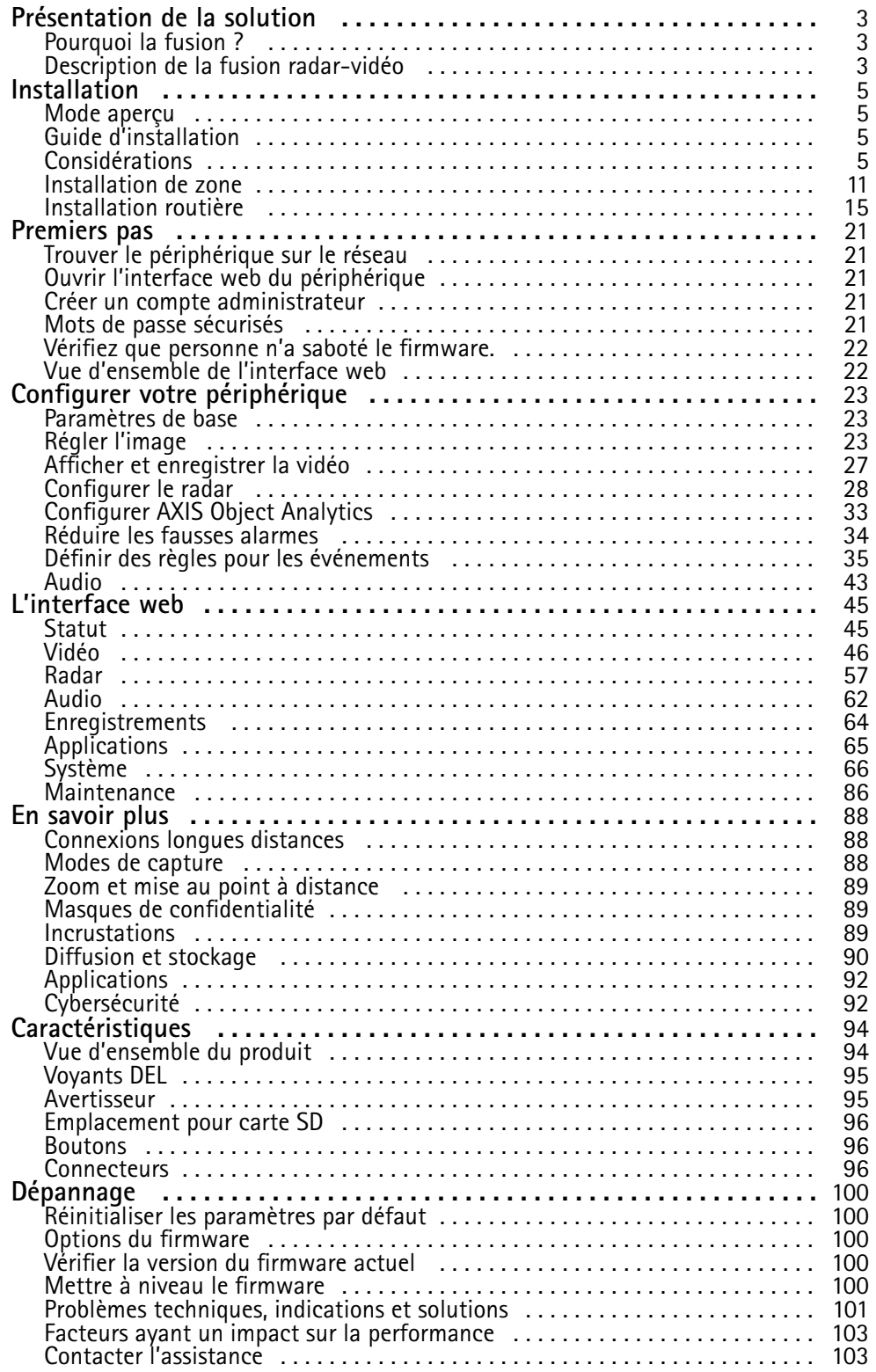

## <span id="page-2-0"></span>Présentation de la solution

## Présentation de la solution

Une caméra de fusion radar-vidéo est une caméra visuelle équipée d'un module radar entièrement intégré. Par conséquent, elle peut utiliser le radar et la vidéo – séparément ou ensemble – pour détecter et classer des objets.

Les avantages d'une fusion radar-vidéo sont des détections et des classifications plus précises et moins de fausses alarmes. La fusion des deux technologies se matérialise dans AXIS Object Analytics, qui est l'interface principale utilisée pour accéder à la fusion radar-vidéo et la configurer.

L'AXIS Q1656-DLE détecte et classifie les objets dans de vastes zones avec une profondeur, et vous pouvez l'utiliser pour la surveillance de zones ou la surveillance de routes. De plus, l'AXIS Q1656-DLE fonctionne bien dans la conception d'un site associée à d'autres périphériques. Dans la mesure où la plage de détection du radar est plus étendue que le champ de vision dans l'AXIS Q1656-DLE, combinez-la avec des caméras PTZ avec éclairage IR pour obtenir une confirmation visuelle dans la plage de détection complète du radar. Ou combinez-la avec des caméras thermiques qui peuvent détecter et classer des objets dans des zones longues et étroites.

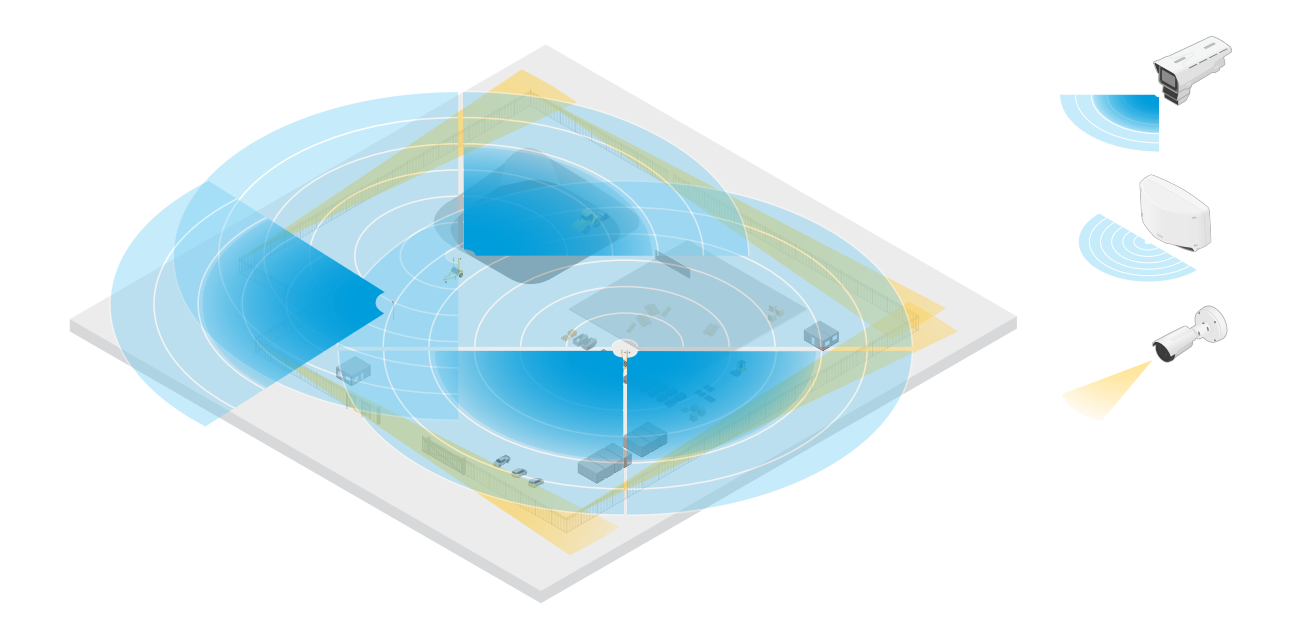

*Exemple de chantier de construction où deux radars autonomes couvrent les zones ouvertes du site tandis* que quatre caméras de fusion radar-vidéo couvrent les zones ouvertes les plus complexes. En outre, quatre *caméras thermiques couvrent les couloirs étroits le long de la clôture.*

## **Pourquoi la fusion ?**

Utilisées seules, la vidéo et le radar ont leurs propres atouts et limites :

- Généralement, la vidéo fournit des classifications plus précises lorsque le contraste est suffisant et que l'objet se déplace à proximité de la caméra. Elle fournit également plus de classifications granulaires que le radar. Cependant, une caméra <sup>a</sup> besoin de conditions d'éclairage adéquates pour une bonne vision.
- • Quant au radar, il peut détecter des objets même dans des conditions d'éclairage difficiles, et sa plage de détection et de classification est plus étendue. Quelles que soient les conditions météorologiques, le radar peut mesurer la vitesse d'un objet en mouvement, sa direction et la distance qui le sépare de l'objet. Cependant, l'absence de confirmation visuelle risque de fragiliser les classifications radar. Les objets ondulants et les surfaces réfléchissantes peuvent déclencher de fausses alarmes et doivent être pris en compte dans le cadre de la conception du site et de la configuration du radar.

Les deux technologies de la caméra de fusion radar-vidéo peuvent évidemment être utilisées seules, mais elles sont plus puissantes lorsque les analyses des deux technologies interagissent pour assurer des détections et des classifications plus fiables.

## Présentation de la solution

## **Description de la fusion radar-vidéo**

Ce produit fusionne les données du radar avec les données vidéo de deux manières :

• **Fusion visuelle** : Les détections et classifications radar sont fusionnées dans l'image vidéo. Cela permet de visualiser les données radar dans le flux vidéo lorsque l'analyse vidéo <sup>n</sup>'est pas disponible.

Par exemple, si un objet apparaît à une distance de <sup>50</sup> <sup>m</sup> (164 pi), il peut être trop petit pour que l'analyse vidéo le détecte, mais le radar peut l'identifier. Dans ce cas, la détection radar est fusionnée dans le plan de l'image et peut être utilisée pour déclencher des alarmes dans l'application AXIS Object Analytics.

• **Fusion analytique** : Les détections et les classifications du radar sont fusionnées avec les détections et les classifications de l'analyse vidéo. Cela donne au dispositif une sortie analytique combinée où les forces respectives des deux technologies sont fusionnées. Il utilise la distance et la vitesse du radar, et la position et la classe de la vidéo.

Lorsque l'objet dans l'exemple ci-dessus se rapproche, il est également détecté par l'analyse vidéo. La détection radar est ensuite fusionnée avec la sortie de l'analyse vidéo pour produire une sortie de meilleure qualité, et avec plus d'informations, que ce que les technologies peuvent fournir séparément.

## <span id="page-4-0"></span>Installation

## Installation

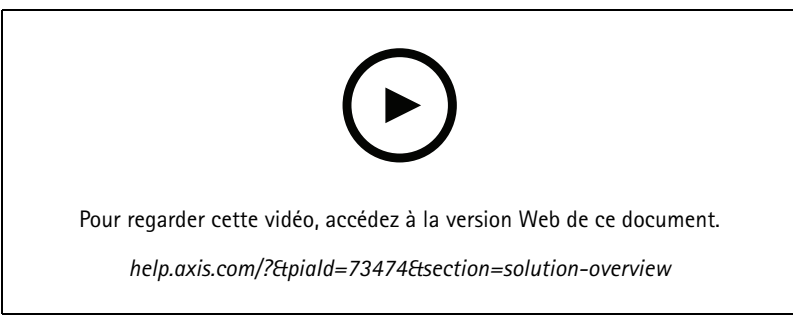

*Vidéo d'installation du périphérique.*

## **Mode aperçu**

Ce mode est idéal pour les installateurs au moment de régler la vue de la caméra pendant l'installation. Aucune connexion <sup>n</sup>'est requise pour accéder à la vue de la caméra en mode aperçu. Il <sup>n</sup>'est disponible que dans la configuration d'usine pour une durée limitée à partir de la mise sous tension de l'appareil.

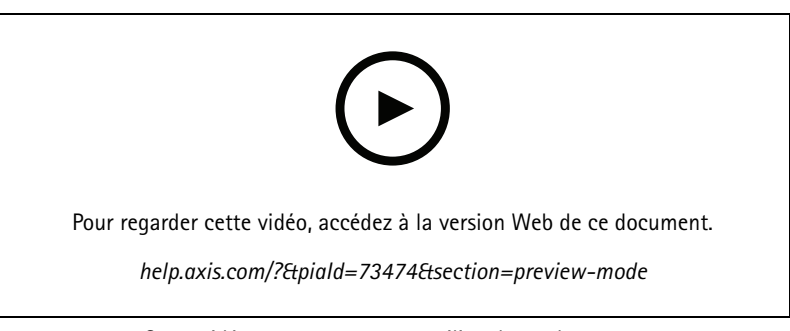

*Cette vidéo montre comment utiliser le mode aperçu.*

## **Guide d'installation**

Le guide d'installation et d'autres documents relatifs à ce produit sont disponibles sur le site *[axis.com/products/axis-q1656-dle/support#support-resources](https://www.axis.com/products/axis-q1656-dle/support#support-resources)*

## **Considérations**

### **Où installer le produit**

Pour obtenir la meilleure couverture vidéo et radar, le produit doit être correctement monté. Tenez compte des éléments suivants lors du montage d'une caméra de fusion radar-vidéo :

### **Surveillance des zones ou des routes**

Ce produit est conçu pour la surveillance de zones ouvertes et vous pouvez l'utiliser pour la surveillance de zones ou la surveillance routière. Pour des exemples d'installation et des cas d'utilisation, voir *[Installation](#page-10-0) de zone à la page [11](#page-10-0)*et *[Installation](#page-14-0) routière à la [page](#page-14-0) [15](#page-14-0)*

**Éviter les objets solides et réfléchissants**

## **Installation**

Les objets solides et métalliques peuvent affecter les performances du radar dans caméra AXIS Q1656-DLE. La plupart des objets solides (murs, clôtures, arbres ou grands buissons, notamment) situés dans la zone de couverture créent un angle mort (ombre radar) derrière eux. Les objets métalliques dans le champ de vision provoquent des reflets qui affectent la capacité du radar à effectuer des classifications. Cette situation peut générer des traces fantômes et de fausses alarmes dans le flux radar. Pour plus d'informations sur la manière de manipuler les objets solides et les surfaces réfléchissantes dans la zone de couverture du radar, voir *Ajouter des zones [d'exclusion](#page-29-0) à la page [30](#page-29-0)*

#### **Position de montage**

Installez le produit sur un mât stable ou à un endroit d'un mur où il <sup>n</sup>'y <sup>a</sup> pas d'autres objets ou d'installations. Les objets à une distance de <sup>1</sup> <sup>m</sup> (3 pi) à gauche et à droite du produit, qui réfléchissent les ondes radio, affectent les performances du radar dans AXIS Q1656-DLE.

Si vous installez le produit contre un mur, il doit être orienté à l'opposé du mur à au moins 15°.

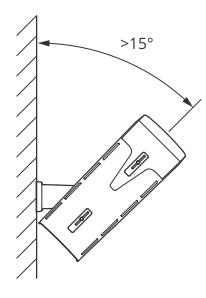

De plus, la hauteur de montage affecte la distance de détection et la portée de la vidéo et du radar.

#### **Angle d'inclinaison**

Le produit doit être orienté suffisamment vers le sol de sorte que le centre de l'image se trouve sous l'horizon. L'inclinaison de montage recommandée oscille entre 15 et 45°.

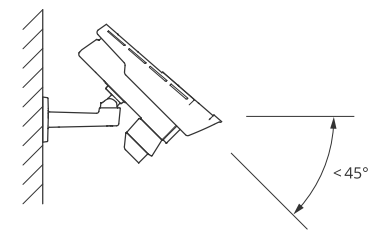

Vous pouvez ajouter une incrustation dans la vidéo en direct du radar qui indique l'angle d'inclinaison du produit. Concernant les instructions, consultez . *Afficher une incrustation de texte avec l'angle [d'inclinaison](#page-32-0) du radar à la page [33](#page-32-0)*.

#### **Angle de roulis**

L'angle de roulis du produit doit être pratiquement égal à zéro, ce qui signifie que l'image doit être au même niveau que l'horizon.

#### **Coexistence**

Si vous montez plus de huit radars ou caméras de fusion radar-vidéo Axis fonctionnant sur la bande de fréquences de 60 GHz l'un à côté de l'autre, ils risquent d'interférer l'un avec l'autre. Pour éviter les interférences, consultez *[Installation](#page-6-0) de plusieurs caméras de fusion [radar-vidéo](#page-6-0) à la page [7](#page-6-0)*.

## <span id="page-6-0"></span>**Installation**

#### **Installation de plusieurs caméras de fusion radar-vidéo**

#### **Coexistence**

Les ondes radio du radar dans AXIS Q1656-DLE continuent au-delà de la zone de détection et peuvent interférer avec d'autres radars jusqu'à <sup>350</sup> <sup>m</sup> (380 yd). Il <sup>s</sup>'agit d'une zone de coexistence.

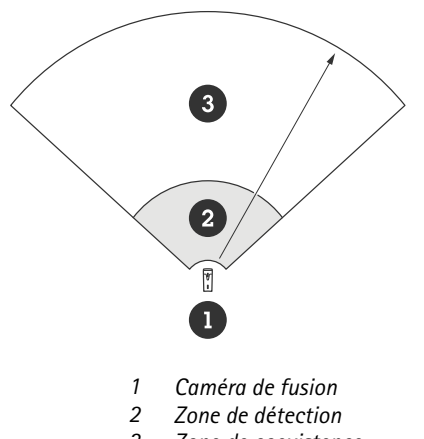

*3 Zone de coexistence*

Le radar AXIS Q1656-DLE fonctionne sur la bande de fréquence de 60 GHz. Jusqu'à huit radars ou caméras de fusion radar-vidéo fonctionnant sur la bande de fréquence de 60 GHz peuvent être installés à proximité les uns des autres, ou face à face, sans causer de problèmes. L'algorithme de coexistence intégré peut trouver un créneau de temps et un canal de fréquence qui minimise les interférences.

Si une installation comporte plus de huit dispositifs radar fonctionnant sur la même bande de fréquences et que de nombreux dispositifs sont orientés à l'opposé les uns des autres, il existe moins de risques d'interférences. En général, les interférences radar ne provoquent pas l'arrêt du fonctionnement du radar. Même en cas d'interférence, un algorithme d'atténuation des interférences intégré tente de réparer le signal radar. Un avertissement concernant les interférences devrait se produire dans un environnement où de nombreux radars fonctionnent sur la même bande de fréquences dans la même zone de coexistence. Le principal impact des interférences est la détérioration des performances de détection et la présence occasionnelle de traces fantômes.

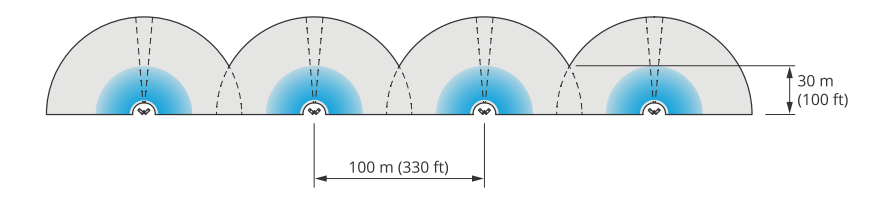

*Quatre paires de radars AXIS Q1656-DLE montés côte à côte.*

Vous pouvez combiner ce produit avec des radars Axis fonctionnant sur une autre bande de fréquences sans avoir à vous soucier de la coexistence. Les radars Axis ou caméras de fusion radar-vidéo qui utilisent différentes bandes de fréquence <sup>n</sup>'interfèrent pas l'un avec l'autre.

#### **Environnement**

Il existe également d'autres facteurs de conception à prendre en compte lors de l'installation de plusieurs radars et caméras de fusion radar-vidéo sur un site, comme l'environnement, les objets ondulants, les mâts de drapeau et la végétation oscillante. Dans certains cas, vous devez filtrer les objets ondulants du flux radar pour éviter les fausses alarmes.

## Installation

### **Couverture radar**

Le radar de l'AXIS Q1656-DLE <sup>a</sup> un champ de détection horizontal de 95°. La plage de détection du radar dépend de facteurs comme la scène, la hauteur de montage et l'angle d'inclinaison du produit, ainsi que la taille et la vitesse des objets en mouvement.

La plage de détection dépend également du **profil de surveillance** que vous sélectionnez. Vous pouvez utiliser l'AXIS Q1656-DLE pour la surveillance de zone ou de route et deux profils du radar sont optimisés pour chacun des scénarios :

- **Profil de surveillance de zone** : le radar suit et classe les personnes, véhicules et objets inconnus qui se déplacent à des vitesses inférieures à <sup>55</sup> km/h (34 mph). Pour plus d'informations sur la plage de détection, consultez *Plage de détection de zone à la page 8*.
- • **Profil de surveillance routière** : Le radar suit et classe principalement les véhicules qui se déplacent à des vitesses jusqu'à <sup>200</sup> km/h (125 mph). Pour plus d'informations sur la plage de détection, consultez *Plage de [détection](#page-8-0) routière à la page [9](#page-8-0)*.

#### Remarque

Lorsque le radar et la vidéo sont combinés dans AXIS Object Analytics, l'AXIS Q1656-DLE peut classer les sous-catégories de véhicules (bus, voitures, vélos, autobus, camions et autres).

Sélectionnez la zone ou le profil de surveillance dans l'interface Web du produit. Pour les instructions, consultez *[Sélectionner](#page-28-0) un profil de [radar](#page-28-0) à la page [29](#page-28-0)*.

### **Zone de couverture**

Le radar de l'AXIS Q1656-DLE a un champ de détection horizontal de 95°. La zone de couverture correspond à 2 700 m<sup>2</sup> (29 000 pi<sup>2</sup>) pour les personnes et <sup>6</sup> <sup>100</sup> <sup>m</sup><sup>2</sup> (65 <sup>600</sup> pi<sup>2</sup> ) pour les véhicules.

#### Remarque

Une couverture de zone optimale <sup>s</sup>'applique lorsque le produit est monté à 3,5–7 <sup>m</sup> (11–23 pi). La hauteur de montage influe sur l'ampleur de l'angle mort sous le radar.

#### **Plage de détection de zone**

La plage de détection est la distance à laquelle un objet peut être suivi et déclencher une alarme. Elle est mesurée entre une limite proche de la détection (proximité du périphérique à laquelle elle peut être assurée) et une limite de détection éloignée (distance du périphérique à laquelle une détection peut être assurée).

Le **profil de surveillance de zone** est optimisé pour la détection humaine, cependant, il vous permettra également de suivre des véhicules et d'autres objets se déplaçant à une vitesse pouvant atteindre <sup>55</sup> km/h (34 mph) avec une précision de vélocité de +/- <sup>2</sup> km/h (1,25 mph).

Lorsque le montage est à une hauteur d'installation optimale, les plages de détection sont les suivantes :

- <sup>5</sup> à <sup>60</sup> <sup>m</sup> (16 à <sup>200</sup> pi.) lors de la détection d'un humain
- <sup>5</sup> à <sup>90</sup> <sup>m</sup> (16 à <sup>300</sup> pi.) lors de la détection d'un véhicule

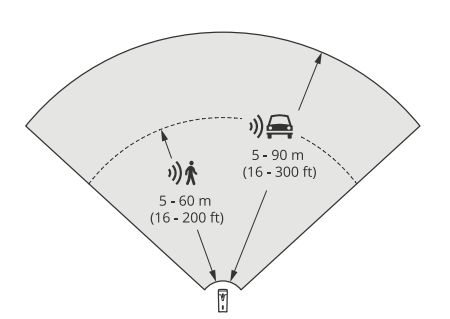

## <span id="page-8-0"></span>Installation

### Remarque

- Saisissez la hauteur de montage sur l'interface Web du produit lors du calibrage du radar.
- La plage de détection est impactée par la scène et l'angle d'inclinaison du produit.
- La plage de détection est impactée par le type et la taille de l'objet en déplacement.

La plage de détection du radar <sup>a</sup> été mesurée dans les conditions suivantes :

- La plage <sup>a</sup> été mesurée le long du sol.
- L'objet correspondait à une personne mesurant 1,70 <sup>m</sup> .
- La personne marchait directement devant le radar.
- Les valeurs étaient mesurées lorsque la personne entrait dans la zone de détection.
- La sensibilité du radar était réglée sur **Moyen**.

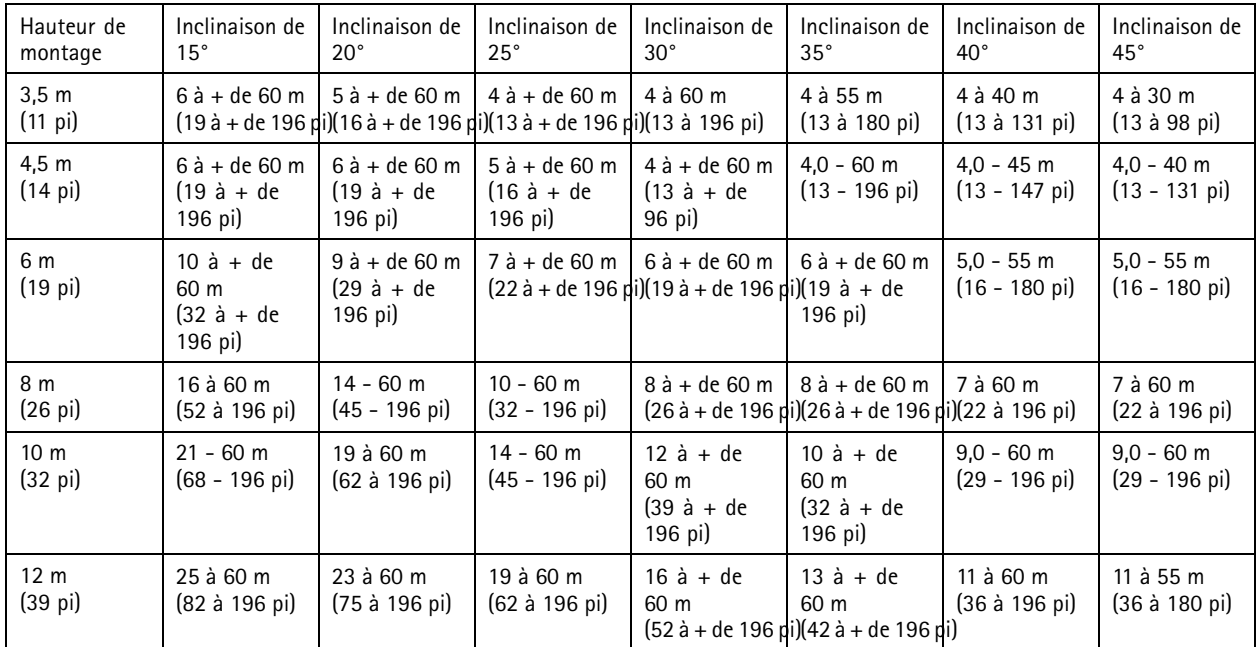

#### Remarque

- Le réglage de la sensibilité radar sur **Faible** diminue la <sup>p</sup>lage de détection de <sup>20</sup> %, alors que la valeur **Élevé** augmente la plage de détection de 20 %.
- Dans les installations où l'on <sup>s</sup>'attend à ce que de petits animaux apparaissent en dehors de la zone de fusion, mais toujours dans la zone de détection du radar, vous pouvez réduire le nombre de fausses alarmes en définissant la sensibilité radar sur **Faible**. Néanmoins ce choix limite la plage de détection.

#### **Plage de détection routière**

Le **profil de surveillance routière** est optimisé pour la détection des véhicules et fournit une précision de vitesse de +/- <sup>2</sup> km/h (1,24 mph) lors de la surveillance de véhicules se déplaçant à une vitesse de <sup>200</sup> km/h (125 mph).

La hauteur de montage de la caméra de fusion radar-vidéo et la vitesse du véhicule auront un impact sur la portée de détection du radar. Lorsqu'il est monté à une hauteur d'installation optimale, le radar détecte les véhicules qui <sup>s</sup>'approchent et <sup>s</sup>'éloignent avec une précision de vitesse de +/- <sup>2</sup> km/h (1,24 mph) dans les plages suivantes :

• **<sup>25</sup> à <sup>100</sup> <sup>m</sup> (82 à <sup>328</sup> pi)** pour les véhicules qui se déplacent à une vitesse de <sup>50</sup> km/h (31 mph).

## Installation

- **<sup>40</sup> à <sup>80</sup> <sup>m</sup> (131 à <sup>262</sup> pi)** pour les véhicules qui se déplacent à une vitesse de <sup>100</sup> km/h (62 mph).
- **<sup>50</sup> à <sup>70</sup> <sup>m</sup> (164 à <sup>230</sup> pi)** pour les véhicules qui se déplacent à une vitesse de <sup>200</sup> km/h (125 mph).

#### Remarque

Afin de minimiser le risque de détections manquées de véhicules roulant à grande vitesse, définissez un scénario dans le radar qui se déclenche en fonction des types d'objets **Véhicule** et **Inconnu**. Pour plus d'informations sur la configuration d'un scénario, consultez *[Ajouter](#page-30-0) des scénarios à la page [31](#page-30-0)*.

### **Couverture de la fusion radar-vidéo**

La zone de fusion analytique, dans laquelle un objet peut être détecté et classé par les deux technologies, dépend des facteurs suivants :

- La hauteur d'installation de la caméra.
- L'angle d'inclinaison de la caméra.
- Le niveau de zoom de l'objectif de la caméra.
- Les conditions d'éclairage de l'environnement, et la lumière fournie par la caméra elle-même et les autres périphériques du site.
- La distance par rapport à l'objet en mouvement.

Une fois la caméra de fusion radar-vidéo installée, la couverture du radar est fixe. Toutefois, le champ de vision de la caméra dépend du niveau de zoom de l'objectif.

Deux lignes vertes dans le flux radar qui représentent le champ de vision approximatif de la caméra permettent de visualiser le champ de vision de la caméra par rapport à la couverture radar. Les lignes <sup>s</sup>'ajustent lorsque la caméra effectue un zoom avant ou arrière. De plus, deux lignes pointillées qui représentent la zone de vision approximative de la caméra apparaissent. La ligne pointillée la plus proche du périphérique représente la limite proche de la détection, tandis que la ligne plus éloignée représente la limite de détection éloignée.

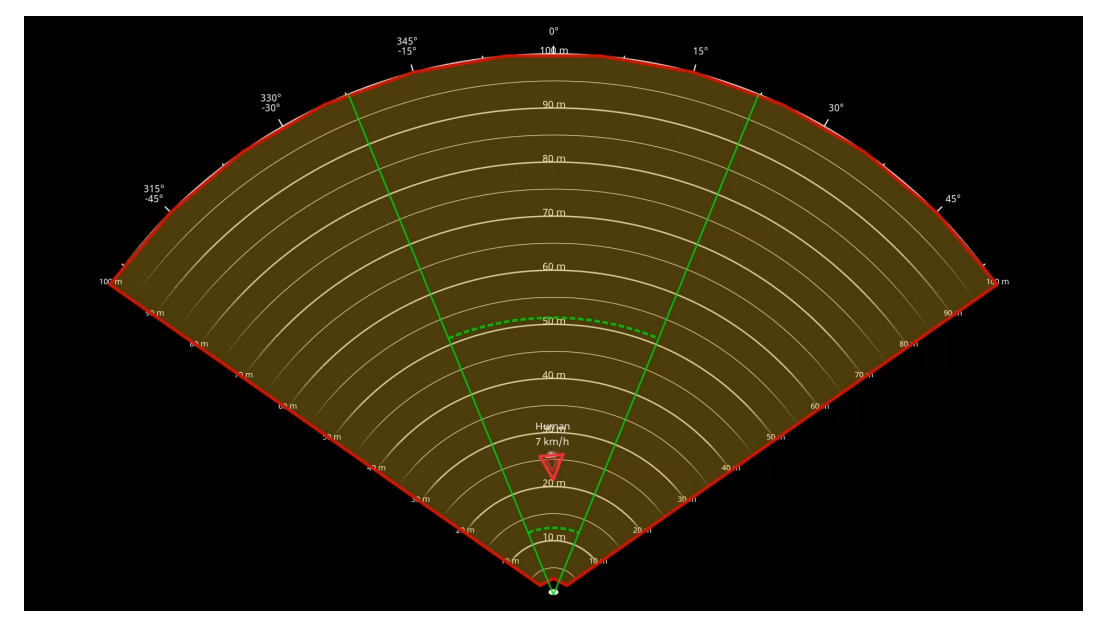

Les lignes continues de couleur verte représentent le champ de vision approximatif de la caméra, tandis que les lignes *pointillées vertes désignent les limites de détection proches et éloignées approximatives.*

## <span id="page-10-0"></span>**Installation**

#### **Exemples de niveau de zoom**

La taille de la zone de fusion analytique est impactée par le niveau de zoom de l'objectif dans l'AXIS Q1656-DLE. Les deux valeurs extrêmes du niveau de zoom sont décrites ci-dessous.

### **Zoom arrière de l'objectif (largeur maximale)** :

Lorsque l'objectif de l'AXIS Q1656-DLE est zoomé vers l'arrière au maximum, les objets peuvent être trop petits pour être détectés dans le cadre de l'analyse vidéo. Dans ce scénario, il est probable que les objets soient détectés par le radar grâce à sa large couverture, mais pas par l'analyse vidéo. Pour établir une confirmation visuelle dans l'ensemble de la plage de détection du radar, vous pouvez appairer l'AXIS Q1656-DLE avec une ou plusieurs caméras PTZ.

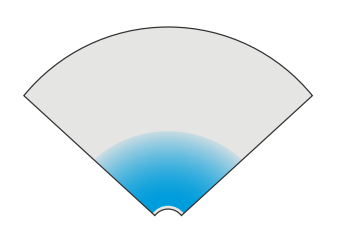

#### **Zoom avant de l'objectif (limite télé max.)**

Lorsque l'objectif est zoomé vers l'avant au maximum, il limite considérablement le champ de vision de la caméra. Dans la mesure où les objets lointains sont agrandis par rapport à une utilisation du zoom arrière maximal de l'objectif, cela signifie toutefois que les objets peuvent être détectés par l'analyse vidéo à une distance beaucoup plus grande de l'appareil. Dans ce scénario, il est donc possible que les objets soient détectés par l'analyse vidéo, mais pas par l'analyse radar.

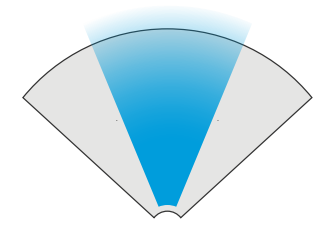

Afin d'optimiser les chances de classification précise d'un objet à la fois par le radar et l'analyse vidéo, réglez le zoom dans la mesure du possible de sorte que les objets de la zone d'intérêt soient suffisamment grands pour être détectés par l'analyse vidéo.

#### **Détections et classifications du radar-vidéo**

Dans la mesure où AXIS Q1656-DLE peut détecter et classer des objets à l'aide d'un radar et de la vidéo, ou de l'une de ces technologies seulement, plusieurs facteurs doivent être pris en compte.

- • Si deux personnes marchent à proximité l'une de l'autre et sont détectées par le radar (mais pas par l'analyse vidéo), elles seront classées comme une seule personne et une zone de délimitation unique apparaît autour d'elles. Lorsqu'elles pénètrent dans la zone de fusion analytique et que la confirmation visuelle est assurée, elles sont classées de manière précise. La différenciation spatiale du radar dans l'AXIS Q1656-DLE est de <sup>3</sup> <sup>m</sup> (9 pi).
- • Si un objet se trouve en dehors du champ de vision de la caméra, l'AXIS Q1656-DLE ne peut pas fusionner ce qu'il <sup>a</sup> détecté ou classé dans le plan d'image. En conséquence, l'AXIS Object Analytics ne peut pas déclencher d'alarme. Pour déclencher une alarme lorsqu'un objet est détecté par le radar uniquement, configurez un scénario dans l'interface web du radar et utilisez les conditions permettant de déclencher un mouvement dans le scénario du radar.
- • Les zones d'exclusion que vous ajoutez dans l'interface Web du radar sont globales, ce qui signifie que tout mouvement détecté dans ces zones est toujours ignoré – même si la zone d'exclusion se chevauche avec la zone de fusion d'analyses dans AXIS Object Analytics. Les zones d'exclusion que vous ajoutez dans AXIS Object Analytics, cependant, ignoreront uniquement les mouvements dans les scénarios d'AXIS Object Analytics.

## **Installation**

## **Installation de zone**

Pour obtenir les meilleures performances radar dans les installations de zone, sélectionnez le **profil de surveillance de zone** dans l'AXIS Q1656-DLE . Pour en savoir plus, consultez *[Sélectionner](#page-28-0) un profil de radar à la page [29](#page-28-0)*.

### **Exemples d'installation de zone**

Vous pouvez placer plusieurs caméras de fusion radar-vidéo côte à côte pour créer une clôture virtuelle, le long ou autour d'un bâtiment.

Pour une couverture radar à 180°, placez deux AXIS Q1656-DLE l'une à côté de l'autre. Lorsque vous installez plus d'une paire de caméras de fusion radar-vidéo côte à côte, nous vous recommandons de les placer avec un espacement de <sup>100</sup> <sup>m</sup> (330 pi) entre chaque paire, comme illustré dans l'exemple.

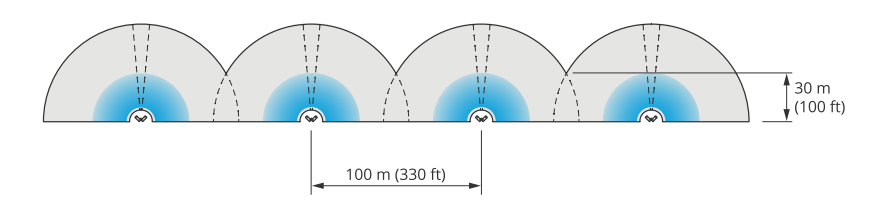

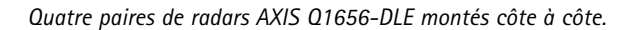

Vous pouvez installer jusqu'à huit caméras de fusion radar-vidéo ensemble sans interférences. Vous pouvez également combiner un total de huit caméras de fusion radar-vidéo et des radars AXIS D2210-VE sans interférence entre les radars car ils fonctionnent tous sur la même bande de fréquences.

De plus, vous pouvez combiner des caméras de fusion radar-vidéo avec des radars Axis fonctionnant sur une autre bande de fréquences sans avoir à vous soucier de leur coexistence. Les radars Axis qui utilisent différentes bandes de fréquence <sup>n</sup>'interfèrent pas l'un avec l'autre. Pour en savoir plus sur la coexistence et les interférences, consultez *[Installation](#page-6-0) de plusieurs caméras de fusion [radar-vidéo](#page-6-0) à la page [7](#page-6-0)*.

## **Cas d'utilisation de la surveillance de zone**

### **Couvrir un champ ouvert autour d'un bâtiment**

Une entreprise logée dans un immeuble de bureaux doit protéger les locaux contre les intrusions et les actes de vandalisme, notamment après les heures de bureau, lors des vacances et des week-ends. Pour couvrir la zone autour du bâtiment, elle installe un ensemble de caméras de fusion radar-vidéo et de caméras PTZ. Elle configure les caméras de fusion radar-vidéo de manière à déclencher une alarme lorsque des humains et des véhicules approchent du bâtiment. Pour obtenir des détections et des classifications aussi fiables que possible, elle sélectionne une sensibilité de détection AXIS Object Analytics adaptée à la zone. Pour plus d'informations sur la sensibilité de la détection, consultez *[Sélectionner](#page-33-0) la sensibilité de détection à la page [34](#page-33-0)*.

Pour être sûre d'obtenir une confirmation visuelle des intrus potentiels dans la plage de détection complète du radar, elle ajoute deux caméras PTZ avec IR intégré aux coins opposés du bâtiment. Les radars orientent les caméras PTZ via *AXIS Radar [Autotracking](https://www.axis.com/products/axis-radar-autotracking-for-ptz) for PTZ*, et l'IR intégré fournit également plus de lumière pour les caméras radar-vidéo fusion, ce qui permet de détecter et d'identifier des intrus sur une plus grande distance.

## Installation

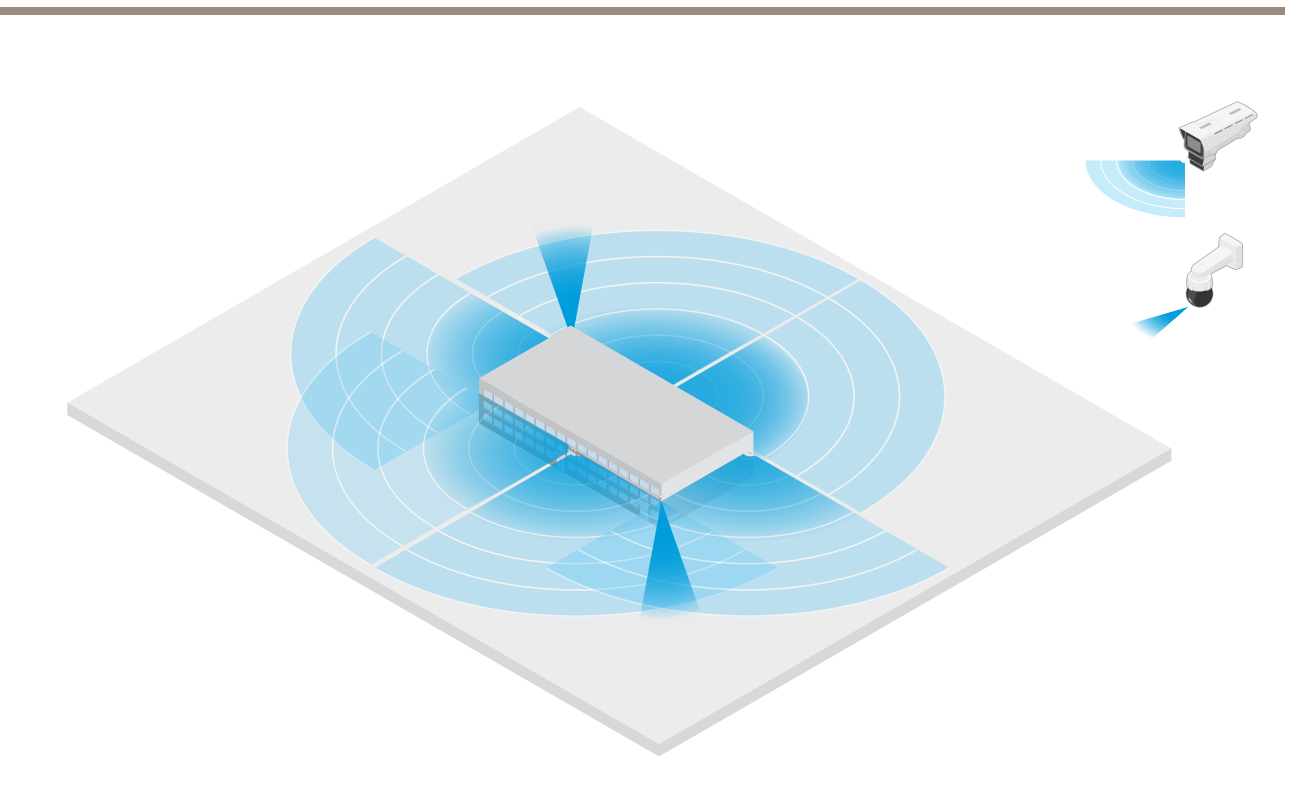

### **Couvrir un bâtiment clôturé**

Un entrepôt qui conserve normalement les marchandises dans les locaux est entouré d'une clôture pour éloigner les intrus. Pour détecter les intrus potentiels, elle installe une combinaison de caméras de fusion radar-vidéo et de caméras PTZ avec IR intégré pour sécuriser les locaux. Les caméras de fusion radar-vidéo fournissent des détections fiables et des alarmes de déclenchement, tandis que les caméras PTZ étendent la couverture visuelle. Les caméras PTZ avec IR intégré apportent également plus de lumière aux caméras de fusion radar-vidéo, ce qui permet de détecter et d'identifier des intrus à une plus grande distance.

Dans cette scène, la zone à l'extérieur de la clôture <sup>n</sup>'est pas couverte, car <sup>c</sup>'est une zone très fréquentée qui peut déclencher de fausses alarmes. Dans les scènes avec moins d'activité, la zone à l'extérieur de la clôture peut également être couverte. Dans une telle scène, il serait possible de configurer les caméras pour déclencher des lumières externes lorsque des mouvements sont détectés à l'extérieur de la clôture pour dissuader les intrus potentiels. Elles pourraient également déclencher une alarme lorsque des intrus sont effectivement détectés à l'intérieur de la clôture. Pour pouvoir détecter un mouvement à l'extérieur de la clôture, les caméras doivent être suffisamment montées en hauteur.

# Installation

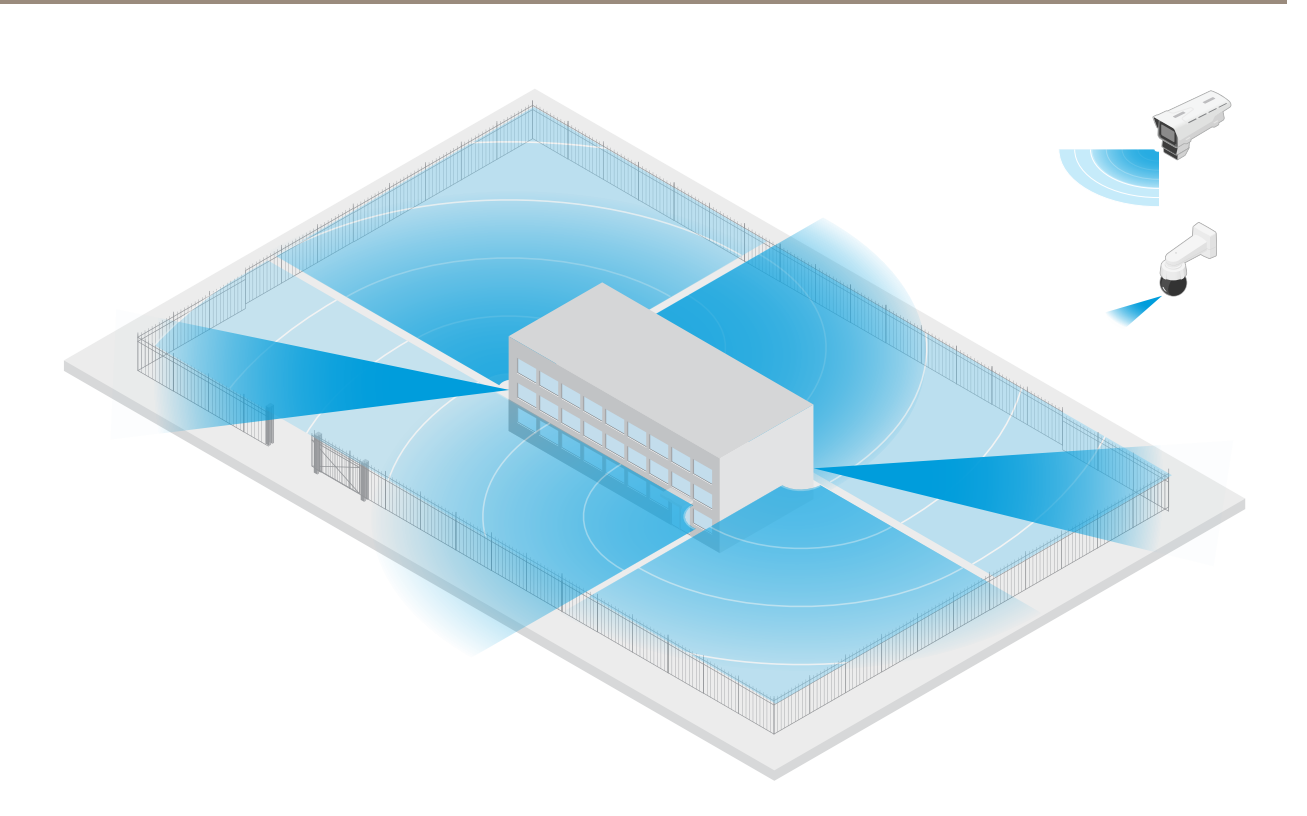

#### **Couvrir une ressource critique**

Un abri télécom contenant des équipements critiques et des câblages est entouré d'une clôture pour éloigner les intrus. Pour éviter toute sabotage, une protection supplémentaire est nécessaire. Comme il est important de maintenir au minimum les fausses alarmes, elle installe deux caméras radar-vidéo fusion dans les coins opposés du site. Les caméras peuvent ensemble couvrir l'abri, les antennes et le sol. Grâce à la technologie radar et vidéo utilisée dans les caméras de fusion radar-vidéo, les caméras peuvent fournir des détections et des classifications fiables des intrus potentiels.

Il est possible de placer les caméras radar-vidéo en fusion les unes en face des autres de cette manière sans interférences entre les radars. Cependant, pour être sûr que la technologie vidéo fournissent des détections et des classifications précises, de bonnes conditions d'éclairage sont nécessaires.

## <span id="page-14-0"></span>Installation

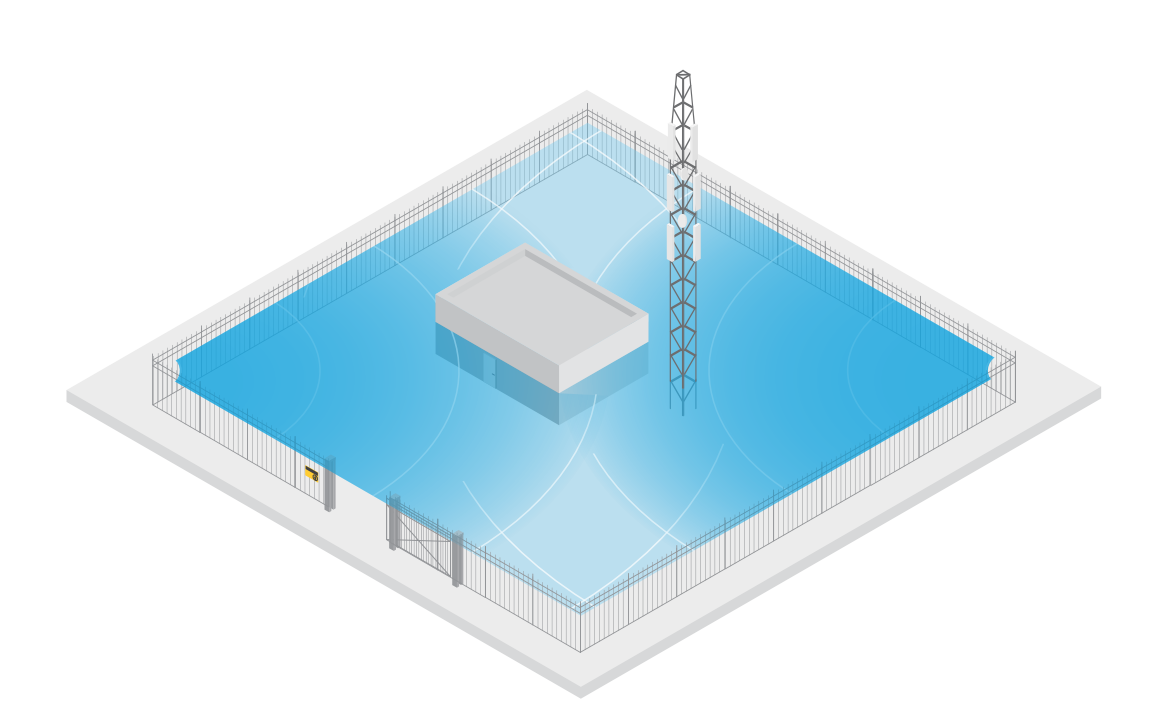

### **Couvrir la zone autour d'un quai de chargement**

Le quai de chargement d'un bâtiment commercial est enserré par une clôture pour protéger les locaux. Pour des raisons de sécurité supplémentaires, la société installe une caméra thermique et trois caméras de fusion radar-vidéo sur le site. Pour détecter les intrus potentiels, elle installe une caméra thermique le long de la clôture. Pour détecter les intrus qui ont réussi à passer la clôture, elle installe deux des caméras de fusion radar-vidéo sur un poteau faisant face aux quais de chargement. Ces caméras sont capables de détecter et de classer des personnes et des véhicules qui se déplacent autour des quais et peuvent déclencher une alarme après les heures de travail. Pour détecter tout intrus traversant la zone avec le point de retournement sur le côté droit, elle installe une caméra radar-vidéo de fusion supplémentaire orientée vers la zone. Enfin, la caméra thermique peut également aider à détecter les tentatives de sabotage des deux caméras installées à proximité de la clôture.

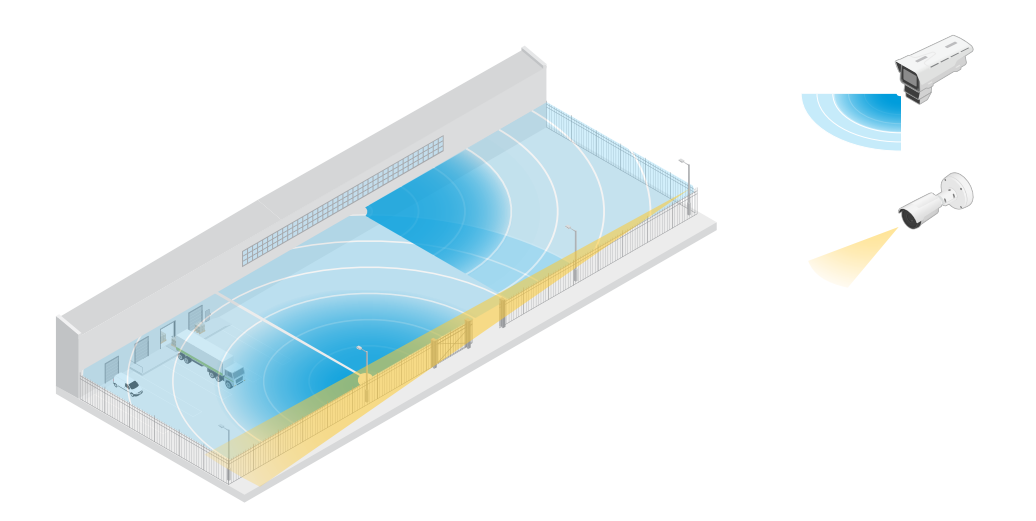

## Installation

## **Installation routière**

Pour obtenir les meilleures performances radar dans les installations routières, sélectionnez le **profil de surveillance routière** dans l'AXIS Q1656-DLE . Pour en savoir plus, consultez *[Sélectionner](#page-28-0) un profil de radar à la page [29](#page-28-0)*.

### **Exemples d'installation routière**

En cas de surveillance des routes et des autoroutes, assurez-vous de monter la caméra de fusion radar-vidéo à une hauteur suffisante afin d'éviter les angles morts (ombre radar) derrière les véhicules.

#### Remarque

La taille de l'ombre radar dépend de la hauteur de montage de la caméra de fusion radar-vidéo, ainsi que de la hauteur et de la distance du véhicule par rapport au radar. Par exemple, lorsqu'un véhicule haut de 4,5 <sup>m</sup> (15 pi) se trouve à <sup>50</sup> <sup>m</sup> (164 pi) d'une caméra de fusion radar-vidéo montée à une hauteur de <sup>8</sup> <sup>m</sup> (26 pi), l'ombre radar derrière le véhicule est de <sup>50</sup> <sup>m</sup> (164 pi). Toutefois, si la caméra de fusion radar-vidéo est montée à une hauteur de <sup>12</sup> <sup>m</sup> (39 pi), l'ombre derrière le même véhicule ne sera que de <sup>23</sup> <sup>m</sup> (74 pi).

#### **Monté sur un côté**

Pour surveiller les véhicules le long d'une route, vous pouvez monter la caméra de fusion radar-vidéo sur le côté de la route (sur un mât, par exemple). Dans ce type d'installation, nous recommandons un angle panoramique max. de 25°.

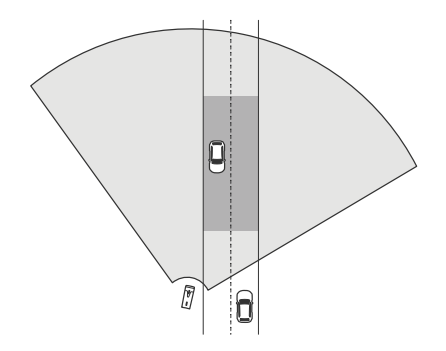

Pour que le radar de l'AXIS Q1656-DLE mesure les vitesses élevées avec précision, positionniez la caméra de fusion radar-vidéo à une distance latérale de <sup>10</sup> <sup>m</sup> (32 pi) des véhicules. Pour plus d'informations sur la portée de détection et la précision de la vitesse, consultez *Plage de [détection](#page-8-0) routière à la page [9](#page-8-0)*.

#### **Monté au centre**

Pour surveiller les véhicules sur une route à plusieurs voies, vous pouvez monter un ou plusieurs caméras de fusion radar-vidéo sur un portique au-dessus de la route.

# Installation

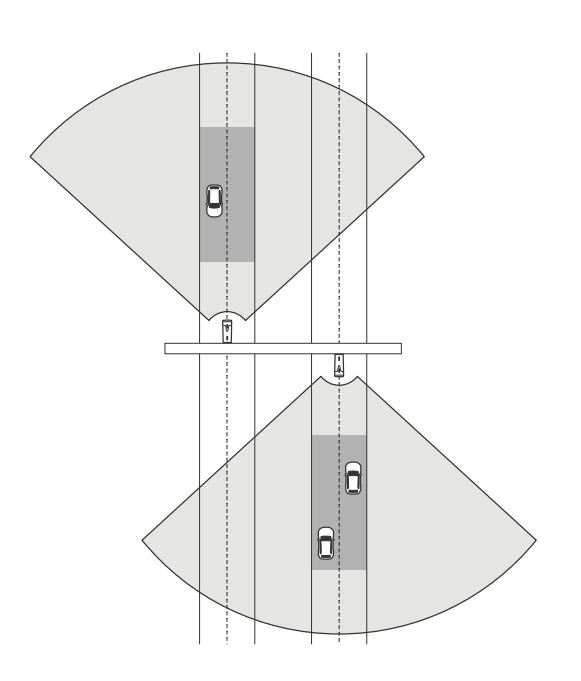

Le même type d'installation est possible si vous souhaitez surveiller des véhicules qui <sup>s</sup>'éloignent de la caméra de fusion radar-vidéo, au lieu de rouler vers elle.

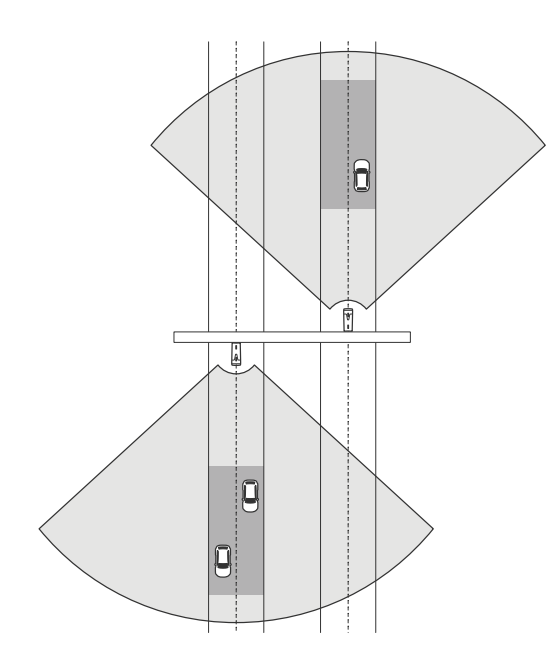

Vous pouvez également placer la caméra de fusion radar-vidéo sur une allée donnant sur un passage pour piétons avec des feux de signalisation, par exemple pour enregistrer les vitesses des véhicules ou détecter des infractions de vitesse.

## **Installation**

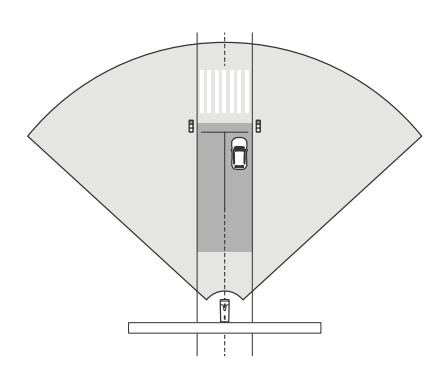

Pour que le radar de l'AXIS Q1656-DLE mesure les vitesses élevées avec précision, positionniez la caméra de fusion radar-vidéo à une distance latérale de <sup>10</sup> <sup>m</sup> (32 pi) des véhicules. Pour plus d'informations sur la portée de détection et la précision de la vitesse, consultez *Plage de [détection](#page-8-0) routière à la page [9](#page-8-0)*.

## **Cas d'utilisation de la surveillance routière**

### **Détection de véhicules roulant dans le mauvais sens sur une bretelle d'autoroute**

Pour détecter et identifier les véhicules roulant dans le mauvais sens sur une bretelle d'autoroute, le contrôle du trafic monte l'AXIS Q1656-DLE sur un poteau faisant face à la bretelle. Pour des détections fiables, il définit un scénario de franchissement de ligne dans l'interface Web du dispositif et le configure de sorte que les véhicules doivent traverser deux lignes pour déclencher une alarme. Dans le scénario radar, il positionne les deux lignes sur la bretelle comme indiqué dans l'illustration, et précise le sens de conduite et les vitesses de déclenchement. Dans cette configuration, le radar déclenche l'alarme et la caméra peut fournir une identification visuelle du véhicule sur la bretelle. Pour plus d'informations sur la configuration d'un scénario radar, consultez *[Ajouter](#page-30-0) des scénarios à la page [31](#page-30-0)*.

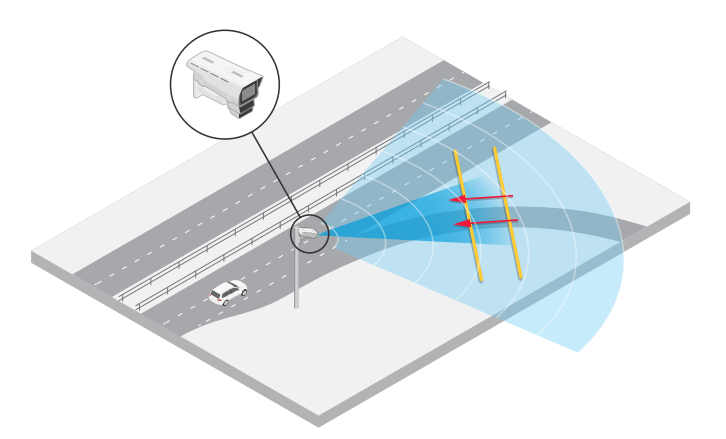

### **Surveillance du flux de trafic à une intersection : formation de bouchons**

Pour surveiller comment et quand des bouchons se forment à une intersection très fréquentée, le contrôle de la circulation installe l'AXIS Q1656-DLE sur un portique au-dessus de l'intersection. Il définit un objet dans le scénario de zone dans AXIS Object Analytics qui va déclencher un mouvement de véhicules dans une zone. Il élabore un scénario de façon à couvrir uniquement la partie de la route conduisant à l'intersection et sélectionne une sensibilité de détection adaptée à la scène. Pour déclencher une alarme lorsque des bouchons commencent à se former, la condition de déclenchement porte sur les véhicules qui se déplacent à des vitesses inférieures à <sup>5</sup> km/h (3 mph). Pour plus d'informations sur la configuration d'un scénario AXIS Object Analytics et la sélection d'une sensibilité de détection adaptée, consultez *[Configurer](#page-32-0) AXIS Object Analytics à la page [33](#page-32-0)*.

## **Installation**

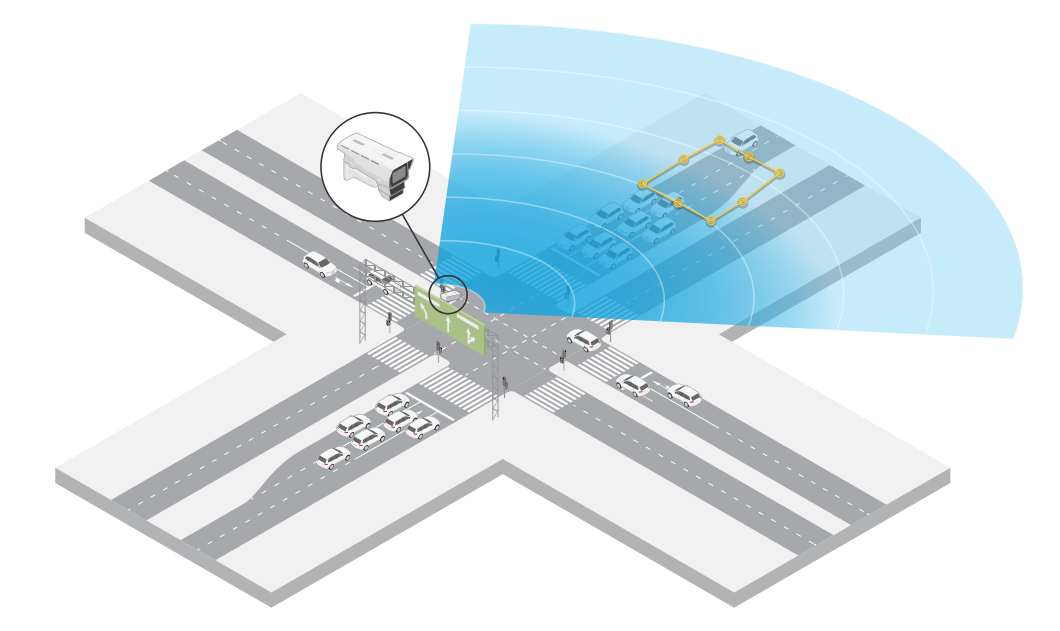

### **Surveillance du flux de trafic à une intersection : direction**

Pour obtenir un aperçu du flux de trafic et de la direction prise par les véhicules à une intersection très fréquentée, le contrôle de la circulation installe AXIS Q1656-DLE sur un portique au-dessus de la route conduisant à l'intersection. Il définit un scénario de franchissement de ligne dans les pages radar de l'interface Web du dispositif où les véhicules doivent traverser deux lignes pour déclencher une alarme. Dans le scénario radar configuré, la première des deux lignes est placée sur les voies conduisant à l'intersection, juste *après* le passage pour piétons afin d'éviter que les véhicules <sup>s</sup>'arrêtent à la ligne. La deuxième ligne est placée sur les voies allant vers la droite. Les véhicules doivent traverser les deux lignes dans la direction spécifiée pour déclencher une alarme. Pour éviter un déclenchement sur plusieurs véhicules par franchissement, la durée minimale de déclenchement dans le scénario radar va de 2 à 0 secondes.

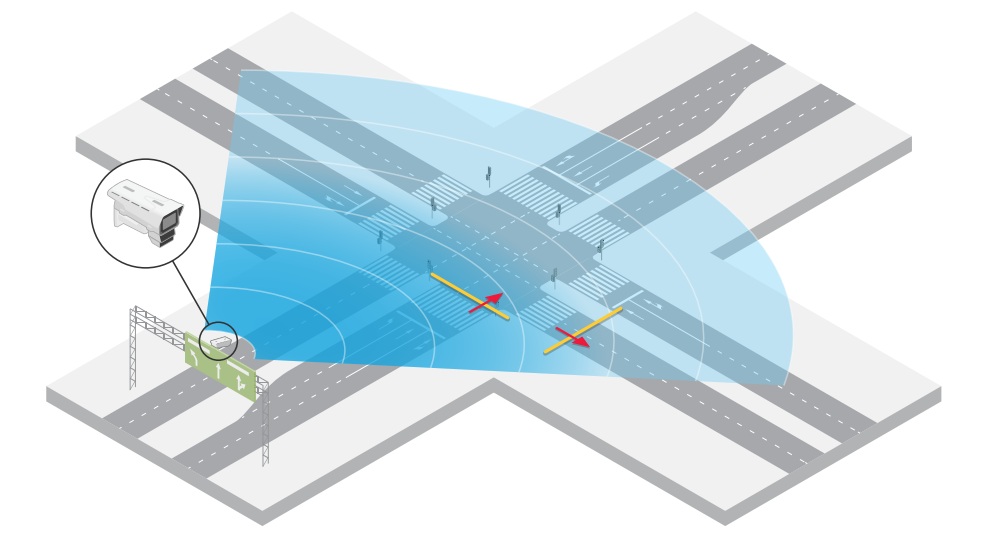

Pour surveiller le flux de trafic dans toutes les directions, ils créent un scénario radar pour chaque direction. Pour plus d'informations sur la configuration d'un scénario radar, consultez *[Ajouter](#page-30-0) des scénarios à la page [31](#page-30-0)*.

## Installation

### Remarque

Dans ce scénario radar, les véhicules qui traversent les lignes ne sont pas comptés. Vous pouvez plutôt utiliser le système d'événements dans l'interface Web du dispositif pour effectuer le comptage. Un moyen de compter les véhicules consiste à envoyer un message MQTT à chaque déclenchement du scénario radar et de compter les déclencheurs du côté du destinataire de MQTT.

## <span id="page-20-0"></span>Premiers pas

## Premiers pas

## **Trouver le périphérique sur le réseau**

Pour trouver les périphériques Axis présents sur le réseau et leur attribuer des adresses IP sous Windows®, utilisez AXIS IP Utility ou AXIS Device Manager. Ces applications sont gratuites et peuvent être téléchargées via *[axis.com/support](https://www.axis.com/support)*.

Pour plus d'informations sur la détection et l'assignation d'adresses IP, accédez à *Comment assigner une adresse IP et accéder à votre [périphérique](https://help.axis.com/access-your-device)*.

### **Prise en charge du navigateur**

Vous pouvez utiliser le périphérique avec les navigateurs suivants :

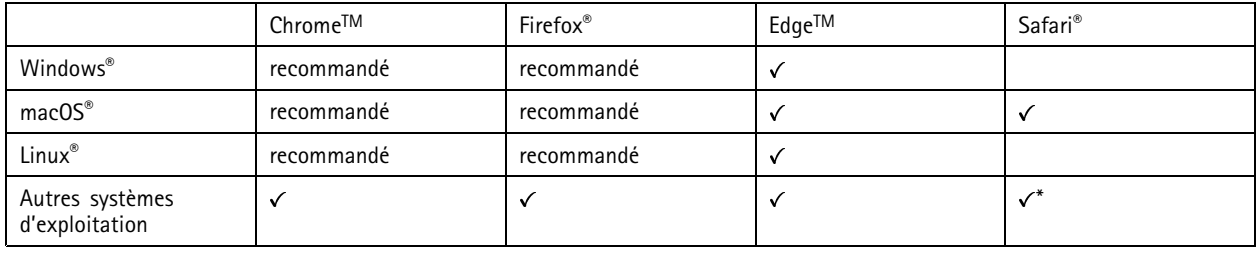

*\*Pour utiliser l'interface Web AXIS OS avec iOS 15 ou iPadOS 15, accédez à*

Settings > Safari > Advanced > Experimental Features (Paramètres > Safari > Avancé > Fonctionnalités expérimentales) *et désactivez NSURLSession Websocket.*

## **Ouvrir l'interface web du périphérique**

1. Ouvrez un navigateur et saisissez l'adresse IP ou le nom d'hôte du périphérique Axis.

Si vous ne connaissez pas l'adresse IP, utilisez AXIS IP Utility ou AXIS Device Manager pour identifier le périphérique sur le réseau.

2. Saisissez le nom d'utilisateur et le mot de passe. Si vous accédez pour la première fois au périphérique, vous devez créer un compte administrateur. Voir *Créer un compte administrateur à la page 21*.

## **Créer un compte administrateur**

La première fois que vous vous connectez à votre périphérique, vous devez créer un compte administrateur.

- 1. Saisissez un nom d'utilisateur.
- 2. Entrez un mot de passe. Voir *Mots de passe sécurisés à la page 21*.
- 3. Saisissez à nouveau le mot de passe.
- 4. Cliquez sur **Add user (Ajouter un utilisateur)**.

#### Important

Le périphérique <sup>n</sup>'a pas de compte par défaut. Si vous perdez le mot de passe de votre compte administrateur, vous devez réinitialiser le périphérique. Voir *Réinitialiser les [paramètres](#page-99-0) par défaut à la page [100](#page-99-0)*.

## <span id="page-21-0"></span>Premiers pas

## **Mots de passe sécurisés**

#### Important

Les périphériques Axis envoient le mot de passe initial en texte clair sur le réseau. Pour protéger votre appareil après la première connexion, configurez une connexion HTTPS sécurisée et cryptée, puis modifiez le mot de passe.

Le mot de passe de l'appareil est la principale protection de vos données et services. Les périphériques Axis <sup>n</sup>'imposent pas de stratégie de mot de passe, car ils peuvent être utilisés dans différents types d'installations.

Pour protéger vos données, nous vous recommandons vivement de respecter les consignes suivantes :

- Utilisez un mot de passe comportant au moins 8 caractères, de préférence créé par un générateur de mots de passe.
- Prenez garde à ce que le mot de passe ne soit dévoilé à personne.
- Changez le mot de passe à intervalles réguliers, au moins une fois par an.

## **Vérifiez que personne <sup>n</sup>'a saboté le firmware.**

Pour vous assurer que le périphérique dispose de son firmware Axis d'origine ou pour prendre le contrôle total du périphérique après une attaque de sécurité :

1. Réinitialisez les paramètres par défaut. Voir *Réinitialiser les [paramètres](#page-99-0) par défaut à la page [100](#page-99-0)*.

Après la réinitialisation, le démarrage sécurisé garantit l'état du périphérique.

2. Configurez et installez le périphérique.

## **Vue d'ensemble de l'interface web**

Cette vidéo vous donne un aperçu de l'interface web du périphérique.

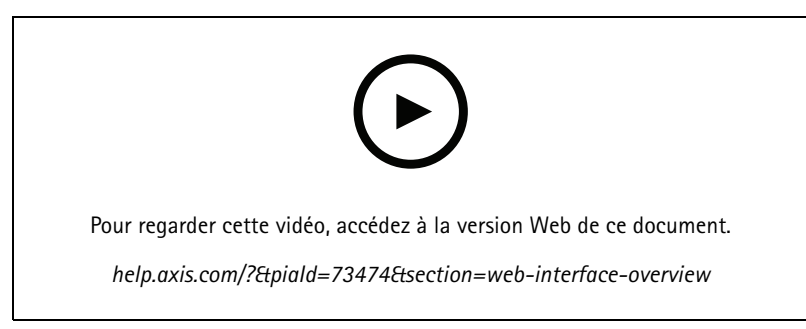

*Interface web des périphériques Axis*

## <span id="page-22-0"></span>Configurer votre périphérique

## Configurer votre périphérique

## **Paramètres de base**

**Définir la fréquence de la ligne d'alimentation**

- 1. Allez à **Vidéo <sup>&</sup>gt; Installation <sup>&</sup>gt; Fréquence de la ligne d'alimentation**.
- 2. Cliquez sur **Change (Modifier)**.
- 3. Sélectionnez une fréquence de la ligne d'alimentation et cliquez sur **Enregistrer et redémarrer**.

### **Définir le mode de capture**

- 1. Accédez à **Vidéo <sup>&</sup>gt; Installation <sup>&</sup>gt; Mode de capture**.
- 2. Cliquez sur **Change (Modifier)**.
- 3. Sélectionnez un mode de capture et cliquez sur **Save and restart (Enregistrer et redémarrer)**.

Voir aussi *Modes de [capture](#page-87-0) à la page [88](#page-87-0)*.

## **Régler l'image**

Cette section fournit des instructions sur la configuration de votre périphérique. Pour en savoir plus sur certaines fonctions, accédez à *En [savoir](#page-87-0) plus à la page [88](#page-87-0)*.

### **Sélectionner le mode d'exposition**

Pour améliorer la qualité d'image pour des scènes de surveillance spécifiques, utilisez des modes d'exposition. Les modes d'exposition vous permettent de contrôler l'ouverture, la vitesse d'obturation et le gain. Accédez à **Video <sup>&</sup>gt; Image <sup>&</sup>gt; Exposure (Vidéo <sup>&</sup>gt; Image <sup>&</sup>gt; Exposition)** et sélectionnez l'un des modes d'exposition suivants :

- Dans la plupart des cas, sélectionnez le mode d'exposition **Automatic (Automatique)**.
- • Pour les environnements avec des éclairages artificiels, par exemple un éclairage fluorescent, sélectionnez **Flicker-free (Sans clignotement)**.

Sélectionnez la même fréquence que la fréquence de la ligne d'alimentation.

• Pour les environnements avec des éclairages artificiels et vifs, par exemple des éclairages fluorescents en extérieur de nuit ou le soleil pendant la journée, sélectionnez **Flicker-reduced (Clignotement réduit)**.

Sélectionnez la même fréquence que la fréquence de la ligne d'alimentation.

• Pour verrouiller les paramètres d'exposition actuels, sélectionnez **Hold current (Conserver les paramètres actuels)**.

## **Optimiser l'éclairage IR**

Selon l'environnement d'installation et les conditions autour de la caméra tells que des sources de lumière externes par exemple, vous pouvez parfois améliorer la qualité d'image si vous ajustez manuellement l'intensité des LED. En cas de problèmes de reflets des voyants LED, vous pouvez essayer de réduire leur intensité.

- 1. Accédez à **Vidéo <sup>&</sup>gt; Image <sup>&</sup>gt; Mode jour-nuit**.
- 2. Activez **Autoriser l'éclairage**.

3. Cliquez sur dans la vidéo en direct et sélectionnez **Manuel**.

4. Réglez l'intensité.

# Configurer votre périphérique

### **Bénéficier de l'illuminateur IR dans des conditions de faible luminosité avec le mode nocturne**

Votre caméra utilise la lumière visible pour générer des images en couleur pendant la journée. Mais lorsque la lumière visible diminue, les images en couleur deviennent moins lumineuses et claires. Si vous basculez en mode nocturne lorsque cela se produit, la caméra utilise à la fois la lumière visible et la lumière infrarouge proche pour fournir des images noir et blanc lumineuses et détaillées. Vous pouvez configurer la caméra pour qu'elle bascule en mode nocturne automatiquement.

- 1. Accédez à Video > Image > Day-night mode (Vidéo > Image > Mode jour et nuit) et assurez-vous que IR cut filter **(Masque IR)** est défini sur **Auto**.
- 2. Pour utiliser l'illuminateur IR intégré lorsque la caméra est en mode nocturne, activez **Autoriser l'éclairage** et **Synchroniser l'éclairage IR**.

### **Réduire le bruit dans des conditions de faible luminosité**

Pour réduire le bruit dans des conditions de faible luminosité, vous pouvez ajuster les paramètres suivants :

- Ajustez le compromis entre le bruit et le flou de mouvement. Accédez à **Video <sup>&</sup>gt; Image <sup>&</sup>gt; Exposure (Vidéo <sup>&</sup>gt; Image <sup>&</sup>gt; Exposition)** et déplacez le curseur **Blur-noise trade-off (Compromis flou-bruit)** vers **Low noise (Bruit faible)**.
- Réglez le mode d'exposition sur Automatique.

#### Remarque

Une valeur maximale d'obturateur élevée peut générer des flous de mouvement.

• Pour ralentir la vitesse d'obturation, réglez l'obturateur max. sur la valeur la plus élevée possible.

### Remarque

Lorsque vous réduisez le gain maximal, l'image peut devenir plus sombre.

- Définissez le gain maximal sur une valeur inférieure.
- Si possible, ouvrez le diaphragme.
- Réduisez la netteté dans l'image sous **Vidéo <sup>&</sup>gt; Image <sup>&</sup>gt; Apparence**.

### **Réduire le flou de mouvement dans les conditions de faible luminosité**

Pour réduire le flou de mouvement dans les conditions de faible luminosité, réglez un ou plusieurs des paramètres suivants dans **Video <sup>&</sup>gt; Image <sup>&</sup>gt; Exposure (Vidéo <sup>&</sup>gt; Image <sup>&</sup>gt; Exposition)** :

• Déplacez le curseur **Blur-noise trade-off (Compromis flou-bruit)** vers **Low motion blur (Faible flou de mouvement)**.

#### Remarque

Lorsque vous augmentez le gain, le bruit de l'image augmente également.

• Réglez **Max shutter (Exposition max)** sur une durée plus courte et **Max gain (Gain max)** sur une valeur plus élevée.

Si vous rencontrez encore des problèmes avec le flou de mouvement :

- Augmentez le niveau d'illumination dans la scène.
- Montez la caméra de sorte que les objets se déplacent vers elle ou <sup>s</sup>'éloignent d'elle plutôt d'aller sur les côtés.

### **Maximiser les détails dans une image**

#### Important

Si vous maximisez les détails dans une image, le débit binaire augmentera probablement et vous obtiendrez peut-être une fréquence d'images réduite.

# Configurer votre périphérique

- •Assurez-vous de sélectionner le mode de capture avec la résolution la plus élevée.
- •Accédez à **Video <sup>&</sup>gt; Stream <sup>&</sup>gt; General (Vidéo <sup>&</sup>gt; Flux <sup>&</sup>gt; Général)** et définissez une compression aussi basse que possible.
- •Sous l'image de la vidéo en direct, cliquez sur et dans **Format vidéo**, sélectionnez **MJPEG**.
- •Accédez à **Vidéo <sup>&</sup>gt; Flux <sup>&</sup>gt; Zipstream** et sélectionnez **Off (Désactivé)**.

### **Gérer les scènes avec un fort contre-jour**

La plage dynamique est la différence des niveaux d'illumination dans une image. Dans certains cas, la différence entre les zones les plus sombres et les plus éclairées peut être significative. Le résultat est souvent une image où les zones sombres ou éclairées sont visibles. La plage dynamique étendue (WDR) rend visibles les zones éclairées et sombres dans l'image.

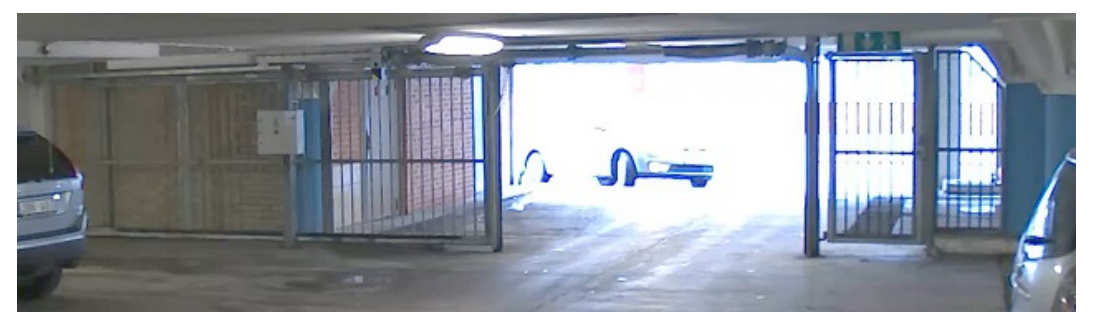

*Image sans WDR.*

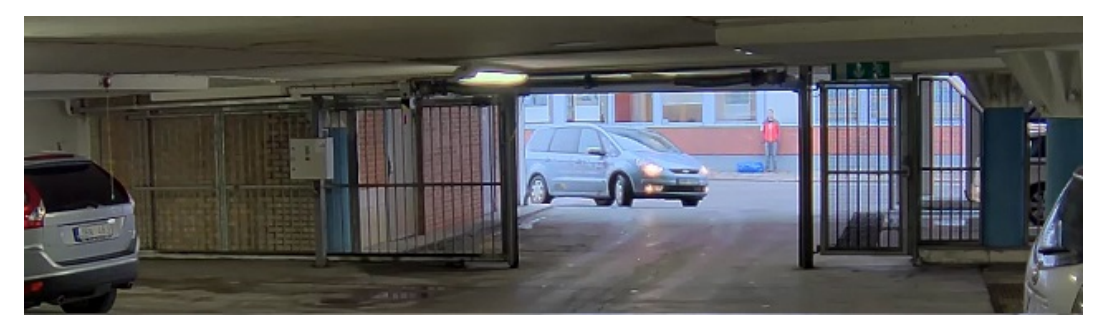

*Image avec WDR.*

### Remarque

- La fonction WDR peut provoquer des artefacts dans l'image.
- La fonction WDR <sup>n</sup>'est peut-être pas disponible pour tous les modes de capture.
- 1. Accédez à **Video <sup>&</sup>gt; Image <sup>&</sup>gt; Wide dynamic range (Vidéo <sup>&</sup>gt; Image <sup>&</sup>gt; Plage dynamique étendue)**.
- 2. Activez WDR.
- 3. Utilisez le curseur **Local contrast (Contraste local)** pour ajuster le niveau de WDR.
- 4. Si vous rencontrez encore des problèmes, accédez à **Exposure (Exposition)** et ajustez **Exposure zone (Zone d'exposition)** pour couvrir le domaine d'intérêt.

Découvrez-en plus sur la fonction WDR et son utilisation à l'adresse *[axis.com/web-articles/wdr](https://www.axis.com/sv-se/learning/web-articles/wide-dynamic-range/index)*.

## Configurer votre périphérique

## **Stabiliser une image tremblante avec le stabilisateur électronique d'image (EIS)**

Le stabilisateur électronique d'image (EIS) peut être utilisé dans les environnements où le produit est installé à un endroit exposé et soumis à des vibrations, par exemple, en plein vent ou à proximité d'une route au trafic intense.

EIS rend l'image plus fluide, plus régulière et moins floue. Il réduit également la taille de fichier de l'image compressée et le débit binaire du flux vidéo.

### Remarque

Lorsque la stabilisation d'image électronique (EIS) est activée, l'image est légèrement recadrée, ce qui réduit la résolution maximale.

- 1. Accédez à **Video <sup>&</sup>gt; Installation <sup>&</sup>gt; Image correction (Vidéo <sup>&</sup>gt; Installation <sup>&</sup>gt; Correction de l'image)**.
- 2. Activez la **stabilisation de l'image**.

#### **Masquer des parties de l'image avec des masques de confidentialité**

Vous pouvez créer un ou plusieurs masques de confidentialité pour masquer des parties de l'image.

- 1. Accédez à **Video (Vidéo) <sup>&</sup>gt; Privacy masks (Masques de confidentialité)**.
- 2. Cliquez sur  $+$
- 3. Cliquez sur le nouveau masque et saisissez un nom.
- 4. Réglez la taille et la position du masque de confidentialité en fonction de vos besoins.
- 5. Pour changer la couleur de tous les masques de confidentialité, cliquez sur **Privacy masks (Masques de confidentialité)** et sélectionnez une couleur.

Voir aussi *Masques de [confidentialité](#page-88-0) à la page [89](#page-88-0)*

### **Afficher une incrustation d'image**

Vous pouvez ajouter une image en tant qu'incrustation dans le flux vidéo.

- 1. Accédez à **Vidéo <sup>&</sup>gt; Incrustations**.
- 2. Sélectionnez **Image** et cliquez sur .
- 3. Cliquez sur **Images**.
- 4. Glissez et déplacez une image.
- 5. Cliquez sur **Charger**.
- 6. Cliquez sur **Gérer l'incrustation**.
- 7. Sélectionnez l'image et une position. Vous pouvez également faire glisser l'image en incrustation dans la vidéo en direct pour modifier la position.

### **Afficher la vidéo en direct du radar à l'image**

Utilisez les commandes à l'écran pour visualiser la vidéo en direct et le radar dans le même flux.

- 1. Accédez à **Vidéo <sup>&</sup>gt; Image**.
- 2. Cliquez sur  $\overline{\mathbf{H}}$  dans la vidéo en direct pour accéder aux commandes à l'écran du produit.

# <span id="page-26-0"></span>Configurer votre périphérique

- 3. Sélectionnez **Commandes prédéfinies**.
- 4. Activez **Radar Picture-in-Picture**.
- 5. Cliquez sur **Activer Picture-in-Picture**.
- 6. Pour modifier la taille de la projection radar, cliquez sur **Redimensionner Picture-in-Picture**.
- 7. Pour modifier la position de la projection radar, cliquez sur **Déplacer Picture-in-Picture**.

### **Ajouter les noms des rues et la direction de la boussole sur l'image**

#### Remarque

Le nom de la rue et la direction de la boussole seront visibles sur tous les flux vidéo et les enregistrements.

- 1. Accédez à **Apps (Applications)**.
- 2. Sélectionnez **Axis-Orientation Aid (Aide à l'orientation Axis)**.
- 3. Cliquez sur **Ouvrir**.
- 4. Pour ajouter un nom de rue, cliquez sur **Add text (Ajouter du texte)** et modifiez le texte pour qu'il corresponde à la rue.
- 5. Pour ajouter une boussole, cliquez sur **Add compass (Ajouter une boussole)** et modifiez la boussole pour qu'elle corresponde à l'image.

### **Enregistrer et regarder la vidéo**

**Record video directly from the camera (Enregistrer une vidéo directement depuis la caméra)**

- 1. Accédez à **Video <sup>&</sup>gt; Image (Vidéo <sup>&</sup>gt; Image)**.
- 2. Pour commencer un enregistrement, cliquez sur

Si vous n'avez configuré aucun stockage, cliquez sur  $\sum_{\alpha}$  et sur  $\sum_{\alpha}$ . Pour obtenir des instructions sur la configuration du stockage réseau, voir *[Configurer](#page-27-0) le stockage réseau à la page [28](#page-27-0)*

3. Pour arrêter l'enregistrement, cliquez de nouveau sur .

#### **Regarder la vidéo**

- 1. Accédez à **Recordings (Enregistrements)**.
- 2. Cliquez sur en regard de votre enregistrement dans la liste.

## **Afficher et enregistrer la vidéo**

Cette section fournit des instructions sur la configuration de votre périphérique. Pour en savoir plus sur le fonctionnement de la diffusion et du stockage, accédez à *Diffusion et [stockage](#page-89-0) à la page [90](#page-89-0)*.

### **Réduire la bande passante et le stockage**

#### Important

- La réduction de la bande passante peut entraîner une perte de détails dans l'image.
- 1. Accédez à **Video <sup>&</sup>gt; Stream (Vidéo <sup>&</sup>gt; Flux)**.

## <span id="page-27-0"></span>Configurer votre périphérique

- 2. Cliquez sur  $\sum$  dans la vidéo en direct.
- 3. Sélectionnez **Video format (Format vidéo) H.264**.
- 4. Accédez à **Vidéo <sup>&</sup>gt; Flux <sup>&</sup>gt; Général** et augmentez la valeur de **Compression**.
- 5. Accédez à **Vidéo <sup>&</sup>gt; Flux <sup>&</sup>gt; Zipstream** et procédez comme suit (une ou plusieurs fois) :

### Remarque

Les paramètres **Zipstream** sont utilisés pour H.264 et H.265.

- Sélectionnez l'**intensité** de Zipstream à utiliser.
- Activez Optimize **for storage (Optimiser le stockage**). Ce système ne peut être utilisé que si votre VMS prend en charge les images B.
- Activez l'option **Dynamic FPS (IPS dynamique)**.
- Activez l'option **Dynamic GOP (GOP dynamique)** et définissez une valeur de longueur de GOP **Upper limit (Limite supérieure)** élevée.

#### Remarque

La plupart des navigateurs Web ne prennent pas en charge le décodage H.265 et, de ce fait, le périphérique ne le prend pas en charge dans son interface Web. À la <sup>p</sup>lace, vous pouvez utiliser un système de gestion vidéo ou une application qu<sup>i</sup> prend en charge le décodage H.265.

## **Configurer le stockage réseau**

Pour stocker des enregistrements sur le réseau, vous devez configurer votre stockage réseau.

- 1. Accédez à **System (Système) <sup>&</sup>gt; Storage (Stockage)**.
- 2. Cliquez sur **Add network storage (Ajouter un stockage réseau)** sous **Network storage (Stockage réseau)**.
- 3. Saisissez l'adresse IP du serveur hôte.
- 4. Saisissez le nom de l'emplacement partagé sur le serveur hôte sous **Network Share (Partage réseau)**.
- 5. Saisissez le nom d'utilisateur et le mot de passe.
- 6. Sélectionnez la version SMB ou conservez **Auto**.
- 7. Sélectionnez Add share even if connection test fails (Ajouter un partage même si le test de connexion échoue) si vous rencontrez des problèmes de connexion temporaires, ou si le partage <sup>n</sup>'est pas encore configuré.
- 8. Cliquez sur **Add (Ajouter)**.

## **Configurer le radar**

La caméra de fusion radar-vidéo est calibrée en usine de sorte que la caméra et le module radar sont parfaitement alignés.

#### Remarque

Afin de ne pas annuler le calibrage et l'alignement, évitez de déplacer ou de retirer l'objectif, l'unité optique ou le module radar.

Pour obtenir des détections aussi précises que possible à partir du radar, vous devez régler la hauteur de montage correctement. Il est également important de définir la zone d'intérêt, par exemple pour ajouter des zones d'exclusion en fonction de l'environnement de votre scène.

# <span id="page-28-0"></span>Configurer votre périphérique

### **Régler la hauteur de montage**

La hauteur de montage, qui est mesurée à partir du sol jusqu'au système optique de la caméra, doit être aussi précise que possible. Pour les scènes comportant des surfaces inégales, ajoutez la valeur qui représente la hauteur moyenne de la scène.

#### Remarque

Si la hauteur est définie de façon incorrecte, les zones de délimitation qui apparaissent en cas de détection d'un objet <sup>n</sup>'apparaissent pas dans la position précise.

- 1. Accédez à **Radar <sup>&</sup>gt; Paramètres <sup>&</sup>gt; Général**.
- 2. Définissez la hauteur sous la **hauteur de montage**.

Vous pouvez également définir la hauteur de montage dans AXIS Object Analytics. Le réglage de la hauteur à un endroit permet de remplir automatiquement la hauteur de montage de l'autre.

- 1. Accédez à **Applications <sup>&</sup>gt; AXIS Object Analytics**.
- 2. Activez l'application et cliquez sur **Ouvrir**.
- 3. Cliquez sur **Paramètres**.
- 4. Définissez la hauteur sous la **hauteur de montage**.

#### **Sélectionner un profil de radar**

Le radar de cette caméra de fusion radar-vidéo <sup>a</sup> deux profils : l'un est optimisé pour la surveillance de zone, et l'autre est optimisé pour la surveillance des routes. sélectionnez le profil adapté à votre type d'installation.

Dans l'interface web :

- 1. Accédez à **Radar <sup>&</sup>gt; Paramètres <sup>&</sup>gt; Détection**.
- 2. Sélectionnez un profil sous **Profils radar**.

### **Définir la zone d'intérêt**

Afin d'obtenir des détections et des classifications aussi précises que possible à partir du radar dans AXIS Q1656-DLE, il sera utile de définir la zone d'intérêt. Utilisez les données suivantes lorsque vous définissez la zone d'intérêt du radar :

- • **Carte de référence** : Chargez une carte de référence et recadrez-la en fonction de la zone d'intérêt pour pouvoir faciliter la vision des objets qui se déplacent dans la zone couverte par le radar. Pour en savoir plus, consultez *Charger une carte de référence à la page 29*.
- • **Zones de détection radar** : Vous pouvez configurer deux types de zones de détection afin d'ignorer les objets d'une zone ou de déclencher un événement sur des objets dans une zone :
	- **Zones d'exclusion** : Ajoutez des zones d'exclusion pour ignorer les objets en mouvement en dehors de la zone d'intérêt et pour exclure les zones comportant des objets ondulants ou des surfaces réfléchissantes qui pourraient générer des traces fantômes et de fausses alarmes. Pour en savoir plus, consultez *[Ajouter](#page-29-0) des zones [d'exclusion](#page-29-0) à la page [30](#page-29-0)*.
	- **Scénarios** : Ajoutez des scénarios (anciennement zones d'inclusion) si vous souhaitez que des objets en mouvement déclenchent des règles dans un scénario spécifique. Le scénario par défaut correspond à l'ensemble de la zone couverte par le radar. Pour en savoir plus, consultez *[Ajouter](#page-30-0) des scénarios à la page [31](#page-30-0)*.

#### **Charger une carte de référence**

La vidéo en direct par défaut du radar montre la couverture du radar et tout mouvement détecté, et vous pouvez ajouter immédiatement des zones de détection et des règles. Pour voir plus facilement où se trouvent les objets en mouvement, chargez une carte de référence, par exemple un plan de base ou une photo aérienne, qui indique la zone couverte par le radar.

# <span id="page-29-0"></span>Configurer votre périphérique

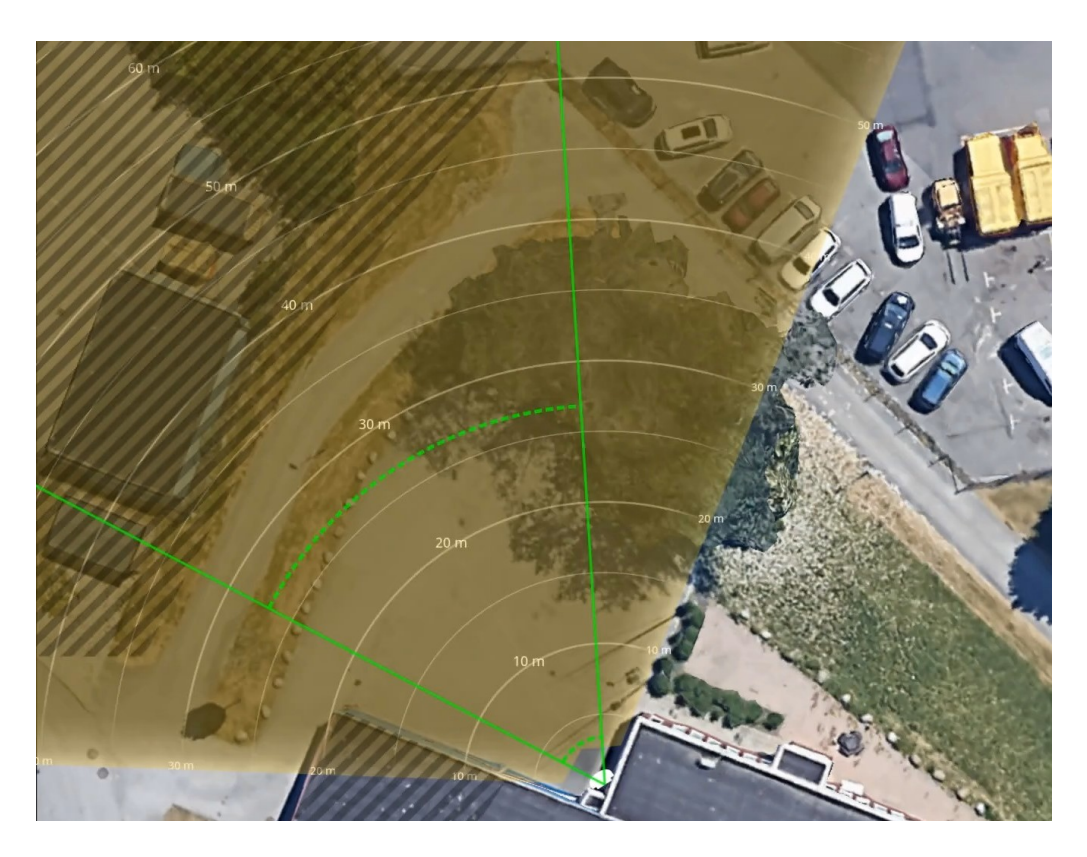

Exigences relatives à l'image :

- Les formats de fichiers pris en charge sont jpeg et png.
- • L'orientation <sup>n</sup>'est pas importante, étant donné que la forme de la couverture radar évoluera pour <sup>s</sup>'adapter à l'image pendant le calibrage.

Chargez la carte de référence et calibrez-la de sorte que la couverture radar réelle corresponde à la position, la direction et l'échelle de la carte.

- 1. Accédez à **Radar <sup>&</sup>gt; Calibrage de la carte**.
- 2. Chargez votre carte de référence et suivez les instructions de l'assistant de configuration.

### **Ajouter des zones d'exclusion**

Les zones d'exclusion comprennent des objets en mouvement qui sont ignorés. Ajoutez des zones d'exclusion pour ignorer les zones comprenant des objets en mouvement qui pourraient générer de fausses alarmes.

### **Exemple**

Les objets composés de matériaux réfléchissant les ondes radar, tels que les toits métalliques, les clôtures, les véhicules et même les murs en briques, peuvent affecter les performances des radars. Ils peuvent créer des réflexions, ou des traces fantômes, qui causent des détections apparentes pouvant être difficiles à distinguer des détections réelles.

## <span id="page-30-0"></span>Configurer votre périphérique

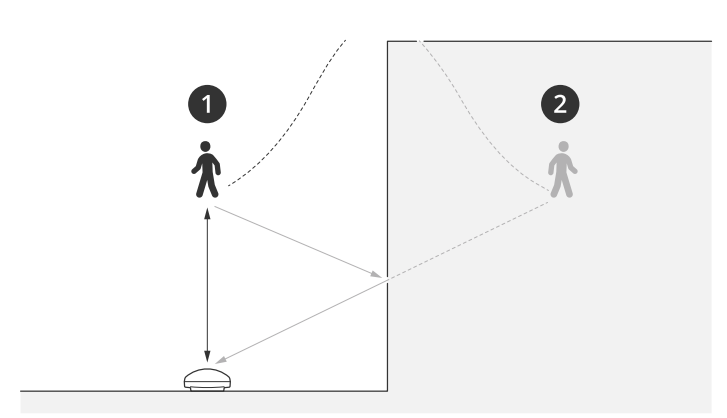

- *1 Détection réelle*
- *2 Détection réfléchie*

Pour ajouter une zone à exclure :

- 1. Accédez à **Radar <sup>&</sup>gt; Zones d'exclusion**.
- 2. Cliquez sur **Ajouter une zone d'exclusion**.

Utilisez la souris pour déplacer et définir la zone afin qu'elle couvre la partie souhaitée de l'image radar ou de la carte de référence.

#### Remarque

À partir de la version 11.4 du firmware, le nombre de zones d'exclusion <sup>n</sup>'est <sup>p</sup>lus limité.

#### **Ajouter des scénarios**

Un scénario (anciennement « zone à inclure ») est une zone dans laquelle les objets en mouvement déclenchent des règles. Ajoutez des scénarios pour créer différentes règles correspondant aux différentes parties de la scène.

Pour ajouter un scénario :

- 1. Accédez à **Radar <sup>&</sup>gt; Scénarios**.
- 2. Cliquez sur **Ajouter un scénario**.
- 3. Saisissez le nom du scénario.
- 4. Indiquez si vous souhaitez déclencher un événement sur des objets se déplaçant dans une zone ou des objets franchissant une ou deux lignes.

Pour déclencher un événement sur des objets en mouvement dans une zone :

- 1. Sélectionnez **Mouvement dans la zone**.
- 2. Cliquez sur **Next (Suivant)**.
- 3. Sélectionnez le type de zone à inclure dans le scénario.

Utilisez la souris pour déplacer et définir la zone afin qu'elle couvre la partie souhaitée de l'image radar ou de la carte de référence.

- 4. Cliquez sur **Next (Suivant)**.
- 5. Ajoutez des paramètres de détection.
	- 5.1 Ajoutez des secondes jusqu'à ce que le déclencheur se déclenche après sous **Ignorer les objets de courte durée**.

## Configurer votre périphérique

- 5.2 Sélectionnez le type d'objet sur lequel il doit se déclencher sous **Déclencheur sur type d'objet**.
- 5.3 Ajoutez une plage pour la limite de vitesse sous **Limite de vitesse**.
- 6. Cliquez sur **Next (Suivant)**.
- 7. Définissez la durée minimale de l'alarme sous **la durée minimale du déclenchement**.
- 8. Cliquez sur **Sauvegarder**.

Pour déclencher un événement sur des objets franchissant une ligne :

- 1. Sélectionnez **Franchissement de la ligne**.
- 2. Cliquez sur **Next (Suivant)**.
- 3. Positionnez la ligne dans la scène.

Utilisez la souris pour déplacer et définir la ligne.

- 4. Pour modifier le sens de la détection, activez **Changer de direction**.
- 5. Cliquez sur **Next (Suivant)**.
- 6. Ajoutez des paramètres de détection.
	- 6.1 Ajoutez des secondes jusqu'à ce que le déclencheur se déclenche après sous **Ignorer les objets de courte durée**.
	- 6.2 Sélectionnez le type d'objet sur lequel il doit se déclencher sous **Déclencheur sur type d'objet**.
	- 6.3 Ajoutez une plage pour la limite de vitesse sous **Limite de vitesse**.
- 7. Cliquez sur **Next (Suivant)**.
- 8. Définissez la durée minimale de l'alarme sous **la durée minimale du déclenchement**.

La valeur par défaut est définie sur 2 secondes. Si vous souhaitez que le scénario se déclenche à chaque fois qu'un objet traverse la ligne, réduisez la durée à 0 seconde.

9. Cliquez sur **Sauvegarder**.

Pour déclencher un événement sur des objets franchissant deux lignes :

- 1. Sélectionnez **Franchissement de la ligne**.
- 2. Cliquez sur **Next (Suivant)**.
- 3. Pour que l'objet traverse deux lignes de sorte que l'alarme se déclenche, allumez-la **. Nécessite un franchissement de deux lignes**.
- 4. Positionnez les lignes dans la scène.

Utilisez la souris pour déplacer et définir la ligne.

- 5. Pour modifier le sens de la détection, activez **Changer de direction**.
- 6. Cliquez sur **Next (Suivant)**.
- 7. Ajoutez des paramètres de détection.
	- 7.1 Définissez la limite de temps entre le franchissement de la première et la deuxième ligne dans la limite de **la durée maximale entre les passages**.
	- 7.2 Sélectionnez le type d'objet sur lequel il doit se déclencher sous **Déclencheur sur type d'objet**.
	- 7.3 Ajoutez une plage pour la limite de vitesse sous **Limite de vitesse**.

## <span id="page-32-0"></span>Configurer votre périphérique

- 8. Cliquez sur **Next (Suivant)**.
- 9. Définissez la durée minimale de l'alarme sous **la durée minimale du déclenchement**.

La valeur par défaut est définie sur 2 secondes. Si vous souhaitez que le scénario se déclenche à chaque fois qu'un objet <sup>a</sup> traversé les deux ligne,s réduisez la durée à 0 seconde.

10. Cliquez sur **Sauvegarder**.

### **Afficher une incrustation de texte avec l'angle d'inclinaison du radar**

Vous pouvez ajouter une incrustation dans la vidéo en direct du radar qui indique l'angle d'inclinaison du radar. Elle <sup>s</sup>'avère utile dans le cadre de l'installation ou lorsque vous devez connaître l'angle d'inclinaison du produit.

#### Remarque

L'incrustation de l'angle d'inclinaison ajoute 90° à la valeur affichée. Par exemple, si la valeur affichée dans la vidéo en direct est de 95, l'angle d'inclinaison du produit est de 5°.

- 1. Accédez à **Radar <sup>&</sup>gt; Incrustations**.
- 2. Sélectionnez **Texte** et cliquez sur  $+$ .
- 3. Saisissez **#op**.

Vous pouvez également cliquer sur **Modificateur** et sélectionner **#op** dans la liste.

4. Sélectionnez une position. Vous pouvez également faire glisser le champ d'incrustation dans la vidéo en direct pour modifier la position.

## **Configurer AXIS Object Analytics**

AXIS Object Analytics est l'interface principale permettant de configurer la fusion radar-vidéo sur AXIS Q1656-DLE. La sortie en temps réel de la fusion ne peut être vue que dans le flux vidéo, dans le cadre d'un scénario configuré dans AXIS Object Analytics.

### **Créer un scénario**

- 1. Accédez à **Applications <sup>&</sup>gt; AXIS Object Analytics**.
- 2. Lancez l'application et cliquez sur **Ouvrir**.
- 3. Dans l'écran d'accueil, cliquez sur **Pas à pas** et suivez la procédure de configuration recommandée.

Une fois vos paramètres vérifiés, le scénario AXIS Object Analytics est créé. Pour les caméras de fusion radar-vidéo, des paramètres supplémentaires doivent être appliqués ; reportez-vous à *Utiliser la vitesse pour le déclenchement à la page 33* et *[Sélectionner](#page-33-0) la [sensibilité](#page-33-0) de détection à la page [34](#page-33-0)*.

Pour en savoir plus sur les paramètres généraux d'AXIS Object Analytics, consultez le manuel d'utilisation disponible sur *[help.axis.com/axis-object-analytics](https://help.axis.com/axis-object-analytics)* ; certaines considérations et fonctionnalités ne <sup>s</sup>'appliquent pas cependant aux caméras de fusion radar-vidéo.

### **Utiliser la vitesse pour le déclenchement**

Dans AXIS Object Analytics :

- 1. Cliquez sur **Ouvrir** pour modifier votre scénario.
- 2. Accédez à la **Vitesse de l'objet** et activez **Utiliser la vitesse pour le déclenchement**.
- 3. Définissez la plage de vitesses pour laquelle déclencher un événement.

# <span id="page-33-0"></span>Configurer votre périphérique

4. Pour déclencher un événement sur des vitesses supérieures ou inférieures à la plage que vous avez définie, cliquez sur **Inverser**.

### **Sélectionner la sensibilité de détection**

Le choix de la sensibilité de détection permet de décider si vous souhaitez déclencher un événement sur des détections assurées par la vidéo ou le radar, ou par les deux. Vous pouvez également laisser le produit lui-même, en fonction des algorithmes de fusion, décider <sup>s</sup>'il doit <sup>s</sup>'appuyer sur l'une des deux technologies, ou les deux.

Dans AXIS Object Analytics :

- 1. Cliquez sur **Ouvrir** pour modifier votre scénario.
- 2. Accédez à **Sensibilité de détection** et sélectionnez l'une des options suivantes :
	- **Sensibilité faible** : Il faut que le radar et la caméra détectent l'objet. Cette option réduit le risque de fausses alarmes, mais augmente le risque de détections manquées.

Pour être certain que les objets peuvent être détectés par les deux technologies, il faut que la scène ne soit pas trop complexe. Les conditions d'éclairage doivent être bonnes, la zone de détection doit se situer dans la plage de détection des deux technologies, et l'absence d'éléments perturbateurs, tels que des arbres ou des buissons, est préférable.

- **Automatique** : Permet à l'application de décider si le radar et la caméra ou un seul d'entre eux sont requis pour détecter l'objet. Il <sup>s</sup>'agit de l'option par défaut.
- **Sensibilité élevée** : Il faut que le radar ou la caméra détecte l'objet. Le risque de fausses alarmes augmente, mais le risque de détections manquées est réduit.

Les conditions d'éclairage et la taille de la zone de détection sont moins importantes lorsque vous sélectionnez une sensibilité élevée, car vous <sup>n</sup>'avez besoin que de l'une des technologies pour détecter l'objet.

## **Réduire les fausses alarmes**

Si vous obtenez trop de fausses alarmes, vous pouvez filtrer certains types de mouvements ou d'objets, modifier la couverture ou régler la sensibilité de détection. Étudiez les paramètres les mieux adaptés <sup>à</sup> votre environnement.

• Réglez la sensibilité de détection de l'application AXIS Object Analytics :

Accédez à **Applications <sup>&</sup>gt; AXIS Object Analytics**, ouvrez un scénario et sélectionnez une **sensibilité de détection** inférieure.

- **Sensibilité faible**: Il faut que le radar et la caméra détectent l'objet. Réduction du risque de fausses alarmes, mais risque accru de détections manquées.
- **Automatique** : Permet à l'application de décider si le radar et la caméra ou un seul d'entre eux sont requis pour détecter l'objet.
- **Sensibilité élevée**: Il faut que le radar ou la caméra détecte l'objet. Risque accru de fausses alarmes, mais risque réduit de détections manquées.
- •Réglage de la sensibilité de détection du radar :

Accédez à **Radar <sup>&</sup>gt; Paramètres <sup>&</sup>gt; Détection** et sélectionnez une **Sensibilité de détection** inférieure. Cela diminue le risque de fausses alarmes, mais peut également faire manquer des mouvements au radar.

- **Faible** : Utilisez cette sensibilité en présence d'un grand nombre d'objets métalliques ou de gros véhicules dans la zone. Le radar prendra plus de temps pour suivre et classer les objets. Cela peut réduire la plage de détection, en particulier pour les objets qui se déplacent rapidement.
- **Moyen** : Il <sup>s</sup>'agit du réglage par défaut.
- **Élevé** : Utilisez cette sensibilité en présence d'un champ ouvert sans objets métalliques devant le radar. Cela augmente la plage de détection des êtres humains.

# <span id="page-34-0"></span>Configurer votre périphérique

•Modification des scénarios et des zones d'exclusion :

Si un scénario inclut des surfaces dures, comme une paroi métallique, il peut y avoir des réflexions qui causent plusieurs détections pour un seul objet physique. Vous pouvez soit modifier la forme du scénario, soit ajouter une zone d'exclusion qui ignore certaines parties du scénario. Pour en savoir plus, consultez *[Ajouter](#page-30-0) des scénarios à la page [31](#page-30-0)* et *[Ajouter](#page-29-0) des zones [d'exclusion](#page-29-0) à la page [30](#page-29-0)*.

• Déclencher sur des objets traversant deux lignes au lieu d'une :

Si un scénario de franchissement de ligne inclut des objets ondulants ou des animaux qui se déplacent, il existe un risque qu'un objet passe la ligne et déclenche une fausse alarme. Dans ce cas, vous pouvez configurer le scénario de déclenchement uniquement lorsqu'un objet <sup>a</sup> traversé deux lignes. Pour en savoir plus, consultez *[Ajouter](#page-30-0) des scénarios à la page [31](#page-30-0)*.

- • Filtrer sur mouvement :
	- Accédez à **Radar <sup>&</sup>gt; Paramètres <sup>&</sup>gt; Détection** et sélectionnez **Ignorer les objets ondulants**. Ce paramètre réduit les fausses alarmes déclenchées par les arbres, les buissons et les mâts dans la zone de couverture.
	- Accédez à **Radar <sup>&</sup>gt; Paramètres <sup>&</sup>gt; Détection** et sélectionnez **Ignorer les petits objets**. Ce paramètre minimise les fausses alarmes en cas de présence de petits objets dans la zone de couverture (chats et lapins, par exemple).
- • Filtrer sur temps :
	- Accédez à **Radar <sup>&</sup>gt; Scénarios**.
	- Sélectionnez un scénario, puis cliquez sur <br>Pour modifier ses paramètres.
	- Sélectionnez une valeur supérieure en **Secondes jusqu'au déclenchement**. Il <sup>s</sup>'agit du délai entre le moment où le radar commence à suivre un objet et celui où il peut déclencher une alarme. Le minuteur démarre lorsque le radar détecte la première fois l'objet, non quand l'objet pénètre dans la zone spécifiée dans le scénario.
- Filtrer sur le type d'objet :
	- Accédez à **Radar <sup>&</sup>gt; Scénarios**.
	- Sélectionnez un scénario, puis cliquez sur  $\bullet$  pour modifier ses paramètres.
	- Pour éviter les déclenchements sur des types d'objets spécifiques, désélectionnez les types d'objets qui ne doivent pas déclencher d'événements dans ce scénario.

### Remarque

Le réglage du type d'objet <sup>n</sup>'affecte que le radar. Il est ignoré par AXIS Object Analytics.

## **Définir des règles pour les événements**

Pour plus d'informations, consultez notre guide *Premiers pas avec les règles pour les [événements](https://help.axis.com/get-started-with-rules-for-events)*.

### **Économiser l'énergie lorsqu'aucun mouvement est détecté**

Cet exemple explique comment activer le mode d'économie d'énergie lorsqu'aucun mouvement <sup>n</sup>'est détecté dans la scène.

#### Remarque

Lorsque vous activez le mode économie d'énergie, la plage d'éclairage infrarouge est réduite.

Assurez-vous que AXIS Object Analytics est en cours d'exécution :

- 1. Accédez à **Apps <sup>&</sup>gt; AXIS Object Analytics (Applications <sup>&</sup>gt; AXIS Object Analytics)**.
- 2. Démarrez l'application si elle <sup>n</sup>'est pas déjà en cours d'exécution.

# Configurer votre périphérique

3. Assurez-vous d'avoir configuré l'application en fonction de vos besoins.

#### Créer une règle :

- 1. Accédez <sup>à</sup> **System <sup>&</sup>gt; Events (Système <sup>&</sup>gt; Événements)** et ajoutez une règle.
- 2. Saisissez le nom de la règle.
- 3. Dans la liste des conditions, sous **Application**, sélectionnez **Object Analytics**.
- 4. Sélectionnez **Invert this condition (Inverser cette condition)**.
- 5. Dans la liste des actions, sous **Power saving mode (Mode d'économie d'énergie)**, sélectionnez **Use power saving mode while the rule is active (Utiliser le mode d'économie d'énergie pendant que la règle est active)**.
- 6. Cliquez sur **Enregistrer**.

### **Déclencher une alarme si une personne ouvre le boîtier**

Cet exemple explique comment déclencher une alarme si une personne ouvre le boîtier.

#### **Ajoutez un destinataire :**

- 1. Accédez <sup>à</sup> **System <sup>&</sup>gt; Events <sup>&</sup>gt; Recipients (Système <sup>&</sup>gt; Événements <sup>&</sup>gt; Destinataires)** et cliquez sur **Add recipient (Ajouter un destinataire)**.
- 2. Entrez le nom du destinataire de l'e-mail.
- 3. Sélectionnez **E-mail**.
- 4. Entrez l'adresse e-mail à laquelle envoyer l'e-mail.
- 5. La caméra ne dispose pas de son propre serveur de messagerie, elle devra donc se connecter à un autre serveur de messagerie pour pouvoir envoyer des messages. Remplissez le reste des informations en fonction de votre fournisseur de courrier électronique.
- 6. Pour envoyer un e-mail de test, cliquez sur **Test**.
- 7. Cliquez sur **Enregistrer**.

### **Créez une règle :**

- 8. Accédez <sup>à</sup> **System <sup>&</sup>gt; Events <sup>&</sup>gt; Rules (Système <sup>&</sup>gt; Événements <sup>&</sup>gt; Règles)** et ajoutez une règle.
- 9. Saisissez le nom de la règle.
- 10. Dans la liste des conditions, sélectionnez **Casing open (Boîtier ouvert)**.
- 11. Dans la liste des actions, sélectionnez **Send notification to email (Envoyer la notification par e-mail)**.
- 12. Sélectionnez un destinataire de la liste.
- 13. Saisissez un objet et un message pour l'e-mail.
- 14. Cliquez sur **Enregistrer**.

## **Contrôler une caméra PTZ avec le radar**

Il est possible d'utiliser les informations du radar sur la position des objets pour qu'une caméra PTZ suive des objets. Cela peut être effectué de deux façons :

•Contrôler une caméra PTZ à l'aide du service intéaré de suivi [automatique](#page-36-0) du radar à la page [37](#page-36-0). L'option intégrée est adaptée lorsqu'une caméra PTZ et un radar sont montés très près l'un de l'autre.
## Configurer votre périphérique

• *Contrôler une caméra PTZ avec AXIS Radar [Autotracking](#page-37-0) for PTZ à la page [38](#page-37-0)*. L'application Windows est idéale si vous souhaitez utiliser plusieurs caméras PTZ et radars pour le suivi des objets.

#### Remarque

Utilisez un serveur NTP pour synchroniser l'heure sur les caméras et l'ordinateur Windows. Si les horloges sont désynchronisées, vous pouvez observer des retards dans le suivi ou un suivi fantôme.

#### **Contrôler une caméra PTZ à l'aide du service intégré de suivi automatique du radar**

Le service intégré de suivi automatique du radar crée une solution bord à bord où le radar contrôle directement la caméra PTZ. Il est compatible avec toutes les caméras PTZ d'Axis.

Ces instructions portent sur le couplage d'une caméra PTZ avec le radar, le calibrage des deux dispositifs et la configuration du suivi des objets.

#### Remarque

Vous pouvez utiliser le service intégré de suivi automatique du radar pour connecter un radar à une caméra PTZ. Pour une configuration avec plusieurs radars ou caméras PTZ, utilisez AXIS Radar Autotracking for PTZ. Pour en savoir plus, consultez *Contrôler une caméra PTZ avec AXIS Radar [Autotracking](#page-37-0) for PTZ à la page [38](#page-37-0)*.

Pour appairer le radar à la caméra PTZ, procédez comme suit :

- 1. Accédez à **System <sup>&</sup>gt; Edge-to-edge <sup>&</sup>gt; PTZ pairing (Système <sup>&</sup>gt; Bord à bord <sup>&</sup>gt; Appairage PTZ)**.
- 2. Saisissez l'adresse IP, le nom d'utilisateur et le mot de passe de la caméra PTZ.
- 3. Cliquez sur **Connect (Connecter)**.
- 4. Cliquez sur **Configure Radar autotracking (Configurer le suivi automatique du radar)** ou accédez à **Radar <sup>&</sup>gt; Autotracking (Radar <sup>&</sup>gt; Suivi automatique)** pour configurer le suivi automatique du radar.

Pour calibrer le radar et la caméra PTZ, procédez comme suit :

- 5. Accédez à **Radar <sup>&</sup>gt; Autotracking (Radar <sup>&</sup>gt; Suivi automatique)**.
- 6. Pour définir la hauteur de montage de la caméra, accédez à **Camera mounting height (Hauteur de montage de la caméra)**.
- 7. Pour effectuer un panoramique avec la caméra PTZ de sorte qu'elle pointe dans la même direction que le radar, accédez à **Pan alignment (Alignement panoramique)**.
- 8. Si vous devez ajuster l'inclinaison pour compenser la déclivité d'un terrain en pente, accédez à **Ground incline offset (Décalage de l'inclinaison du sol)** et ajoutez une valeur de décalage en degrés.

Pour configurer le suivi PTZ, procédez comme suit :

- 9. Accédez à **Track (Suivre)** et sélectionnez cette option si vous souhaitez suivre des personnes, des véhicules et/ou des objets inconnus.
- 10. Pour commencer à suivre des objets avec la caméra PTZ, activez la fonction **Tracking (Suivi)**.

Le suivi effectue automatiquement un zoom sur un objet ou un groupe d'objets pour les conserver dans la vue de la caméra.

11. Activez la fonction **Changement d'objet** si vous prévoyez que plusieurs objets ne rentrent pas dans la vue de la caméra.

Grâce à ce réglage, le radar donne la priorité aux objets à suivre.

- 12. Pour déterminer le nombre de secondes pendant lesquelles chaque objet doit être suivi, définissez la **durée de maintien de l'objet**.
- 13. Si vous souhaitez que la caméra PTZ revienne à sa position initiale lorsque le radar ne suit plus aucun objet, activez la fonction **Revenir à l'accueil**.

## <span id="page-37-0"></span>Configurer votre périphérique

- 14. Pour déterminer le temps de pause de la caméra PTZ sur la dernière position connue des objets suivis avant le retour à la position initiale, définissez le **délai d'expiration du retour à l'accueil**.
- 15. Pour ajuster le zoom de la caméra PTZ, réglez le zoom sur le curseur.

#### **Contrôler une caméra PTZ avec AXIS Radar Autotracking for PTZ**

Basée sur serveur, la solution AXIS Radar Autotracking for PTZ est capable de gérer différentes configurations dans le cadre du suivi d'objets :

- Contrôlez plusieurs caméras PTZ avec un radar.
- Contrôlez une caméra PTZ avec plusieurs radars.
- Contrôlez plusieurs caméras PTZ avec plusieurs radars.
- Contrôlez une caméra PTZ avec un seul radar lorsqu'ils sont montés dans différentes positions couvrant la même zone.

L'application est compatible avec un ensemble spécifique de caméras PTZ. Pour plus d'informations, consultez la page *[axis.com/products/axis-radar-autotracking-for-ptz#compatible-products](https://www.axis.com/products/axis-radar-autotracking-for-ptz#compatible-products)*.

Téléchargez l'application et reportez-vous au manuel d'utilisation pour en savoir plus sur la configuration de l'application. Pour plus d'informations, consultez la page *[axis.com/products/axis-radar-autotracking-for-ptz/support](https://www.axis.com/products/axis-radar-autotracking-for-ptz/support)*.

#### **Utiliser MQTT pour envoyer des données radar**

Utilisez AXIS Q1656-DLE avec l'application AXIS Speed Monitor pour collecter des données radar pour les objets détectés et les transmettre via MQTT.

Cet exemple explique comment configurer un client MQTT sur le périphérique où vous avez installé AXIS Speed Monitor, et comment créer une condition de publication des données radar recueillies dans AXIS Speed Monitor en tant que charge utile pour un courtier MQTT.

Avant de commencer :

• Installez AXIS Speed Monitor dans votre caméra de fusion radar-vidéo ou installez-le sur une caméra que vous connectez au radar dans AXIS Q1656-DLE.

Pour plus d'informations, consultez le *manuel [d'utilisation](https://help.axis.com/axis-speed-monitor) d'AXIS Speed Monitor*.

• Définissez un courtier MQTT et obtenez son adresse IP, son nom d'utilisateur et son mot de passe.

Pour en savoir plus sur MQTT et les courtiers MQTT, rendez-vous sur *AXIS OS [Portal](https://help.axis.com/axis-os#mqtt)*.

Configurer le client MQTT dans l'interface Web du périphérique sur laquelle AXIS Speed Monitor est installé :

- 1. Accédez à **Système <sup>&</sup>gt; MQTT <sup>&</sup>gt; Client MQTT <sup>&</sup>gt; Courtier** et saisissez les informations suivantes :
	- **Hôte** : l'adresse IP du courtier
	- **Identifiant client** : l'ID du périphérique
	- **Protocole** : protocole sur lequel le courtier est défini
	- **Port** : numéro de port utilisé par le courtier
	- **Nom d'utilisateur** et **Mot de passe** du courtier
- 2. Cliquez sur **Enregistrer** et **Connect (Connecter)**.

Créez une condition de publication des données radar en tant que charge utile pour le courtier MQTT :

- 3. Accédez à **Système <sup>&</sup>gt; MQTT <sup>&</sup>gt; Publication MQTT** et cliquez sur **<sup>+</sup> Ajouter condition**.
- 4. Dans la liste des conditions, sous **Application**, sélectionnez **Speed Monitor : Suivre la sortie de la zone**.

## Configurer votre périphérique

Désormais, le périphérique peut envoyer des informations sur les suivis radar pour chaque objet qui se déplace en sortie d'un scénario de radar. Chaque objet possède ses propres paramètres de suivi radar ; par exemple **rmd\_zone\_name**, **tracking\_id** et **trigger\_count**. La liste complète des paramètres figure dans le *manuel [d'utilisation](https://help.axis.com/en-us/axis-speed-monitor) d'AXIS Speed Monitor*.

### **Enregistrer une vidéo lorsque la caméra détecte un objet**

Cet exemple explique comment configurer la caméra pour démarrer l'enregistrement sur la carte SD lorsque la caméra détecte un objet. L'enregistrement inclut cinq secondes avant la détection et une minute après la fin de la détection.

Avant de commencer :

• Assurez-vous d'avoir une carte SD installée.

Assurez-vous que AXIS Object Analytics est en cours d'exécution :

- 1. Accédez à **Apps <sup>&</sup>gt; AXIS Object Analytics (Applications <sup>&</sup>gt; AXIS Object Analytics)**.
- 2. Démarrez l'application si elle <sup>n</sup>'est pas déjà en cours d'exécution.
- 3. Assurez-vous d'avoir configuré l'application en fonction de vos besoins.

Créer une règle :

- 1. Accédez <sup>à</sup> **System <sup>&</sup>gt; Events (Système <sup>&</sup>gt; Événements)** et ajoutez une règle.
- 2. Saisissez le nom de la règle.
- 3. Dans la liste des conditions, sous **Application**, sélectionnez **Object Analytics**.
- 4. Dans la liste des actions, sous **Recordings (Enregistrements)**, sélectionnez **Record video while the rule is active (Enregistrer la vidéo tant que la règle est active)**.
- 5. Dans la liste des options de stockage, sélectionnez **SD\_DISK**.
- 6. Sélectionnez une caméra et un profil de flux.
- 7. Réglez la durée pré-tampon sur 5 secondes.
- 8. Réglez la durée post-tampon sur <sup>1</sup> minute.
- 9. Cliquez sur **Enregistrer**.

### **Fournir une indication visuelle d'un événement en cours**

Vous avez la possibilité de connecter AXIS I/O Indication LED à votre caméra réseau. Cette LED peut être configurée pour <sup>s</sup>'allumer lorsque certains événements se produisent dans la caméra. Par exemple, pour informer les personnes qu'un enregistrement vidéo est en cours.

#### **Matériel requis**

- AXIS I/O Indication LED
- Une caméra vidéo sur IP Axis

#### Remarque

Pour obtenir des instructions sur le raccordement d'AXIS I/O Indication LED, consultez le guide d'installation fourni avec le produit.

L'exemple suivant montre comment configurer une règle qui allume AXIS I/O Indication LED pour indiquer que la caméra enregistre.

1. Accédez **System <sup>&</sup>gt; Accessories <sup>&</sup>gt; I/O ports (Système <sup>&</sup>gt; Accessoires <sup>&</sup>gt; Port d'E/S)**.

## Configurer votre périphérique

2. Pour le port sur lequel vous avez raccordé AXIS I/O Indication LED, cliquez sur pour régler la direction sur **Sortie**, puis

cliquez sur pour régler l'état normal sur **Circuit open (Circuit ouvert)**.

- 3. Accédez <sup>à</sup> **System <sup>&</sup>gt; Events (Système <sup>&</sup>gt; Événements)**.
- 4. Créez une nouvelle règle.
- 5. Sélectionnez la **Condition** qui doit être satisfaite pour déclencher le démarrage de l'enregistrement par la caméra. Cela peut, par exemple, être un programme ou une détection de mouvement.
- 6. Dans la liste des actions, sélectionnez **Record video (Enregistrer la vidéo)**. Sélectionnez un espace de stockage. Sélectionnez un profil de flux ou créez-en un nouveau. Configurez également le **Prebuffer (Pré-tampon)** et le **Postbuffer (Post-tampon)** selon le besoin.
- 7. Sauvegardez la règle.
- 8. Créez une deuxième règle et sélectionnez la même **Condition (Condition)** que dans la première règle.
- 9. Dans la liste des actions, sélectionnez Toggle I/O while the rule is active (Basculer l'E/S tant que la règle est active), puis sélectionnez le port sur lequel AXIS I/O Indication LED est raccordé. Réglez l'état sur **Active (Actif)**.
- 10. Sauvegardez la règle.

D'autres scénarios où AXIS I/O Indication LED peut être utilisé sont, par exemple :

- Configurez la LED pour qu'elle <sup>s</sup>'allume lorsque la caméra démarre, afin d'indiquer la présence de la caméra. Sélectionnez **System ready (Système prêt)** comme condition.
- • Configurez la LED pour qu'elle <sup>s</sup>'allume lorsque le flux de données en direct est actif afin d'indiquer qu'une personne ou un programme accède à un flux de données provenant de la caméra. Sélectionnez **Live stream accessed (Accès au flux de données en direct)** comme condition.

### **Afficher une incrustation de texte dans le flux vidéo lorsque le périphérique détecte un objet**

Cet exemple explique comment afficher le texte « Mouvement détecté » lorsque le périphérique détecte un objet.

Assurez-vous que AXIS Object Analytics est en cours d'exécution :

- 1. Accédez à **Apps <sup>&</sup>gt; AXIS Object Analytics (Applications <sup>&</sup>gt; AXIS Object Analytics)**.
- 2. Démarrez l'application si elle <sup>n</sup>'est pas déjà en cours d'exécution.
- 3. Assurez-vous d'avoir configuré l'application en fonction de vos besoins.

Ajoutez l'incrustation de texte :

- 1. Accédez à **Vidéo <sup>&</sup>gt; Incrustations**.
- 2. Sous Overlays (Incrustations), sélectionnez Text (Texte) et cliquez sur
- 3. Saisissez #D dans le champ de texte.
- 4. Choisissez la taille et l'apparence du texte.

5. Pour positionner l'incrustation de texte, cliquez sur  $\Box$  et sélectionnez une option.

Créer une règle :

1. Accédez <sup>à</sup> **System <sup>&</sup>gt; Events (Système <sup>&</sup>gt; Événements)** et ajoutez une règle.

## Configurer votre périphérique

- 2. Saisissez le nom de la règle.
- 3. Dans la liste des conditions, sous **Application**, sélectionnez **Object Analytics**.
- 4. Dans la liste des actions, sous **Overlay text (Texte d'incrustation)**, sélectionnez **Use overlay text (Utiliser le texte d'incrustation)**.
- 5. Sélectionnez un canal vidéo.
- 6. Dans **Text (Texte)**, saisissez « Motion detected (Mouvement détecté »).
- 7. Définissez la durée.
- 8. Cliquez sur **Enregistrer**.

#### Remarque

Si vous mettez à jour l'incrustation de texte, elle sera automatiquement mise à jour sur tous les flux vidéo de façon dynamique.

#### **Enregistrer une vidéo lorsqu'un capteur infrarouge passif détecte un mouvement**

Cet exemple explique comment connecter un capteur infrarouge passif (normalement fermé) au périphérique et pour démarrer l'enregistrement vidéo lorsque le détecteur détecte un mouvement.

#### **Matériel requis**

- Câble à 3 fils (mise à la terre, alimentation, E/S)
- Capteur infrarouge passif, normalement fermé

#### *REMARQUE REMARQUE*

Déconnectez le périphérique de l'alimentation avant de raccorder les câbles. Reconnectez-la à l'alimentation lorsque toutes les connexions sont réalisées.

#### **Connecter les câbles au connecteur d'E/S du périphérique**

#### Remarque

Pour des informations sur le connecteur d'E/S, voir *[Connecteurs](#page-95-0) à la page [96](#page-95-0)*.

- 1. Branchez le câble de mise à la terre sur la broche <sup>1</sup> (Terre/-).
- 2. Branchez le câble d'alimentation sur la broche 2 (sortie 12 V CC).
- 3. Branchez le câble d'E/S sur la broche 3 (entrée E/S).

#### **Connecter les câbles au connecteur d'E/S du détecteur infrarouge passif**

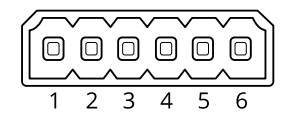

- 1. Reliez l'autre extrémité du câble de mise à la terre sur la broche <sup>1</sup> (Terre/-).
- 2. Reliez l'autre extrémité du câble d'alimentation sur la broche 2 (entrée CC/+).
- 3. Branchez l'autre extrémité du câble d'E/S sur la broche 3 (sortie E/S).

**Configurez le port d'E/S sur l'interface web du périphérique**.

1. Accédez à **Système <sup>&</sup>gt; Accessoires <sup>&</sup>gt; Ports d'E/S**.

## Configurer votre périphérique

- 2. Cliquez sur  $\bigcirc$  pour définir la direction sur l'entrée pour le port 1.
- 3. Donnez un nom descriptif au module d'entrée, par exemple « Capteur infrarouge passif ».
- 4. Pour déclencher un événement chaque fois que le capteur infrarouge passif détecte un mouvement, cliquez sur pour définir l'état normal sur le circuit fermé.

#### **Créer une règle**

- 1. Accédez <sup>à</sup> **System <sup>&</sup>gt; Events (Système <sup>&</sup>gt; Événements)** et ajoutez une règle.
- 2. Saisissez le nom de la règle.
- 3. Dans la liste des conditions, sélectionnez **PIR detector (Capteur infrarouge passif)**.
- 4. Dans la liste des actions, sous **Recordings (Enregistrements)**, sélectionnez **Record video while the rule is active (Enregistrer la vidéo tant que la règle est active)**.
- 5. Dans la liste des options de stockage, sélectionnez **SD\_DISK**.
- 6. Sélectionnez une caméra et un profil de flux.
- 7. Réglez la durée pré-tampon sur 5 secondes.
- 8. Réglez la durée post-tampon sur <sup>1</sup> minute.
- 9. Cliquez sur **Enregistrer**.

#### **Enregistrer une vidéo lorsque la caméra détecte des bruits forts**

Cet exemple explique comment configurer la caméra pour commencer l'enregistrement sur la carte SD cinq secondes avant qu'elle détecte un bruit fort et l'arrêter deux minutes après.

#### Remarque

Les instructions suivantes nécessitent qu'un microphone soit raccordé à l'entrée audio.

Activez l'audio :

1. Configurez le profil de flux pour inclure l'audio, voir *Ajouter de l'audio à votre [enregistrement](#page-42-0) à la page [43](#page-42-0)*.

Activez la détection audio :

- 1. Accédez à **System <sup>&</sup>gt; Detectors <sup>&</sup>gt; Audio detection (Système <sup>&</sup>gt; Détecteurs <sup>&</sup>gt; Détection audio)**.
- 2. Réglez le niveau sonore selon vos besoins.

Créez une règle :

- 1. Accédez <sup>à</sup> **System <sup>&</sup>gt; Events (Système <sup>&</sup>gt; Événements)** et ajoutez une règle.
- 2. Saisissez le nom de la règle.
- 3. Dans la liste des conditions, sous **Audio (Audio)**, sélectionnez **Audio Detection (Détection audio)**.
- 4. Dans la liste des actions, sous **Recordings (Enregistrements)**, sélectionnez **Record video (Enregistrer la vidéo)**.
- 5. Dans la liste des options de stockage, sélectionnez **SD\_DISK (DISQUE\_SD)**.
- 6. Sélectionnez le profil de flux où l'audio <sup>a</sup> été activé.
- 7. Réglez la durée pré-buffer sur 5 secondes.

## <span id="page-42-0"></span>Configurer votre périphérique

- 8. Réglez la durée post-tampon sur 2 minutes.
- 9. Cliquez sur **Enregistrer**.

#### **Détecter les sabotages avec le signal d'entrée**

Cet exemple explique comment envoyer un e-mail lorsque le signal d'entrée est coupé ou court-circuité. Pour plus d'informations sur le connecteur d'E/S, voir *[page](#page-96-0) [97](#page-96-0)*.

1. Accédez à **System (Système) <sup>&</sup>gt; Accessories (Accessoires)** et activez **Supervised (Supervisé)** pour le port approprié.

Ajouter un destinataire d'e-mails :

- 1. Accédez <sup>à</sup> **System (Système) <sup>&</sup>gt; Events (Événements) <sup>&</sup>gt; Recipients (Destinataires)** et ajoutez un destinataire.
- 2. Entrez le nom du destinataire de l'e-mail.
- 3. Sélectionnez **Email (E-mail)**.
- 4. Entrez l'adresse e-mail à laquelle envoyer l'e-mail.
- 5. La caméra ne dispose pas de son propre serveur de messagerie, elle doit donc se connecter à un autre serveur de messagerie pour envoyer des messages. Remplissez le reste des informations en fonction de votre fournisseur d'e-mail.
- 6. Pour envoyer un e-mail de test, cliquez sur **Test**.
- 7. Cliquez sur **Enregistrer**.

Créez une règle :

- 1. Accédez <sup>à</sup> **System (Système) <sup>&</sup>gt; Events (Événements) <sup>&</sup>gt; Rules (Règles)** et ajoutez une règle.
- 2. Saisissez le nom de la règle.
- 3. Dans la liste des conditions, sous **I/O (E/S)**, sélectionnez **Supervised input tampering is active (Le sabotage d'entrée supervisée est actif)**.
- 4. Sélectionner le port approprié.
- 5. Dans la liste des actions, sous **Notifications**, sélectionnez **Send notification to email (Envoyer une notification à un e-mail)**, puis sélectionnez le destinataire dans la liste.
- 6. Saisissez un objet et un message pour l'e-mail.
- 7. Cliquez sur **Enregistrer**.

### **Audio**

#### **Ajouter de l'audio à votre enregistrement**

Activez l'audio :

- 1. Accédez à **Vidéo <sup>&</sup>gt; Flux <sup>&</sup>gt; Audio** et incluez l'audio.
- 2. Si le périphérique possède plus d'une source d'entrée, sélectionnez la bonne source dans **Source**.
- 3. Accédez à **Audio <sup>&</sup>gt; Device settings (Paramètres du périphérique)** et activez la bonne source d'entrée.
- 4. Si vous modifiez la source d'entrée, cliquez sur **Apply changes (Appliquer les modifications)**.

Modifiez le profil de flux utilisé pour l'enregistrement :

5. Accédez à **System <sup>&</sup>gt; Stream profiles (Système <sup>&</sup>gt; Profils de flux)** et sélectionnez le profil de flux.

# Configurer votre périphérique

- 6. Sélectionnez **Include audio (Inclure l'audio)** et activez-le.
- 7. Cliquez sur **Enregistrer**.

## L'interface web

## L'interface web

Pour accéder à l'interface web, saisissez l'adresse IP du périphérique dans un navigateur Web.

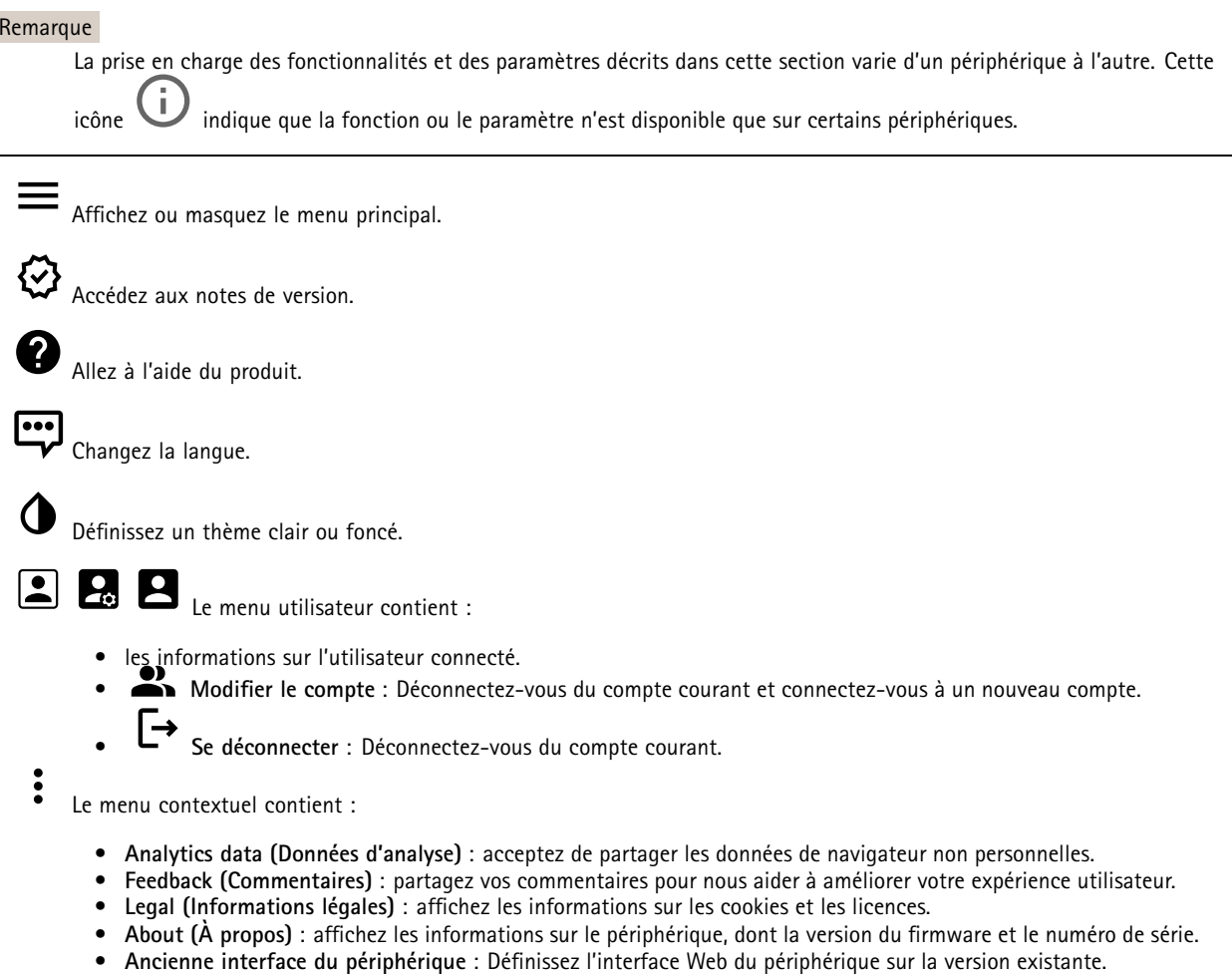

## **Statut**

### **Sécurité**

Indique les types d'accès au périphérique actifs et les protocoles de cryptage utilisés. Les recommandations concernant les paramètres sont basées sur le Guide de renforcement AXIS OS.

**Guide de renforcement** : Accédez au *Guide de [renforcement](https://help.axis.com/en-us/axis-os-hardening-guide) AXIS OS* où vous pouvez en apprendre davantage sur la cybersécurité sur les périphériques Axis et les meilleures pratiques.

**État de la synchronisation horaire**

Affiche les informations de synchronisation NTP, notamment si le périphérique est synchronisé avec un serveur NTP et le temps restant jusqu'à la prochaine synchronisation.

**Paramètres NTP** : Affichez et mettez à jour les paramètres NTP. Cliquez pour accéder à la page **Date et heure** où vous pouvez modifier les paramètres NTP.

## L'interface web

#### **Enregistrements en cours**

Affiche les enregistrements en cours et leur espace de stockage désigné.

**Enregistrements :** Afficher les enregistrements en cours et filtrés ainsi que leur source. Pour en savoir plus, consultez *[Enregistrements](#page-63-0) à la page [64](#page-63-0)*.

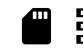

Affiche l'espace de stockage où l'enregistrement est enregistré.

#### **Infos sur les périphériques**

Affiche les informations sur le périphérique, dont la version du firmware et le numéro de série.

**Mettre à niveau le firmware** : Mettez à niveau le firmware sur votre périphérique. Vous accédez à la page de maintenance où vous pouvez mettre à niveau le firmware.

#### **Connected clients (Clients connectés)**

Affiche le nombre de connexions et de clients connectés.

**View details (Afficher les détails)** : Afficher et mettre à jour la liste des clients connectés. La liste affiche l'adresse IP, le protocole, le port et le protocole PID/Process de chaque client.

### **Vidéo**

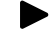

n

Cliquez pour lire le flux vidéo en direct.

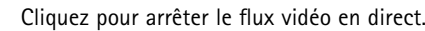

 $\boxed{\mathbf{o}}$ Cliquez pour faire une capture d'écran du flux vidéo en direct. Le fichier est enregistré dans le dossier « Téléchargements » de votre ordinateur. Le nom du fichier image est [snapshot\_YYYY\_MM\_DD\_HH\_MM\_SS.jpg]. La taille réelle de la capture d'image dépend de la compression appliquée par le moteur spécifique du navigateur web dans lequel la capture d'image est reçue. Par conséquent, la taille de la capture d'image peut varier par rapport au réglage de compression réel configuré sur le périphérique.

ᠰ Cliquez pour afficher les ports de sortie E/S. Utilisez le commutateur pour ouvrir ou fermer le circuit d'un port, par exemple pour tester des périphériques externes.

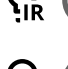

Cliquez pour activer ou désactiver manuellement l'éclairage infrarouge.

Cliquez pour activer ou désactiver manuellement la lumière blanche.

Cliquez pour accéder aux commandes à l'écran :

- **Commandes prédéfinies** : Activez cette option pour utiliser les commandes disponibles à l'écran.
- •à l'écran.

**Commandes personnalisées** : Cliquez sur **Ajouter une commande personnalisée** pour ajouter une commande

## L'interface web

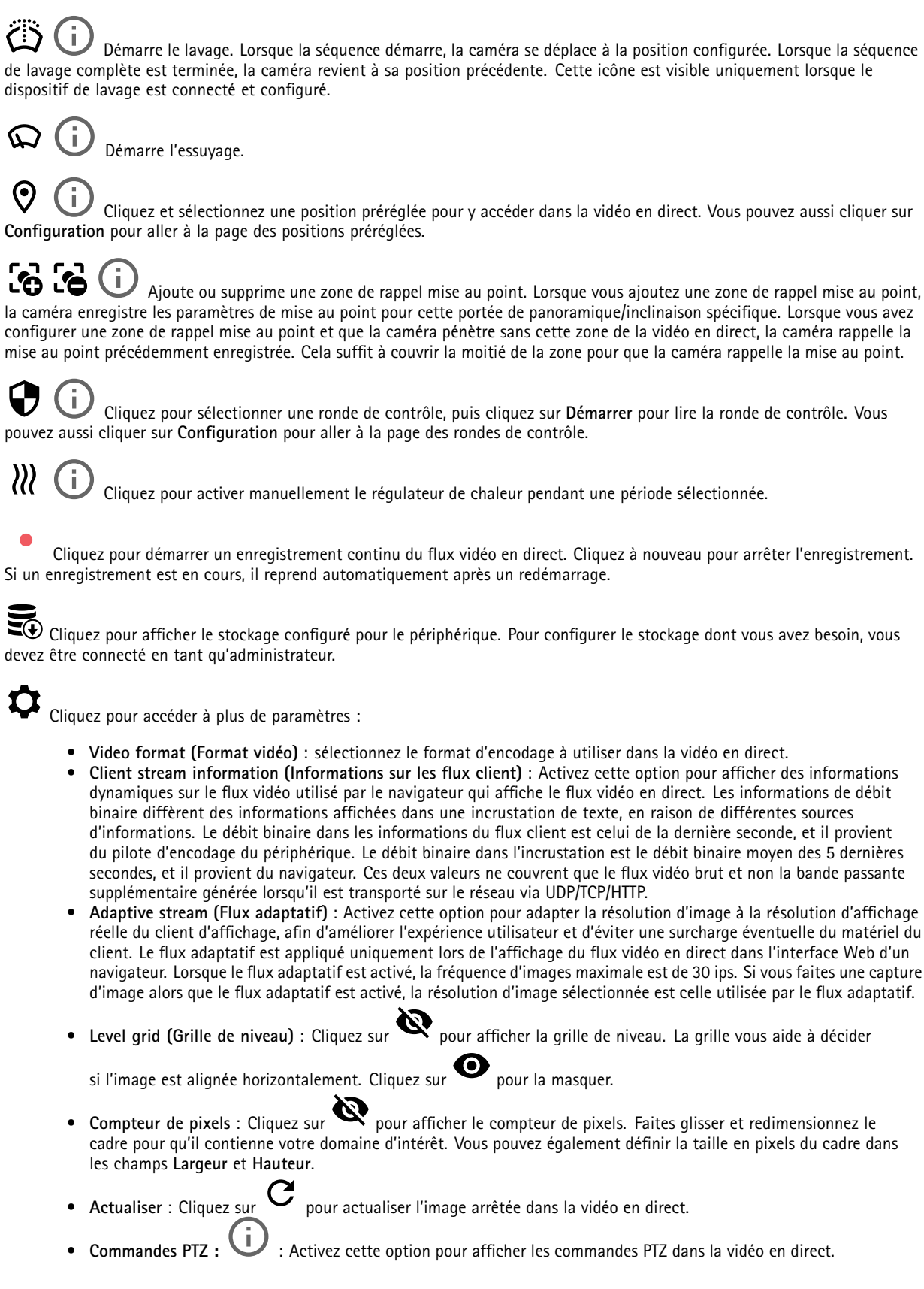

## L'interface web

Cliquez pour afficher la vidéo en direct en haute résolution. Si la pleine résolution est plus grande que la taille de l'écran, utilisez l'image la plus petite pour vous déplacer dans l'image.

 $\begin{smallmatrix} 0 & 1 \\ 1 & 1 \end{smallmatrix}$ Cliquez pour afficher le flux vidéo en <sup>p</sup>lein écran. Appuyez sur ÉCHAP pour quitter le mode <sup>p</sup>lein écran.

### **Installation**

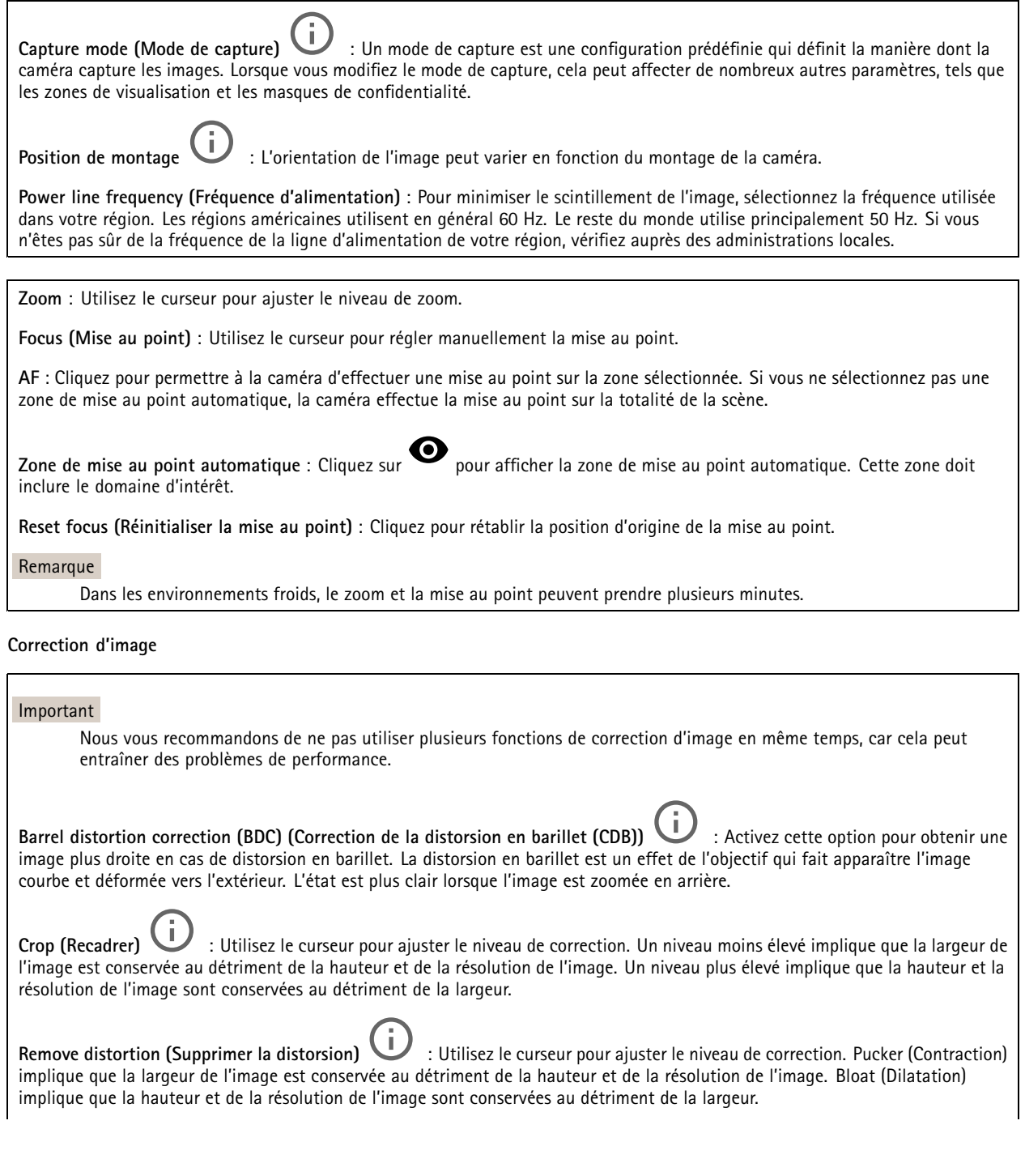

## L'interface web

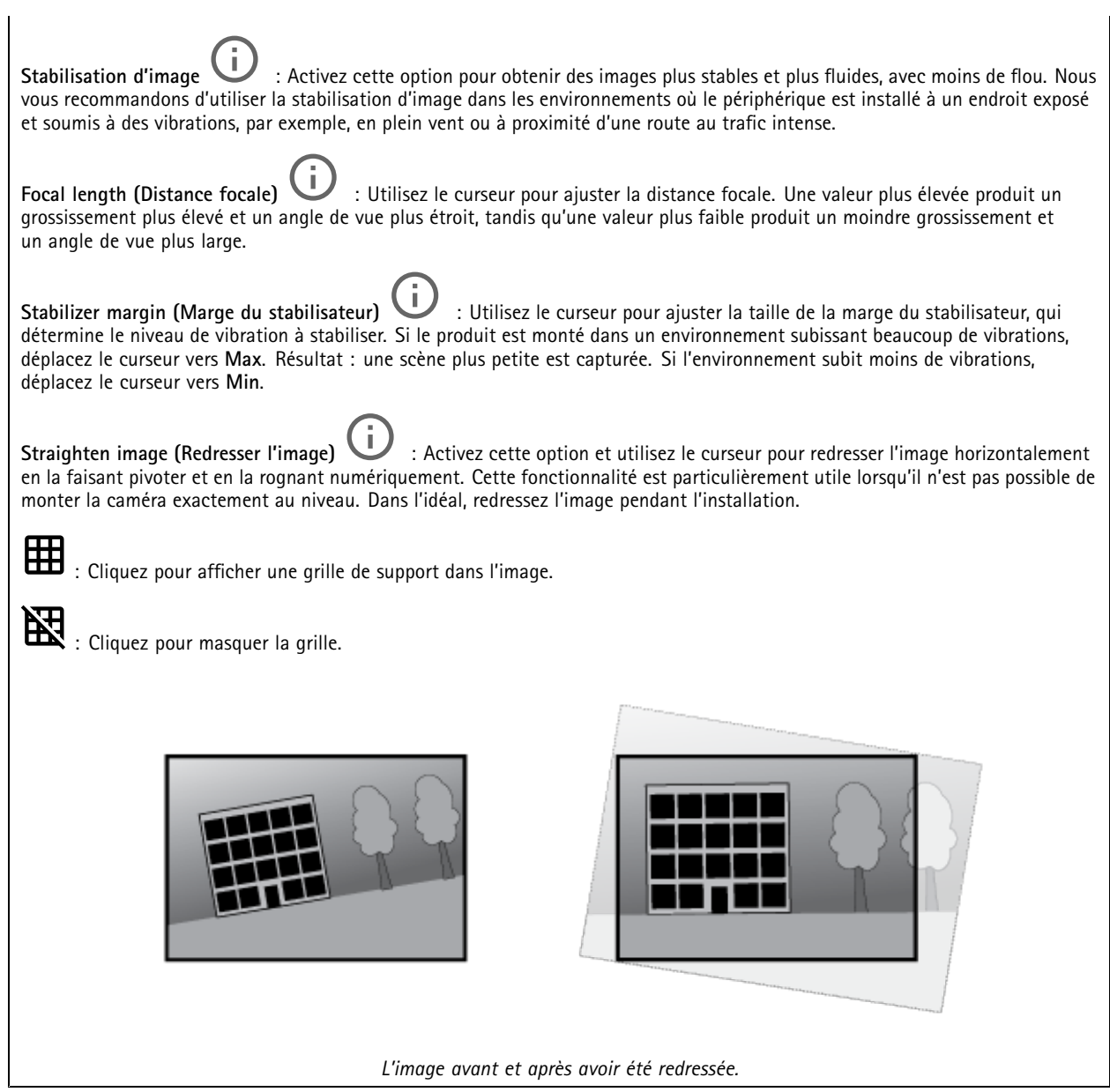

## **Image**

**Apparence**

## L'interface web

**Profil de scène**  $\Box$  : Sélectionnez un profil de scène adapté à votre scénario de surveillance. Un profil de scène optimise les paramètres d'image, notamment le niveau de couleur, la luminosité, la netteté, le contraste et le contraste local, pour un environnement ou un objectif spécifiques. • **Forensic** : Adapté à des fins de surveillance. • **En intérieur** : Convient pour les environnements en intérieur. • **En extérieur** : Convient pour les environnements en extérieur. • **Vivid (Vif)** : Utile à des fins de démonstration. • **Présentation du trafic** : Convient à la surveillance du trafic de véhicules. **Saturation** : Utilisez le curseur pour ajuster l'intensité de la couleur. Vous pouvez, par exemple, obtenir une image en nuances de gris. **Contrast (Contraste)** : Utilisez le curseur pour ajuster les différences entre les zones obscures et claires. **Brightness (Luminosité)** : Utilisez le curseur pour ajuster l'intensité lumineuse. Cela peut rendre les objets plus visibles. La luminosité est appliquée après la capture de l'image et <sup>n</sup>'affecte pas les informations contenues dans l'image. Pour obtenir davantage de détails d'une zone sombre, il est parfois préférable d'accroître le gain ou le temps d'exposition. **Sharpness (Netteté)** : Utilisez le curseur pour ajuster le contraste des contours des objets et les rendre plus visibles. Si vous augmentez la netteté, cela peut augmenter le débit binaire et l'espace de stockage nécessaire également.

**Wide dynamic range (Plage dynamique étendue)**

## L'interface web

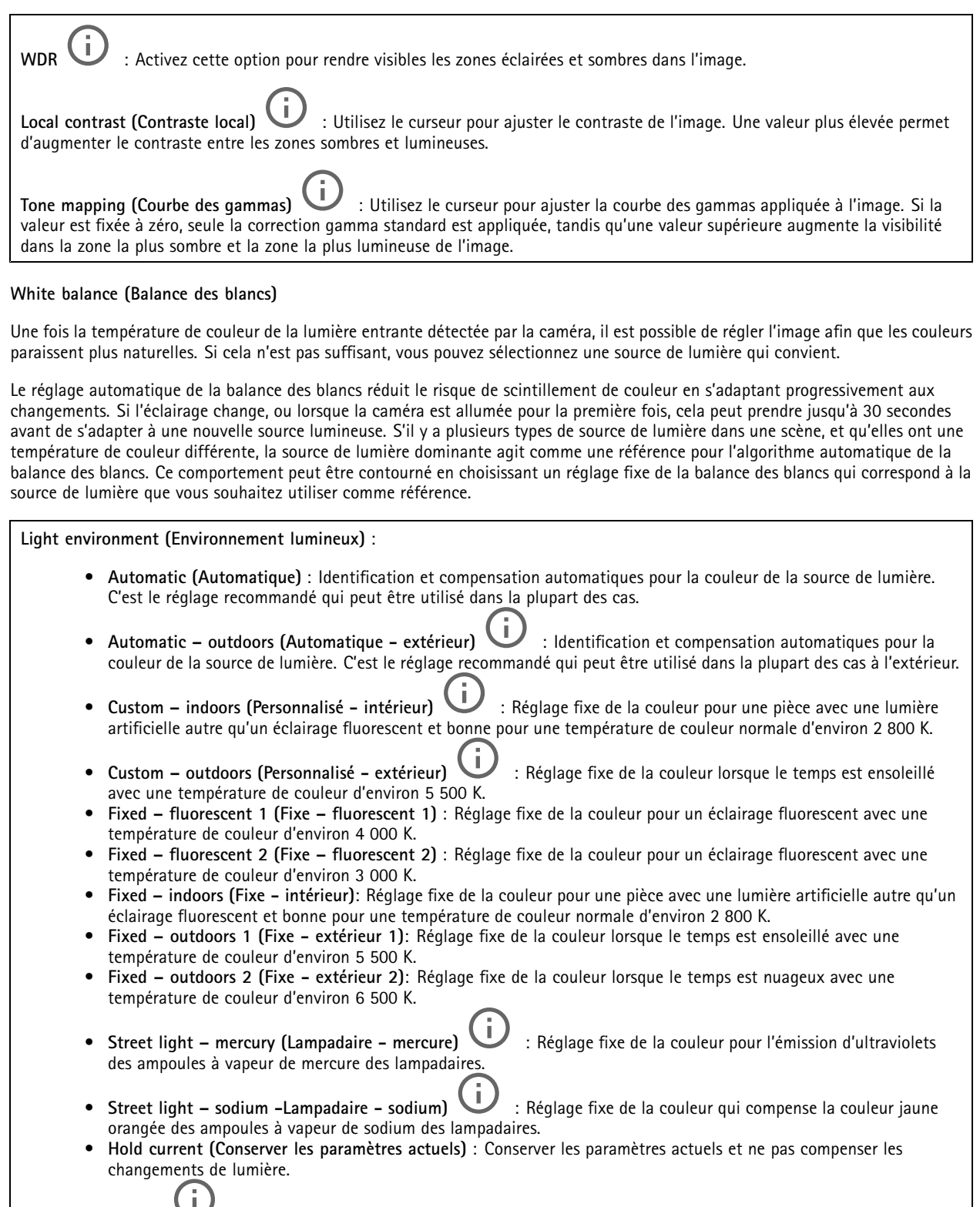

• **Manuel** : Réglage fixe de la balance des blancs à l'aide d'un objet blanc. Faites glisser le cercle sur un objet que vous souhaitez que la caméra interprète comme blanc dans l'image en direct. Utilisez les curseurs **Red balance (Balance des rouges)** et **Blue balance (Balance des bleus)** pour régler manuellement la balance des blancs.

## L'interface web

### **Mode jour-nuit**

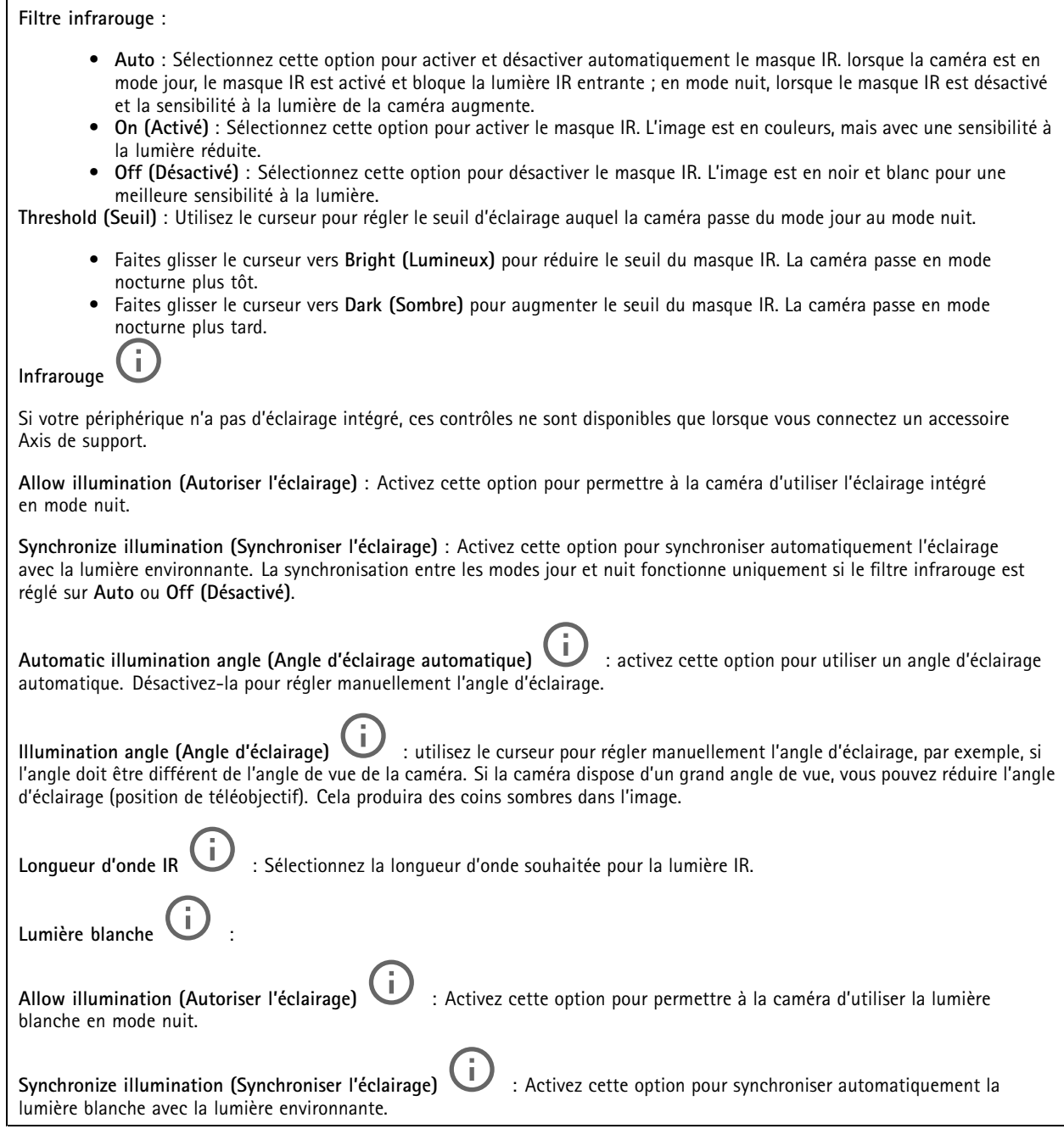

### **Exposition**

Sélectionnez un mode d'exposition afin de réduire rapidement les effets irréguliers sur l'image, tels que le clignotement produit par différents types de sources de lumière. Nous vous recommandons d'utiliser le mode d'exposition automatique ou la même fréquence que le réseau d'alimentation.

## L'interface web

**Exposure mode (Mode d'exposition)** : • **Automatic (Automatique)** : La caméra règle automatiquement l'ouverture, le gain et l'obturateur. • **Ouverture automatique** : La caméra règle automatiquement l'ouverture et le gain. L'obturateur est fixe. • **Obturateur automatique** : La caméra règle automatiquement l'obturateur et le gain. L'ouverture est fixe. • **Conserver les paramètres actuels** : Verrouille les paramètres d'exposition actuels. • **Flicker-free (Sans clignotement)** : La caméra règle automatiquement l'ouverture et le gain et utilise uniquement les vitesses d'obturation suivantes : 1/50 <sup>s</sup> (50 Hz) et 1/60 <sup>s</sup> (60 Hz). • **Sans clignotement 50 Hz** : La caméra règle automatiquement l'ouverture et le gain et utilise la vitesse d'obturation 1/50 s. • **Sans clignotement 60 Hz** : La caméra règle automatiquement l'ouverture et le gain et utilise la vitesse d'obturation 1/60 s. • **Réduction du clignotement** : Identique au mode sans clignotement à la différence que la caméra peut utiliser <sup>n</sup>'importe quelle vitesse d'obturation supérieure à 1/100 <sup>s</sup> (50 Hz) et 1/120 <sup>s</sup> (60 Hz) pour les scènes plus lumineuses. • **Réduction du clignotement <sup>50</sup> Hz** : Identique au mode sans clignotement à la différence que la caméra peut utiliser <sup>n</sup>'importe quelle vitesse d'obturation supérieure à 1/100 <sup>s</sup> pour les scènes plus lumineuses. • **Réduction du clignotement <sup>60</sup> Hz** : Identique au mode sans clignotement à la différence que la caméra peut utiliser <sup>n</sup>'importe quelle vitesse d'obturation supérieure à 1/120 <sup>s</sup> pour les scènes plus lumineuses. • **Manuel** : L'ouverture, le gain et l'obturateur sont fixes. **Zone d'exposition** : Utilisez des zones d'exposition pour optimiser l'exposition dans une partie sélectionnée de la scène, par exemple la zone située en face d'une porte d'entrée. Remarque Les zones d'exposition sont liées à l'image originale (non tournée), et les noms des zones <sup>s</sup>'appliquent à l'image originale. Cela signifie par exemple que si le flux vidéo pivote à 90°, la zone **supérieure** devient la zone de **droite** dans le flux, et que la zone de **gauche** devient la zone **inférieure**. • **Automatic (Automatique)** : Convient à la plupart des situations. • **Center (Centre)** : Utilise une zone fixe au centre de l'image pour calculer l'exposition. La zone <sup>a</sup> une taille et une position fixes dans la vidéo en direct. •**Complet** Utilise la vidéo en direct entière pour calculer l'exposition. • **Supérieur** : Utilise une zone avec une taille et une position fixes dans la partie supérieure de l'image pour calculer l'exposition. •Inférieur **V**: Utilise une zone avec une taille et une position fixes dans la partie inférieure de l'image pour calculer l'exposition. •Gauche : Utilise une zone avec une taille et une position fixes dans la partie gauche de l'image pour calculer l'exposition. • **Droite** : Utilise une zone avec une taille et une position fixes dans la partie droite de l'image pour calculer l'exposition. • **Spot (Mesure sélective)** : Utilise une zone avec une taille et une position fixes dans la vidéo en direct pour calculer l'exposition. • **Custom (Personnalisé)** : Utilise une zone dans la vidéo en direct pour calculer l'exposition. Vous pouvez ajuster la taille et la position de la zone.

## L'interface web

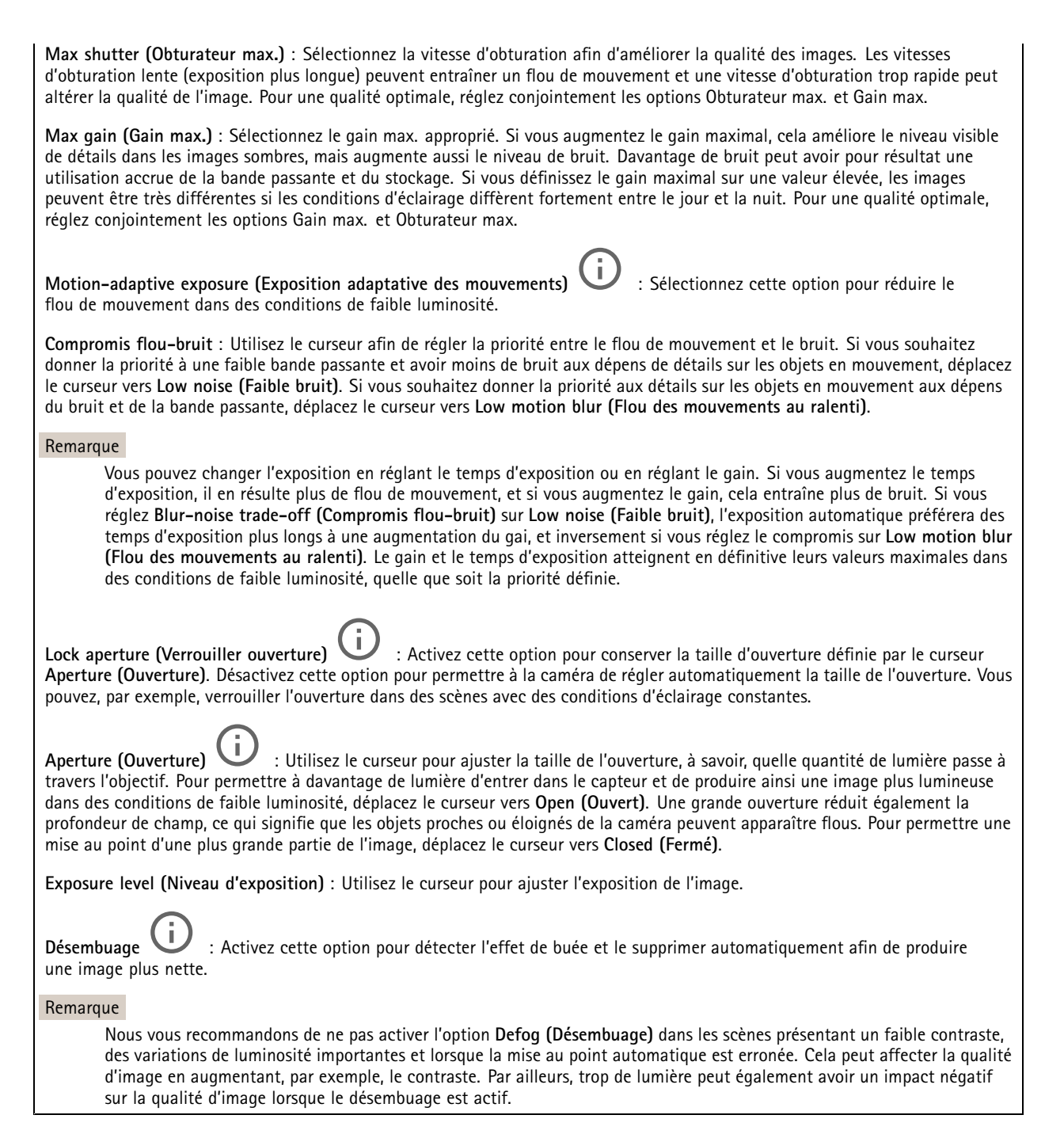

#### **Optique**

## L'interface web

**Compensation de température**: Activez cette option si vous souhaitez que la position de mise au point soit corrigée en fonction de la température dans le système optique.

**Compensation IR** : Activez cette option si vous souhaitez que la position de mise au point soit corrigée lorsque le masque IR est désactivé et lorsqu'il y <sup>a</sup> un illuminateur IR.

**Calibrer le zoom et la mise au point**: Cliquez pour réinitialiser l'optique et les paramètres de zoom et de mise au point sur la position d'usine par défaut. Vous devez effectuer cette opération si l'optique <sup>a</sup> perdu le calibrage pendant le transport ou si le périphérique <sup>a</sup> été exposé à des vibrations extrêmes.

### **Flux**

#### **Général**

**Resolution (Résolution)** : Sélectionnez la résolution d'image convenant à la scène de surveillance. Une résolution plus élevée accroît les besoins en matière de bande passante et de stockage.

**Frame rate (Fréquence d'image)** : Pour éviter les problèmes de bande passante sur le réseau ou réduire la taille du stockage, vous pouvez limiter la fréquence d'images à une valeur fixe. Si vous laissez la fréquence d'images à zéro, la fréquence d'images est maintenue à la fréquence la plus élevée possible dans les conditions actuelles. Une fréquence d'images plus élevée nécessite davantage de bande passante et de capacité de stockage.

**Compression** : Utilisez le curseur pour ajuster la compression de l'image. Une compression élevée se traduit par un débit binaire et une qualité d'image inférieurs. Une faible compression améliore la qualité de l'image, mais utilise davantage de bande passante et de capacité de stockage lors de l'enregistrement.

**Vidéo signée** : Activez cette option pour ajouter la fonction de vidéo signée à la vidéo. La vidéo signée protège la vidéo contre la falsification en ajoutant des signatures cryptographiques à la vidéo.

#### **Zipstream**

Zipstream est une technologie de réduction du débit binaire optimisée pour la vidéosurveillance qui réduit le débit binaire moyen dans un flux H.264 ou H.265 en temps réel. La technologie Axis Zipstream applique un débit binaire élevé dans les scènes comportant de nombreuses régions d'intérêt, par exemple, des objets en mouvement. Lorsque la scène est plus statique, Zipstream applique un débit binaire inférieur, ce qui réduit l'espace de stockage requis. Pour en savoir plus, voir la section *Diminuer le débit binaire avec Axis [Zipstream](https://www.axis.com/learning/web-articles/reducing-the-bit-rate-with-axis-zipstream)*

Sélectionnez l'**intensité** de la réduction du débit binaire :

- **Off (Désactivé)** : Aucune réduction du débit binaire.
- **Faible** : Aucune dégradation visible de la qualité dans la plupart des scènes. Il <sup>s</sup>'agit de l'option par défaut et elle peut être utilisée dans tous les types de scènes pour réduire le débit binaire.
- • **Medium (Moyen)** : Effets visibles dans certaines scènes, à savoir, moins de bruit, et un niveau de détails légèrement inférieur dans les régions de moindre intérêt (par exemple, absence de mouvement).
- • **High (Élevé)** : Effets visibles dans certaines scènes, <sup>à</sup> savoir, moins de bruit, et un niveau de détails inférieur dans les régions de moindre intérêt (par exemple, absence de mouvement). Nous recommandons ce niveau pour les périphériques connectés au cloud et les périphériques qui utilisent un stockage local.
- **Higher (Plus élevé)** : Effets visibles dans certaines scènes, à savoir, moins de bruit, et un niveau de détails inférieur dans les régions de moindre intérêt (par exemple, absence de mouvement).

• **Extrême** : Effet visible dans la plupart des scènes. Le débit binaire est optimisé pour le stockage le plus petit possible. **Optimiser pour le stockage** : Activez cette option réduire le débit binaire tout en conservant la qualité. L'optimisation ne <sup>s</sup>'applique pas au flux affiché sur le client Web. Ce système ne peut être utilisé que si votre VMS prend en charge des images B. L'activation de l'option **Optimiser pour le stockage** entraîne l'activation de l'option **GOP dynamique**.

**IPS dynamique** (images par seconde) : Activez cette option pour permettre une variation de la bande passante en fonction du niveau d'activité dans la scène. Davantage d'activité nécessite plus de bande passante.

## L'interface web

**Lower limit (Limite inférieure)** : Saisissez une valeur pour ajuster la fréquence d'images entre le nombre d'ips minimal et le nombre d'ips par défaut du flux en fonction du mouvement de la scène. Nous vous recommandons d'utiliser une limite inférieure dans les scènes avec très peu de mouvement, où le nombre d'ips peut chuter à <sup>1</sup> ou moins.

**Dynamic GOP** (Group of Pictures) (Algorithme dynamique de groupe d'images (GOP) : Activez cette option pour ajuster dynamiquement l'intervalle entre les trames I en fonction du niveau d'activité dans la scène.

**Upper limit (Limite supérieure)** : Saisissez une longueur de GOP maximale, <sup>c</sup>'est-à-dire le nombre maximal de trames P entre deux trames I. Une image I est une image autonome qui ne dépend pas des autres images.

**Trames P** : Une image P est une image prédite qui montre uniquement les changements dans l'image par rapport à l'image précédente. Saisissez le nombre d'images P souhaitées. Plus ce nombre est élevé, plus la bande passante nécessaire est faible. Toutefois, en cas d'encombrement du réseau, la qualité de la vidéo peut se détériorer sensiblement.

#### **Contrôle du débit binaire**

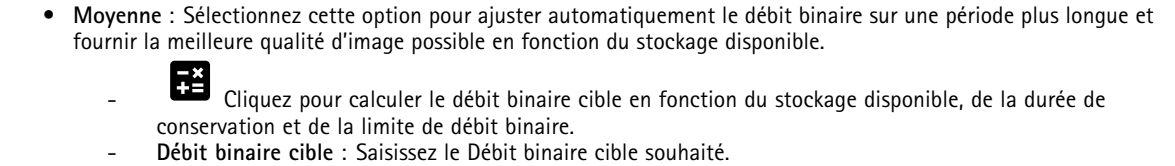

- **Retention time (Durée de conservation)** : Saisissez la durée de stockage en jours des enregistrements.
- **Storage (Stockage)** : Affiche le stockage estimé qui peut être utilisé pour le flux.
- **Maximum bitrate (Débit binaire maximum)** : Activez cette option pour définir une limite de débit binaire.
- **Bitrate limit (Limite de débit binaire)** : Saisissez une limite de débit binaire supérieure au débit binaire cible.
- • **Maximum (Maximum)** : Sélectionnez cette option pour définir le débit binaire instantané maximum du flux en fonction de la bande passante de votre réseau.
	- **Maximum (Maximum)** : Saisissez le débit binaire maximum.
- • **Variable (Variable)** : Sélectionnez cette option pour autoriser une variation du débit binaire en fonction du niveau d'activité dans la scène. Davantage d'activité nécessite plus de bande passante. Nous vous recommandons cette option dans la plupart des cas.

#### **Audio**

**Include (Inclure)** : Activez cette option pour utiliser l'audio dans le flux vidéo. **Source** : Sélectionnez la source audio à utiliser. **Stéréo** : Activez cette option pour inclure l'audio intégré ainsi que l'audio provenant d'un microphone externe.

### **Incrustations**

: Cliquez pour ajouter une incrustation. Sélectionnez le type d'incrustation dans la liste déroulante :

• **Text (Texte)** : Sélectionnez pour afficher un texte intégré à l'image de la vidéo en direct et visible dans toutes les vues, tous les enregistrements et tous les instantanés. Vous pouvez saisir votre propre texte et inclure des modificateurs pré-configurés pour afficher automatiquement, par exemple, l'heure, la date, la fréquence d'image.

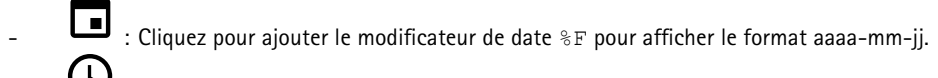

- : Cliquez pour ajouter le modificateur d'heure %X pour afficher le format hh:mm:ss (format <sup>24</sup> heures). **Modificateurs** : Cliquez pour sélectionner l'un des modificateurs de la liste et l'ajouter à la zone de texte. Par exemple, %a indique le jour de la semaine.
- **Size (Taille)** : Sélectionnez la taille de police souhaitée.

## L'interface web

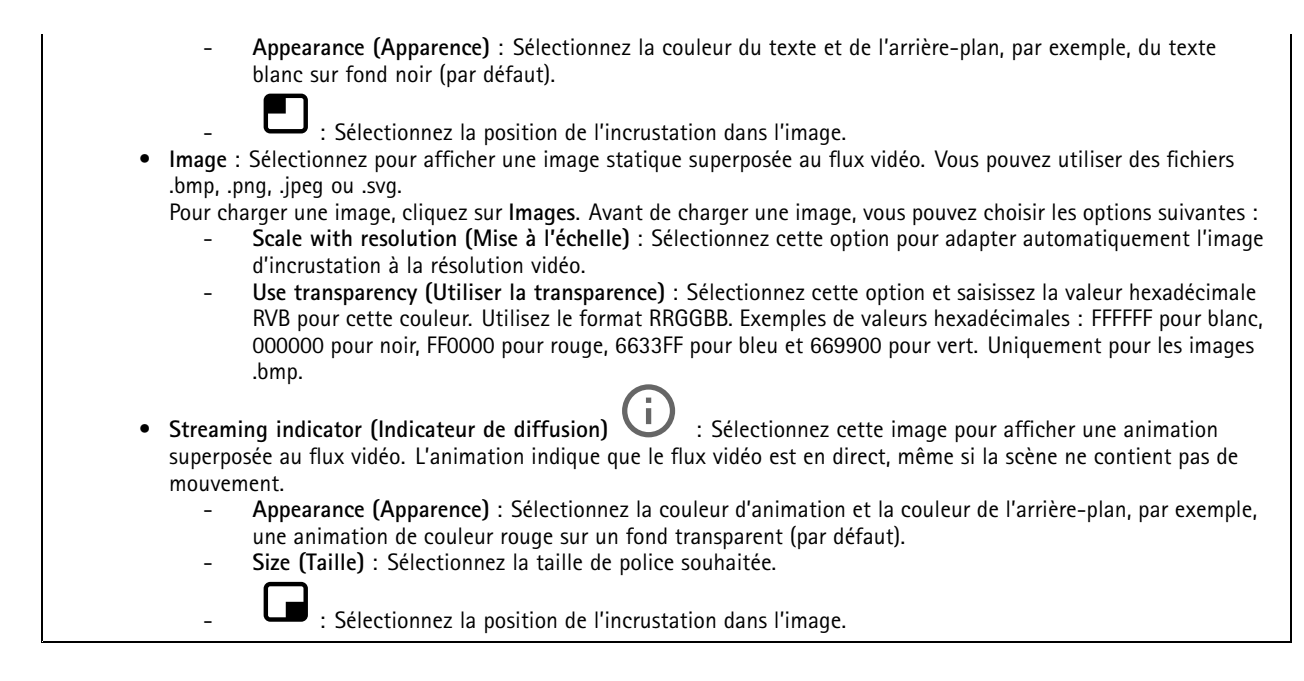

### **Masques de confidentialité**

: Cliquez pour créer un nouveau masque de confidentialité. **Masques de confidentialité** : Cliquez pour modifier la couleur de tous les masques de confidentialité, ou pour supprimer définitivement tous les masques de confidentialité. **Taille de la cellule** : Si vous choisissez la couleur mosaïque, les masques de confidentialité apparaissent comme des motifs pixellisés. Utilisez le curseur pour modifier la taille des pixels. **Masque <sup>x</sup>** : Cliquez pour renommer, désactiver ou supprimer définitivement le masque.

## **Radar**

### **Paramètres**

### **Généralités**

**Transmission radar** : Utilisez ceci pour éteindre complètement le module radar.

**Canal** : Si vous avez des problèmes d'interférence entre plusieurs dispositifs, sélectionnez le même canal pour quatre dispositifs proches les uns des autres. Pour la plupart des installations, sélectionnez **Auto** pour laisser les périphériques négocier automatiquement le canal à utiliser.

**Hauteur de montage** : Entrez la hauteur de montage du produit.

#### Remarque

Soyez aussi précis que possible lorsque vous entrez dans la hauteur de montage. Cela permet au dispositif de visualiser la détection radar à la bonne position dans l'image.

#### **Détection**

## L'interface web

**Sensibilité de détection** : Sélectionnez la sensibilité du radar. Une valeur plus élevée vous permet d'avoir une plage de détection plus longue, mais le risque de fausses alarmes est également plus élevé. Une sensibilité inférieure élimine les fausses alarmes, mais peut réduire la plage de détection.

**Profil du radar** : Sélectionnez un profil adapté à votre domaine d'intérêt.

- **Surveillance de la zone** : Suivez les objets petits et grands qui se déplacent à des vitesses plus basses en zones ouvertes. **Ignorer les objets ondulants** : Activez cette option pour réduire le nombre de fausses alarmes provenant
	- d'objets ondulants, tels que des arbres, des buissons ou des mâts de drapeau.
	- **Ignorer les petits objets** : Allumez la caméra pour minimiser les fausses alarmes concernant de petits objets, tels que des chats ou des lapins.
- • **Contrôle des routes** : Suivez les véhicules qui se déplacent à des vitesses plus élevées dans les zones urbaines et les départementales
	- **Ignorer les objets ondulants** : Activez cette option pour réduire le nombre de fausses alarmes provenant d'objets ondulants, tels que des arbres, des buissons ou des mâts de drapeau.

**View (Vue)**

**Information legend (Légende d'informations)** : activez pour afficher une légende contenant les types d'objet que le radar peut détecter et suivre. Faites glisser-déposer pour déplacer la légende d'informations.

**Zone opacity (Opacité de la zone)** : sélectionnez le niveau d'opacité ou de transparence de la zone de couverture.

**Opacité du réseau** : Sélectionnez le niveau d'opacité ou de transparence dans le réseau.

**Palette de couleurs** : sélectionnez un thème pour la visualisation du radar.

Rotation  $\overline{\mathbf{U}}$  : sélectionnez l'orientation préférée de l'image radar.

**Visualisation des objets**

**Durée du tracé** : sélectionnez la durée de tracé d'un objet suivi dans la vue radar.

**Icon style (Style d'icône)** : sélectionnez le style d'icône des objets suivis dans la vue radar. Pour les triangles ordinaires, sélectionnez **Triangle**. Pour les symboles représentatifs, sélectionnez **Symbole**. Les icônes pointent dans la direction du mouvement des objets suivis, quel que soit le style.

**Show information with icons (Afficher les informations avec l'icône)** : sélectionnez les informations à afficher à côté de l'icône de l'objet tracé :

- **Type d'objet** : Affiche le type d'objet que le radar <sup>a</sup> détecté.
- **Probabilité de classification** : Indique à quel point le radar est sûr que la classification des objets est correcte.
- **Vitesse** : Affiche la vitesse de déplacement de l'objet.

#### **Zones d'exclusion**

╈

Une **zone à exclure** est une zone dans laquelle les objets en mouvement sont ignorés. Utilisez des zones à exclure <sup>s</sup>'il existe des zones à l'intérieur d'un scénario qui déclenchent un grand nombre d'alarmes indésirables.

: Cliquez pour créer une zone à exclure.

Pour modifier une zone à exclure, sélectionnez-la dans la liste.

Sélectionnez l'un des **préréglages de forme de zone** pour la zone à exclure. **Tout couvrir** définit la zone sur l'ensemble de la zone de couverture radar. **Réinitialiser au cadre** crée un rectangle au milieu de la zone de couverture.

Pour modifier la zone, glissez-déplacez l'un des points sur les lignes. Pour retirer un point, effectuez un clic droit dessus.

## L'interface web

### **Scénarios**

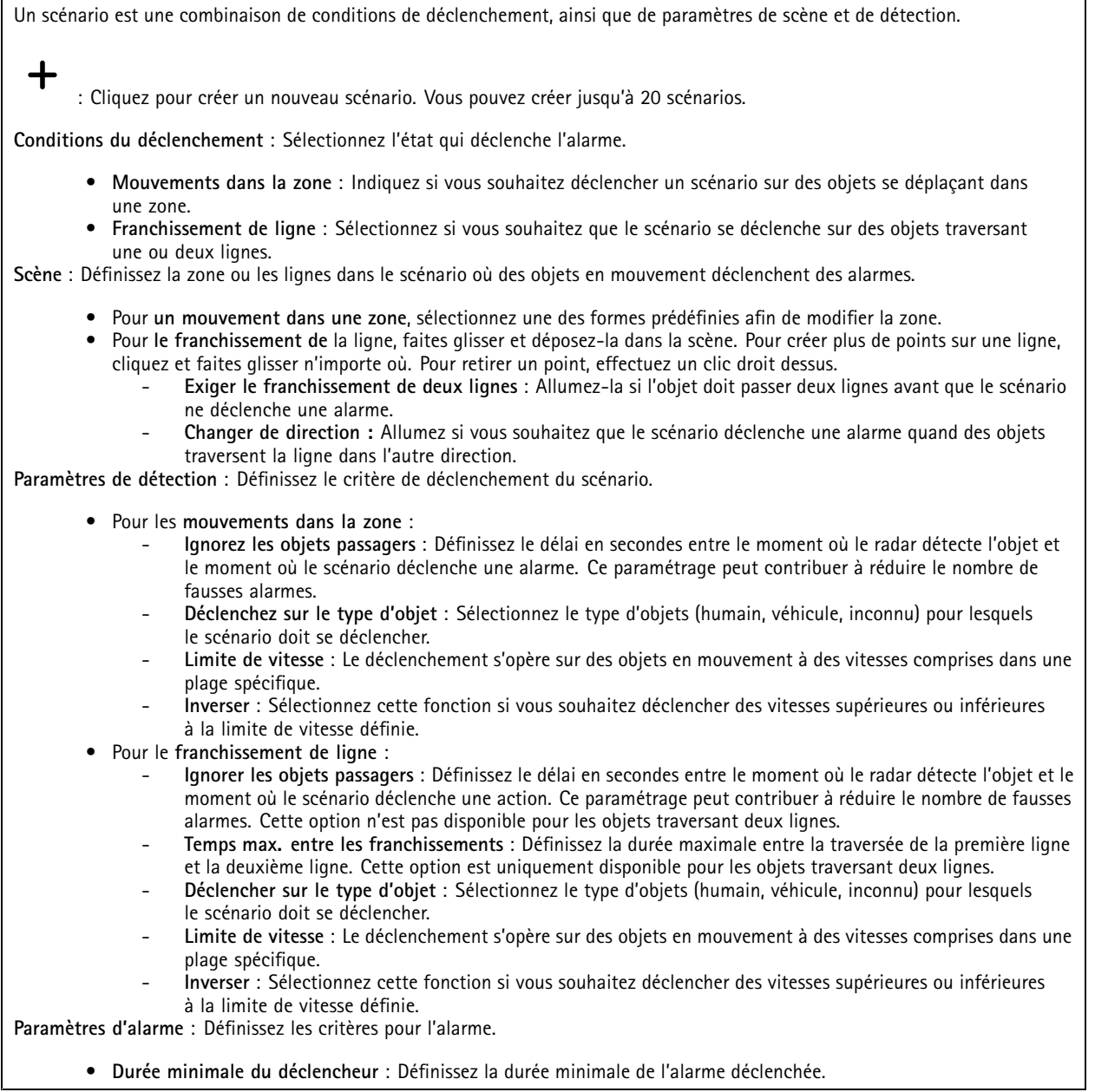

### **Calibrage de la carte**

Téléchargez et calibrez une carte de référence en utilisant le calibrage de la carte. Cette opération facilite la vision des objets qui se déplacent dans la zone couverte par le radar.

**Charger la carte** : Sélectionnez la carte de référence que vous souhaitez charger.

**Définir la position du radar sur la carte** : Indiquez la position du radar sur la carte, ajoutez un point de référence droit devant le radar et saisissez la distance entre le radar et ce point de référence. Cliquez sur **Calibrer** pour démarrer le processus de calibrage.

Le résultat du calibrage est une carte de référence qui affiche la couverture radar à l'échelle appropriée.

## L'interface web

### **Flux**

#### **Général**

**Resolution (Résolution)** : Sélectionnez la résolution d'image convenant à la scène de surveillance. Une résolution plus élevée accroît les besoins en matière de bande passante et de stockage.

**Frame rate (Fréquence d'image)** : Pour éviter les problèmes de bande passante sur le réseau ou réduire la taille du stockage, vous pouvez limiter la fréquence d'images à une valeur fixe. Si vous laissez la fréquence d'images à zéro, la fréquence d'images est maintenue à la fréquence la plus élevée possible dans les conditions actuelles. Une fréquence d'images plus élevée nécessite davantage de bande passante et de capacité de stockage.

**Compression** : Utilisez le curseur pour ajuster la compression de l'image. Une compression élevée se traduit par un débit binaire et une qualité d'image inférieurs. Une faible compression améliore la qualité de l'image, mais utilise davantage de bande passante et de capacité de stockage lors de l'enregistrement.

**Vidéo signée** : Activez cette option pour ajouter la fonction de vidéo signée à la vidéo. La vidéo signée protège la vidéo contre la falsification en ajoutant des signatures cryptographiques à la vidéo.

#### **Zipstream**

Zipstream est une technologie de réduction du débit binaire optimisée pour la vidéosurveillance qui réduit le débit binaire moyen dans un flux H.264 ou H.265 en temps réel. La technologie Axis Zipstream applique un débit binaire élevé dans les scènes comportant de nombreuses régions d'intérêt, par exemple, des objets en mouvement. Lorsque la scène est plus statique, Zipstream applique un débit binaire inférieur, ce qui réduit l'espace de stockage requis. Pour en savoir plus, voir la section *Diminuer le débit binaire avec Axis [Zipstream](https://www.axis.com/learning/web-articles/reducing-the-bit-rate-with-axis-zipstream)*

Sélectionnez l'**intensité** de la réduction du débit binaire :

- **Off (Désactivé)** : Aucune réduction du débit binaire.
- **Faible** : Aucune dégradation visible de la qualité dans la plupart des scènes. Il <sup>s</sup>'agit de l'option par défaut et elle peut être utilisée dans tous les types de scènes pour réduire le débit binaire.
- • **Medium (Moyen)** : Effets visibles dans certaines scènes, à savoir, moins de bruit, et un niveau de détails légèrement inférieur dans les régions de moindre intérêt (par exemple, absence de mouvement).
- **High (Élevé)** : Effets visibles dans certaines scènes, <sup>à</sup> savoir, moins de bruit, et un niveau de détails inférieur dans les régions de moindre intérêt (par exemple, absence de mouvement). Nous recommandons ce niveau pour les périphériques connectés au cloud et les périphériques qui utilisent un stockage local.
- • **Higher (Plus élevé)** : Effets visibles dans certaines scènes, à savoir, moins de bruit, et un niveau de détails inférieur dans les régions de moindre intérêt (par exemple, absence de mouvement).

• **Extrême** : Effet visible dans la plupart des scènes. Le débit binaire est optimisé pour le stockage le plus petit possible. **Optimiser pour le stockage** : Activez cette option réduire le débit binaire tout en conservant la qualité. L'optimisation ne <sup>s</sup>'applique pas au flux affiché sur le client Web. Ce système ne peut être utilisé que si votre VMS prend en charge des images B. L'activation de l'option **Optimiser pour le stockage** entraîne l'activation de l'option **GOP dynamique**.

**IPS dynamique** (images par seconde) : Activez cette option pour permettre une variation de la bande passante en fonction du niveau d'activité dans la scène. Davantage d'activité nécessite plus de bande passante.

**Lower limit (Limite inférieure)** : Saisissez une valeur pour ajuster la fréquence d'images entre le nombre d'ips minimal et le nombre d'ips par défaut du flux en fonction du mouvement de la scène. Nous vous recommandons d'utiliser une limite inférieure dans les scènes avec très peu de mouvement, où le nombre d'ips peut chuter à <sup>1</sup> ou moins.

**Dynamic GOP** (Group of Pictures) (Algorithme dynamique de groupe d'images (GOP) : Activez cette option pour ajuster dynamiquement l'intervalle entre les trames I en fonction du niveau d'activité dans la scène.

**Upper limit (Limite supérieure)** : Saisissez une longueur de GOP maximale, <sup>c</sup>'est-à-dire le nombre maximal de trames P entre deux trames I. Une image I est une image autonome qui ne dépend pas des autres images.

**Trames P** : Une image P est une image prédite qui montre uniquement les changements dans l'image par rapport à l'image précédente. Saisissez le nombre d'images P souhaitées. Plus ce nombre est élevé, plus la bande passante nécessaire est faible. Toutefois, en cas d'encombrement du réseau, la qualité de la vidéo peut se détériorer sensiblement.

## L'interface web

### **Contrôle du débit binaire**

- • **Moyenne** : Sélectionnez cette option pour ajuster automatiquement le débit binaire sur une période plus longue et fournir la meilleure qualité d'image possible en fonction du stockage disponible.
	- Cliquez pour calculer le débit binaire cible en fonction du stockage disponible, de la durée de conservation et de la limite de débit binaire.
	- **Débit binaire cible** : Saisissez le Débit binaire cible souhaité.
	- **Retention time (Durée de conservation)** : Saisissez la durée de stockage en jours des enregistrements.
		- **Storage (Stockage)** : Affiche le stockage estimé qui peut être utilisé pour le flux.
	- **Maximum bitrate (Débit binaire maximum)** : Activez cette option pour définir une limite de débit binaire.
	- **Bitrate limit (Limite de débit binaire)** : Saisissez une limite de débit binaire supérieure au débit binaire cible.
- **Maximum (Maximum)** : Sélectionnez cette option pour définir le débit binaire instantané maximum du flux en fonction de la bande passante de votre réseau.
	- **Maximum (Maximum)** : Saisissez le débit binaire maximum.
- • **Variable (Variable)** : Sélectionnez cette option pour autoriser une variation du débit binaire en fonction du niveau d'activité dans la scène. Davantage d'activité nécessite plus de bande passante. Nous vous recommandons cette option dans la plupart des cas.

#### **Audio**

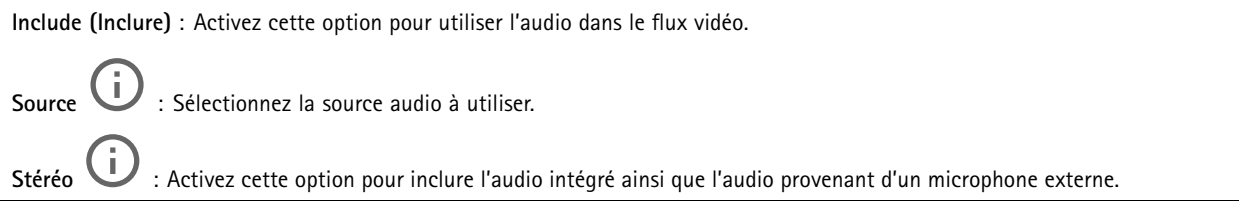

### **Incrustations**

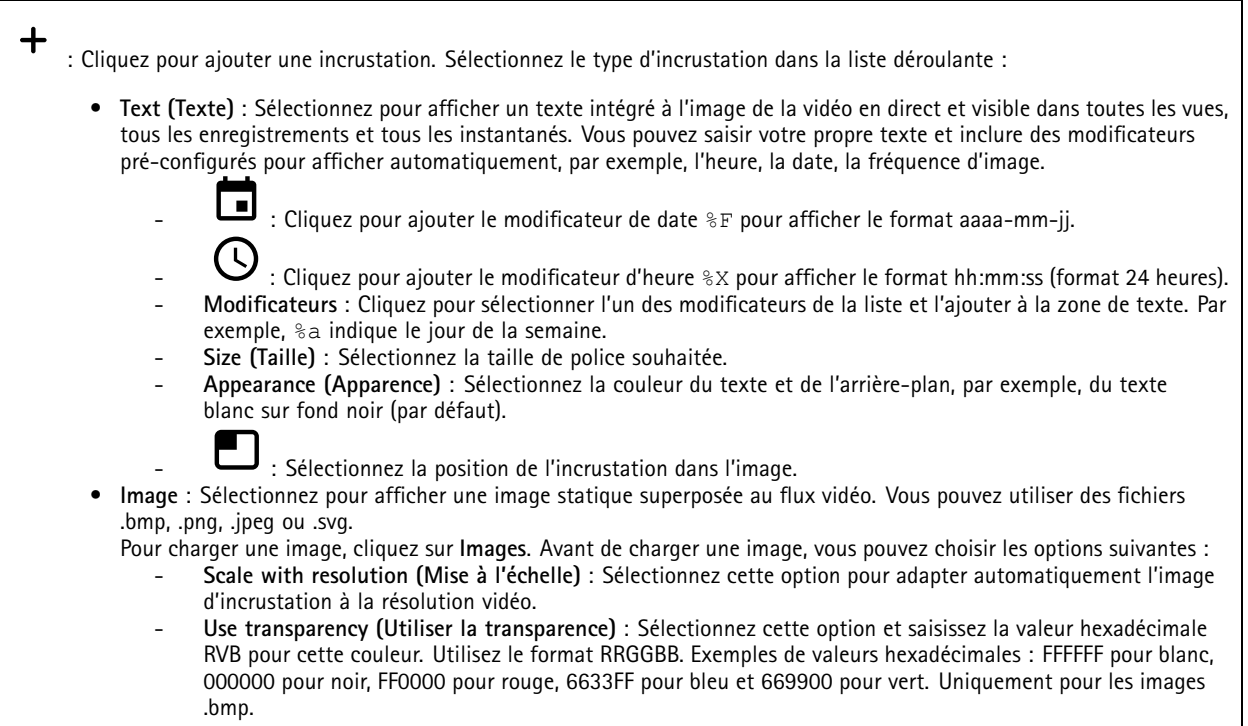

## L'interface web

• **Streaming indicator (Indicateur de diffusion)** : Sélectionnez cette image pour afficher une animation superposée au flux vidéo. L'animation indique que le flux vidéo est en direct, même si la scène ne contient pas de mouvement. **Appearance (Apparence)** : Sélectionnez la couleur d'animation et la couleur de l'arrière-plan, par exemple, une animation de couleur rouge sur un fond transparent (par défaut). **Size (Taille)** : Sélectionnez la taille de police souhaitée. : Sélectionnez la position de l'incrustation dans l'image.

### **Suivi automatique**

Appairez le radar à une caméra PTZ pour utiliser le suivi automatique radar. Pour établir la connexion, allez à **Système <sup>&</sup>gt; Edge-to-Edge**.

**Suivi automatique PTZ du radar**

Configurer les paramètres initiaux :

**Hauteur de montage de la caméra** : distance entre le sol et la hauteur de la caméra PTZ montée.

**Alignement panoramique** : Faites un panoramique avec la caméra PTZ de sorte qu'elle pointe dans la même direction que le radar. Cliquez sur l'adresse IP de la caméra PTZ pour y accéder.

**Enregistrer le décalage panoramique** : Cliquez pour enregistrer l'alignement panoramique.

**Décalage de l'inclinaison au sol** : Utilisez le décalage de l'inclinaison au sol pour ajuster l'inclinaison de la caméra. Si le sol est en pente ou si la caméra <sup>n</sup>'est pas montée horizontalement, elle peut être orientée trop haut ou trop bas lorsqu'elle suit un objet.

**Terminé** : cliquez pour enregistrer vos paramètres et poursuivre la configuration.

Configurer le suivi automatique PTZ :

**Suivi** : sélectionnez cette option si vous souhaitez suivre des personnes, des véhicules et/ou des objets inconnus.

**Suivi** : activez cette option pour commencer à suivre des objets avec la caméra PTZ. Le suivi effectue automatiquement un zoom sur un objet ou un groupe d'objets pour les conserver dans la vue de la caméra.

**Changement d'objet** : Si le radar détecte plusieurs objets qui ne rentrent pas dans la vue de la caméra PTZ, la caméra PTZ suit l'objet auquel le radar affecte la priorité la plus élevée et ignore les autres.

**Durée de maintien de l'objet** : Détermine la durée en secondes pendant laquelle la caméra PTZ suit chaque objet.

**Revenir à l'accueil** : Activez cette option pour que la caméra PTZ revienne à sa position initiale lorsque le radar ne suit plus aucun objet.

**Revenir à l'expiration accueil**: Détermine la durée pendant laquelle la caméra PTZ doit rester sur la dernière position connue des objets suivis avant le retour à la position initiale.

**Zoom** : Déplacez le curseur pour régler le zoom de la caméra PTZ.

**Reconfigurer l'installation** : Cliquez pour effacer tous les paramètres et revenir à la configuration initiale.

### **Audio**

### **Paramètres du périphérique**

**Entrée** : Activer ou désactiver l'entrée audio. Indique le type d'entrée.

## L'interface web

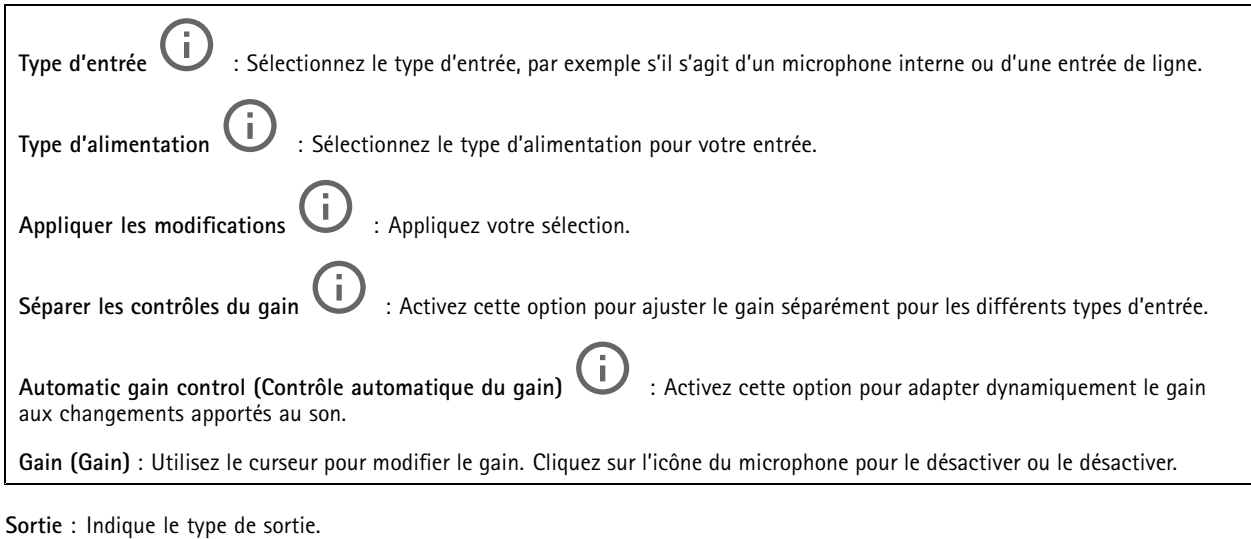

**Gain (Gain)** : Utilisez le curseur pour modifier le gain. Cliquez sur l'icône du haut-parleur pour le désactiver ou le désactiver.

### **Flux**

**Encoding (Encodage)** : Sélectionnez l'encodage à utiliser pour le flux de la source d'entrée. Vous pouvez uniquement choisir l'encodage si l'entrée audio est allumée. Si l'entrée audio est hors tension, cliquez sur **Enable audio input (Activer l'entrée audio)** pour l'activer.

### **Clips audio**

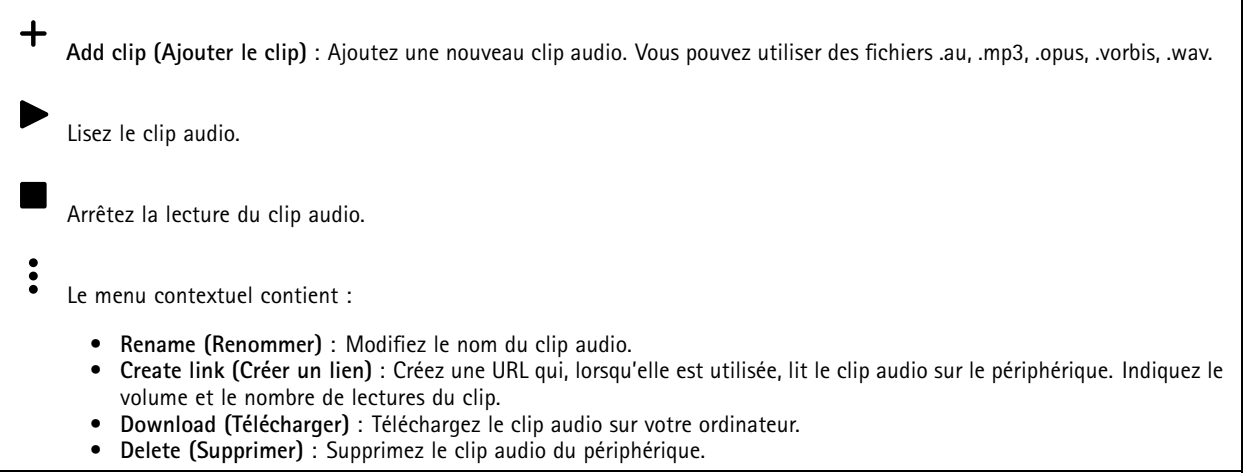

### **Amélioration audio**

**Entrée**

## <span id="page-63-0"></span>L'interface web

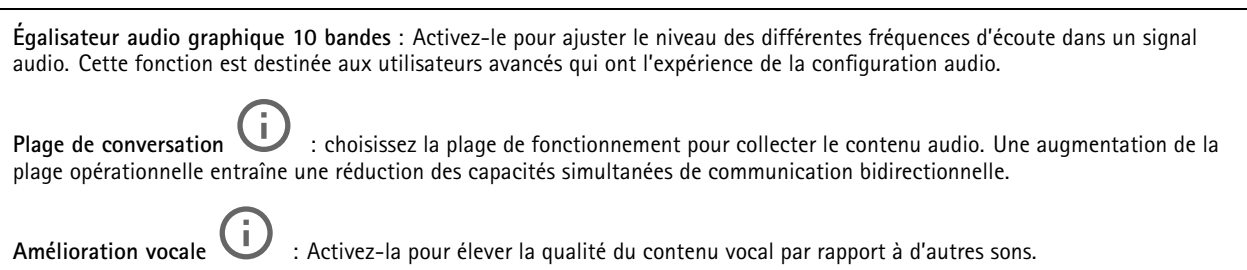

## **Enregistrements**

**Enregistrements en cours** : Afficher tous les enregistrements en cours sur le périphérique.

Démarrer un enregistrement sur le périphérique.

Choisir le périphérique de stockage sur lequel enregistrer.

Arrêter un enregistrement sur le périphérique.

Les **enregistrements déclenchés** se terminent lorsqu'ils sont arrêtés manuellement ou lorsque le périphérique est arrêté.

Les **enregistrements continus** se poursuivent jusqu'à ce qu'ils soient arrêtés manuellement. Même si le périphérique est arrêté, l'enregistrement continue lorsque le périphérique démarre à nouveau.

Lire l'enregistrement.

Arrêter la lecture de l'enregistrement.

Afficher ou masquer les informations et les options sur l'enregistrement.

**Définir la plage d'exportation** : Si vous souhaitez uniquement exporter une partie de l'enregistrement, entrez une durée.

**Encrypt (Crypter)** : Sélectionnez un mot de passe pour l'exportation des enregistrements. Il ne sera pas possible d'ouvrir le fichier exporté sans le mot de passe.

Cliquez pour supprimer un enregistrement.

**Exporter** : Exporter la totalité ou une partie de l'enregistrement.

## L'interface web

Cliquez pour filtrer les enregistrements.

**From (Du)** : Afficher les enregistrements effectués au terme d'une certaine période.

**To (Au)** : Afficher les enregistrements jusqu'à une certaine période.

Source  $\odot$  : Afficher les enregistrements en fonction d'une source. La source fait référence au capteur.

**Événement** : Afficher les enregistrements en fonction d'événements.

**Storage (Stockage)** : Afficher les enregistrements en fonction d'un type de stockage.

## **Applications**

**Ajouter une application** : Installer une nouvelle application.

**Trouver plus d'applications** : Trouver d'autres applications à installer. Vous serez redirigé vers une page d'aperçu des applications Axis.

**Autoriser les applications non signés** : Activez cette option pour autoriser l'installation d'applications non signées.

**Autoriser les applications à privilèges root** : Activez cette option pour autoriser les applications dotées de privilèges root à accéder sans restriction au périphérique.

Consultez les mises à jour de sécurité dans les applications AXIS OS et ACAP.

Remarque

Les performances du périphérique peuvent être affectées si vous exécutez plusieurs applications en même temps.

Utilisez le commutateur en regard du nom de l'application pour démarrer ou arrêter l'application.

**Open (Ouvrir)** : Accéder aux paramètres de l'application. Les paramètres disponibles dépendent de l'application. Certaines applications <sup>n</sup>'ont pas de paramètres.

Le menu contextuel peut contenir une ou plusieurs des options suivantes :

- **Licence Open-source** : Affichez des informations sur les licences open source utilisées dans l'application.
- **Journal de l'application** : Affichez un journal des événements de l'application. Le journal est utile lorsque vous contactez le support.
- **Activate license with <sup>a</sup> key (Activer la licence avec une clé)** : si l'application nécessite une licence, vous devez l'activer. Utilisez cette option si votre périphérique <sup>n</sup>'a pas accès à Internet. Si vous <sup>n</sup>'avez pas de clé de licence, accédez à *[axis.com/products/analytics](https://www.axis.com/products/analytics)*. Vous avez besoin d'un code de licence et du numéro de série du produit Axis pour générer une clé de licence.
- **Activate license automatically (Activer la licence automatiquement)** : si l'application nécessite une licence, vous devez l'activer. Utilisez cette option si votre périphérique <sup>a</sup> accès à Internet. Vous avez besoin d'un code de licence pour activer la licence.
- • **Deactivate the license (Désactiver la licence)** : Désactivez la licence pour la remplacer par une autre, par exemple, lorsque vous remplacez une licence d'essai par une licence complète. Si vous désactivez la licence, vous la supprimez aussi du périphérique.
- •**Paramètres** : configurer les paramètres.
- • **Delete (Supprimer)** : supprimez l'application de manière permanente du périphérique. Si vous ne désactivez pas d'abord la licence, elle reste active.

## L'interface web

## **Système**

### **Heure et emplacement**

### **Date et heure**

Le format de l'heure dépend des paramètres de langue du navigateur Web.

#### Remarque

Nous vous conseillons de synchroniser la date et l'heure du périphérique avec un serveur NTP.

**Synchronisation** : sélectionnez une option pour la synchronisation de la date et de l'heure du périphérique.

- **Date et heure automatiques (serveurs NTS KE manuels)** Synchronisez avec les serveurs d'établissement de clés NTP sécurisés connectés au serveur DHCP.
	- **Serveurs NTS KE manuels** : saisissez l'adresse IP d'un ou de deux serveurs NTP. Si vous utilisez deux serveurs NTP, le périphérique synchronise et adapte son heure en fonction des entrées des deux serveurs.
- **Automatic date and time (NTP servers using DHCP) (Date et heure automatiques (serveurs NTP utilisant DHCP))** : synchronisez avec les serveurs NTP connectés au serveur DHCP.
	- **Serveurs NTP de secours** : saisissez l'adresse IP d'un ou de deux serveurs de secours.
- **Automatic date and time (serveurs NTP manuels) (Date et heure automatiques (serveur NTP manuel))** : synchronisez avec les serveurs NTP de votre choix.
	- **Serveurs NTP manuels** : saisissez l'adresse IP d'un ou de deux serveurs NTP. Si vous utilisez deux serveurs NTP, le périphérique synchronise et adapte son heure en fonction des entrées des deux serveurs.
- **Custom date and time (Date et heure personnalisées)** : réglez manuellement la date et l'heure. Cliquez sur **Get from system (Récupérer du système)** pour récupérer les paramètres de date et d'heure une fois de votre ordinateur ou de votre périphérique mobile.

**Time zone (Fuseau horaire)** : sélectionnez le fuseau horaire à utiliser. L'heure est automatiquement réglée pour l'heure d'été et l'heure standard.

#### Remarque

Le système utilise les paramètres de date et heure dans tous les enregistrements, journaux et paramètres système.

### **Localisation du dispositif**

Indiquez où se trouve le dispositif. Le système de gestion vidéo peut utiliser ces informations pour placer le dispositif sur une carte.

- **Latitude** : Les valeurs positives indiquent le nord de l'équateur.
- **Longitude** : Les valeurs positives indiquent l'est du premier méridien.
- **En-tête** : Saisissez l'orientation de la boussole à laquelle fait face le dispositif. 0 indique le nord.
- •**Étiquette** : Saisissez un nom descriptif pour le dispositif.
- **Enregistrer** : Cliquez pour enregistrer l'emplacement de votre périphérique.

### **Paramètres régionaux**

Paramétrez le système de mesure à utiliser pour tous les paramètres système.

**Unités métriques (m, km/h)** : Sélectionnez pour que la distance soit mesurée en mètres et la vitesse en kilomètres par heure.

**Unités américaines (pi, mph)** : Sélectionnez pour que la distance soit mesurée en pieds et la vitesse en miles par heure.

### **Réseau**

**IPv4**

## L'interface web

**Assign IPv4 automatically (Assigner IPv4 automatiquement)** : Sélectionnez cette option pour laisser le routeur réseau attribuer une adresse IP au périphérique automatiquement. Nous recommandons l'IP automatique (DHCP) pour la plupart des réseaux.

**Adresse IP** : Saisissez une adresse IP unique pour le périphérique. Des adresses IP statiques peuvent être affectées au hasard dans des réseaux isolés, à condition que chaque adresse soit unique. Pour éviter les conflits, nous vous recommandons de contacter votre administrateur réseau avant d'attribuer une adresse IP statique.

**Masque de sous-réseau :** Saisissez le masque de sous-réseau pour définir les adresses à l'intérieur du réseau local. Toute adresse en dehors du réseau local passe par le routeur.

**Routeur** : Saisissez l'adresse IP du routeur par défaut (passerelle) utilisé pour connecter les périphériques qui sont reliés à différents réseaux et segments de réseaux.

L'adresse IP statique est la solution de secours si le protocole DHCP n'est pas disponible : Sélectionnez cette option pour ajouter une adresse IP statique à utiliser comme solution de secours si DHCP <sup>n</sup>'est pas disponible et que vous ne pouvez pas assigner une adresse IP automatiquement.

#### Remarque

Si DHCP <sup>n</sup>'est pas disponible et que le périphérique utilise une solution de secours d'adresse statique, cette dernière est configurée avec une portée limitée.

#### **IPv6**

**Assigner IPv6 automatiquement** : Sélectionnez cette option pour activer IPv6 et laisser le routeur réseau assigner une adresse IP au périphérique automatiquement.

#### **Nom d'hôte**

**Attribuer un nom d'hôte automatiquement** : Sélectionnez cette option pour laisser le routeur réseau attribuer un nom d'hôte au périphérique automatiquement.

**Nom d'hôte** : Saisissez manuellement le nom d'hôte afin de l'utiliser comme autre façon d'accéder au périphérique. Le rapport du serveur et le journal système utilisent le nom d'hôte. Les caractères autorisés sont les suivants : A–Z, a–z, 0–9 et -.

#### **Serveurs DNS**

**Affecter DNS automatiquement** : Sélectionnez cette option pour laisser le serveur DHCP assigner automatiquement des domaines de recherche et des adresses de serveur DNS au périphérique. Nous recommandons le DNS automatique (DHCP) pour la plupart des réseaux.

**Domaines de recherche** : Lorsque vous utilisez un nom d'hôte qui <sup>n</sup>'est pas entièrement qualifié, cliquez sur **Ajouter un domaine de recherche (Add search domain)** et saisissez un domaine dans lequel rechercher le nom d'hôte utilisé par le périphérique.

**Serveurs DNS** : Cliquez sur **Add DNS server (Serveur DNS principal)** et saisissez l'adresse IP du serveur DNS. Cela assure la conversion de noms d'hôte en adresses IP sur votre réseau.

#### **HTTP et HTTPS**

Le protocole HTTPS permet le cryptage des demandes de consultation de pages des utilisateurs, ainsi que des pages envoyées en réponse par le serveur Web. L'échange crypté des informations est régi par l'utilisation d'un certificat HTTPS, garantissant l'authenticité du serveur.

Pour utiliser HTTPS sur le périphérique, vous devez installer un certificat HTTPS. Accédez à **Système <sup>&</sup>gt; Sécurité** pour créer et installer des certificats.

## L'interface web

**Autoriser l'accès via** : Sélectionnez cette option si un utilisateur est autorisé à se connecter au périphérique via **HTTP**,**HTTPS**, ou les deux protocoles **HTTP et HTTPS**.

#### **Remarque**

Si vous affichez des pages Web cryptées via HTTPS, il se peut que vos performances baissent, en particulier lorsque vous faites une requête de page pour la première fois.

**Port HTTP** : Entrez le port HTTP à utiliser. Le périphérique autorise le port 80 ou tout port de la plage 1024-65535. Si vous êtes connecté en tant qu'administrateur, vous pouvez également saisir <sup>n</sup>'importe quel port de la plage 1-1023. Si vous utilisez un port de cette plage, vous recevez un avertissement.

**Port HTTPS** : Entrez le port HTTPS à utiliser. Le périphérique autorise le port 443 ou tout port de la plage 1024-65535. Si vous êtes connecté en tant qu'administrateur, vous pouvez également saisir <sup>n</sup>'importe quel port de la plage 1-1023. Si vous utilisez un port de cette plage, vous recevez un avertissement.

**Certificate (Certificat)** : Sélectionnez un certificat pour activer HTTPS pour le périphérique.

#### **Protocoles de détection réseau**

**Bonjour**® : Activez cette option pour effectuer une détection automatique sur le réseau.

**Bonjour name (Nom Bonjour)** : Saisissez un pseudonyme qui sera visible sur le réseau. Le nom par défaut est le nom du périphérique et l'adresse MAC.

**UPnP**® : Activez cette option pour effectuer une détection automatique sur le réseau.

**UPnP name (Nom UPnP)** : Saisissez un pseudonyme qui sera visible sur le réseau. Le nom par défaut est le nom du périphérique et l'adresse MAC.

**WS-Discovery** : Activez cette option pour effectuer une détection automatique sur le réseau.

#### **Connexion Cloud en un clic**

One-Click Cloud Connect (O3C) associé à un service O3C fournit un accès Internet simple et sécurisé à des vidéos en direct et enregistrées accessibles depuis <sup>n</sup>'importe quel lieu. Pour plus d'informations, voir *[axis.com/end-to-end-solutions/hosted-services](https://www.axis.com/end-to-end-solutions/hosted-services)*.

#### **Autoriser O3C** :

- **One-click (Un clic)** : Il <sup>s</sup>'agit du réglage par défaut. Maintenez le bouton de commande enfoncé sur le périphérique pour établir une connexion avec un service O3C via Internet. Vous devez enregistrer le périphérique auprès du service O3C dans les 24 heures après avoir appuyé sur le bouton de commande. Sinon, le périphérique se déconnecte du service O3C. Une fois l'enregistrement du périphérique effectué, **Always (Toujours)** est activé et le périphérique reste connecté au service O3C.
- **Always (Toujours)** : Le périphérique tente en permanence d'établir une connexion avec un service O3C via Internet. Une fois que vous être inscrit, il reste connecté au service O3C. Utilisez cette option si le bouton de commande du périphérique est hors de portée.
- •**No (Non)** : Désactive le service O3C.

**Proxy settings (Paramètres proxy)** : si besoin, saisissez les paramètres proxy à connecter au serveur proxy.

**Host (Hôte)** : Saisissez l'adresse du serveur proxy.

**Port**: Saisissez le numéro du port utilisé pour l'accès.

**Identifiant** et **Mot de passe** : Si nécessaire, saisissez un nom d'utilisateur et un mot de passe pour le serveur proxy.

**Authentication method (Méthode d'authentification)** :

- **Base** : Cette méthode est le schéma d'authentification le plus compatible pour HTTP. Elle est moins sécurisée que la méthode **Digest**, car elle envoie le nom d'utilisateur et le mot de passe non cryptés au serveur.
- **Digest** : Cette méthode est plus sécurisée car elle transfère toujours le mot de passe crypté à travers le réseau.
- • **Auto** : Cette option permet au périphérique de sélectionner la méthode d'authentification selon les méthodes prises en charge. Elle donne priorité à la méthode **Digest** sur la méthode **Basic (Base)**.

## L'interface web

**Clé d'authentification propriétaire (OAK)** : Cliquez sur **Get key (Récupérer la clé)** pour récupérer la clé d'authentification du propriétaire. Cela <sup>n</sup>'est possible que si le périphérique est connecté à Internet sans pare-feu ni proxy.

### **SNMP :**

Le protocole SNMP (Simple Network Management Protocol) autorise la gestion à distance des périphériques réseau.

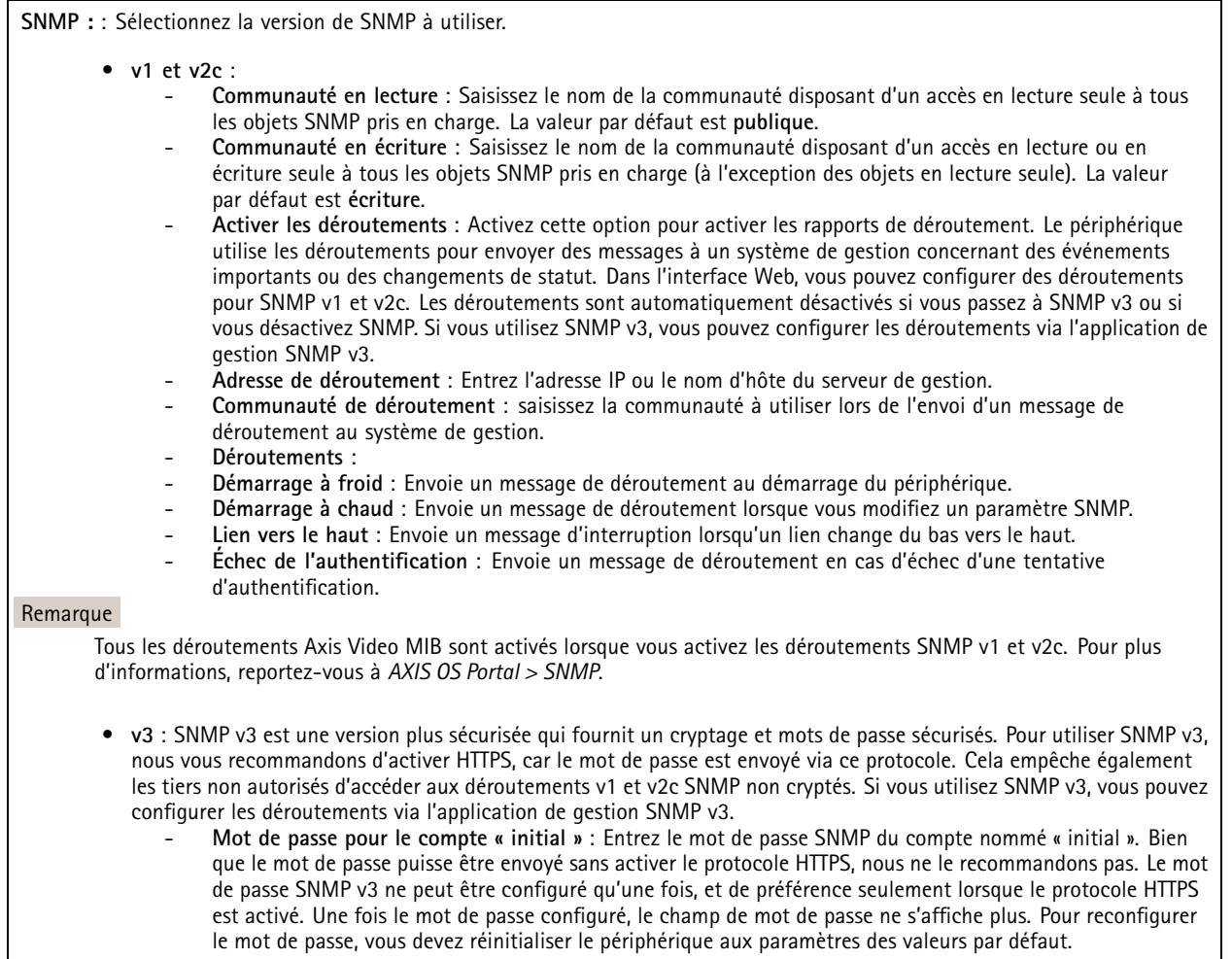

### **Sécurité**

**Certificats**

## L'interface web

Les certificats servent à authentifier les périphériques d'un réseau. Le périphérique prend en charge deux types de certificats : • **Certificats serveur/client** Un certificat serveur/client valide l'identité du périphérique et peut être auto-signé ou émis par une autorité de certification (CA). Un certificat auto-signé offre une protection limitée et peut être utilisé avant l'obtention d'un certificat CA émis. **Certificats CA** •Un certificat CA permet d'authentifier un certificat d'homologue, par exemple pour valider l'identité d'un serveur d'authentification lorsque le périphérique se connecte à un réseau protégé par IEEE 802.1X. Le périphérique dispose de plusieurs certificats CA préinstallés. Les formats suivants sont pris en charge : • Formats de certificats : .PEM, .CER et .PFX Formats de clés privées : PKCS#1 et PKCS#12 •Important Si vous réinitialisez le périphérique aux valeurs par défaut, tous les certificats sont supprimés. Les certificats CA préinstallés sont réinstallés.  $\overline{-\mathsf{Q}}$ Filtrez les certificats dans la liste. **Add certificate (Ajouter un certificat)** : cliquez pour ajouter un certificat. **Plus** : Afficher davantage de champs à remplir ou à sélectionner. • Plus • **Keystore sécurisé** : Sélectionnez cette option pour utiliser **Secure element** ou **Trusted Platform Module 2.0** afin de stocker de manière sécurisée la clé privée. Pour plus d'informations sur le keystore sécurisé à sélectionner, allez à *[help.axis.com/en-us/axis-os#cryptographic-support](https://help.axis.com/en-us/axis-os#cryptographic-support)*. • **Type de clé** : Sélectionnez l'algorithme de cryptage par défaut ou un autre algorithme dans la liste déroulante pour protéger le certificat. Le menu contextuel contient : • **Informations sur le certificat** : affichez les propriétés d'un certificat installé. • **Delete certificate (Supprimer certificat)** : supprimez le certificat. **Create certificate signing request (Créer une demande de signature du certificat)** : créez une demande de signature •du certificat pour l'envoyer à une autorité d'enregistrement afin de demander un certificat d'identité numérique. **Keystore sécurisé** : • **Secure element (CC EAL6+)** : Sélectionnez cette touche pour utiliser l'élément sécurisé pour le keystore sécurisé. **Module de plateforme sécurisée 2.0 (CC EAL4+, FIPS 140-2 niveau 2)** : Sélectionnez TPM 2.0 pour le keystore •sécurisé.

#### **Norme IEEE 802.1x**

La norme IEEE 802.1x est une norme IEEE servant au contrôle de l'admission au réseau basé sur les ports en fournissant une authentification sécurisée des périphériques réseau câblés et sans fil. IEEE 802.1x repose sur le protocole EAP (Extensible Authentication Protocol).

Pour accéder à un réseau protégé par IEEE 802.1x, les périphériques réseau doivent <sup>s</sup>'authentifier. L'authentification est réalisée par un serveur d'authentification, généralement un serveur RADIUS (par exemple le Service d'Authentification Internet de Microsoft et FreeRADIUS).

#### **Certificats**

Lorsqu'il est configuré sans certificat CA, la validation du certificat du serveur est désactivée et le périphérique essaie de <sup>s</sup>'authentifier indépendamment du réseau auquel il est connecté.

## L'interface web

En cas d'utilisation d'un certificat, lors de l'implémentation Axis, le périphérique et le serveur d'authentification <sup>s</sup>'authentifient avec des certificats numériques à l'aide de EAP-TLS (Extensible Authentication Protocol - Transport Layer Security).

Pour permettre au périphérique d'accéder à un réseau protégé par des certificats, vous devez installer un certificat client signé sur le périphérique.

**Certificat client** : Sélectionnez un certificat client pour utiliser IEEE 802.1x. Le serveur d'authentification utilise le certificat CA pour valider l'identité du client.

**Certificat CA** : Sélectionnez les certificats CA pour valider l'identité du serveur d'authentification. Si aucun certificat <sup>n</sup>'est sélectionné, le périphérique essaie de <sup>s</sup>'authentifier indépendamment du réseau auquel il est connecté.

**EAP identity (Identité EAP)** : Saisissez l'option Identity (Identité) de l'utilisateur associée au certificat du client.

**EAPOL version (Version EAPOL)** : sélectionnez la version EAPOL utilisée dans votre commutateur réseau.

**Utiliser IEEE 802.1x** : Sélectionnez cette option pour utiliser le protocole IEEE 802.1x.

#### **Empêcher les attaques par force brute**

**Blocage** : Activez cette option pour bloquer les attaques par force brute. Une attaque par force brute utilise l'essai-erreur pour deviner les informations de connexion ou les clés de cryptage.

**Période de blocage** : Saisissez le nombre de secondes pour bloquer une attaque par force brute.

**Conditions de blocage** : Saisissez le nombre d'échecs d'authentification autorisés par seconde avant le démarrage du blocage. Vous pouvez définir le nombre d'échecs autorisés à la fois au niveau de la page et au niveau du périphérique.

#### **Filtre d'adresse IP**

**Utiliser un filtre** : Sélectionnez cette option pour filtrer les adresses IP autorisées à accéder au périphérique.

**Politique** : Choisissez cette option pour **Autoriser** ou **Refuser** l'accès pour certaines adresses IP.

**Adresses** : Saisissez les numéros IP qui sont autorisés ou non à accéder au périphérique. Vous pouvez également utiliser le format CIDR.

#### **Certificat de firmware avec signature personnalisée**

Pour installer le firmware de test ou tout autre firmware personnalisé d'Axis sur le périphérique, vous avez besoin d'un certificat de firmware avec signature personnalisée. Le certificat vérifie que le firmware est approuvé à la fois par le propriétaire du périphérique et par Axis. Le firmware ne peut être exécuté que sur un périphérique précis, identifié par son numéro de série unique et son ID de puce. Seul Axis peut créer des certificats de firmware avec signature personnalisée, car il détient la clé pour les signer.

**Installer** : Cliquez pour installer le certificat. Vous devez installer le certificat avant d'installer le firmware.

### **Comptes**

**Comptes**

## L'interface web

**Ajouter un complet** : cliquez pour ajouter un nouveau compte. Vous pouvez ajouter jusqu'à 100 comptes.

**Compte** : Saisissez un nom de compte unique.

**New password (Nouveau mot de passe)** : Saisissez un mot de passe pour le nom de compte. Les mots de passe doivent comporter entre <sup>1</sup> et <sup>64</sup> caractères. Seuls les caractères ASCII imprimables (codes <sup>32</sup> à 126) sont autorisés dans le mots de passe, comme les lettres, les chiffres, les signes de ponctuation et certains symboles.

**Repeat password (Répéter le mot de passe)** : saisissez à nouveau le même mot de passe.

**Privilèges** :

- **Administrator (Administrateur)** : accès sans restriction à tous les paramètres. Les administrateurs peuvent également ajouter, mettre à jour et supprimer les autres comptes.
- • **Operator (Opérateur)** : accès à tous les paramètres à l'exception de :
	- tous les paramètres **Système**.
	- Ajout d'applications.

 $\ddot{\cdot}$ Le menu contextuel contient :

**Mettre à jour le compte** : modifiez les propriétés du compte.

**Supprimer un compte** : Supprimez le compte. Vous ne pouvez pas supprimer le compte root.

#### **Accès anonyme**

**Autoriser le visionnage anonyme** : activez cette option pour autoriser toute personne à accéder au périphérique en tant qu'utilisateur sans se connecter avec un compte.

**Autoriser les opérations PTZ anonymes** : activez cette option pour autoriser les utilisateurs anonymes à utiliser le panoramique, l'inclinaison et le zoom sur l'image.

#### **Comptes SSH**

**Ajouter un compte SSH** : cliquez pour ajouter un nouveau compte SSH.

- **Restreindre l'accès root** : Activez pour limiter les fonctionnalités nécessitant l'accès root.
- **Activer le protocole SSH** : Activez-la pour utiliser le service SSH.

**Compte** : Saisissez un nom de compte unique.

**New password (Nouveau mot de passe)** : Saisissez un mot de passe pour le nom de compte. Les mots de passe doivent comporter entre <sup>1</sup> et <sup>64</sup> caractères. Seuls les caractères ASCII imprimables (codes <sup>32</sup> à 126) sont autorisés dans le mots de passe, comme les lettres, les chiffres, les signes de ponctuation et certains symboles.

**Repeat password (Répéter le mot de passe)** : saisissez à nouveau le même mot de passe.

**Commentaire** : Saisissez un commentaire (facultatif).

 $\ddot{\bullet}$ Le menu contextuel contient :

**Mettre à jour le compte SSH** : modifiez les propriétés du compte.

**Supprimer un compte SSH** : Supprimez le compte. Vous ne pouvez pas supprimer le compte root.

#### **Configuration OpenID**

#### Important

Saisissez les bonnes valeurs pour vous assurer de pouvoir vous connecter à nouveau au périphérique.
# L'interface web

**Identifiant client** : Saisissez le nom d'utilisateur OpenID.

**Proxy sortant**: Saisissez l'adresse proxy de la connexion OpenID pour utiliser un serveur proxy.

**Demande de l'administrateur** : Saisissez une valeur pour le rôle d'administrateur.

**URL du fournisseur** : Saisissez le lien Web pour l'authentification du point de terminaison de l'API. Le format doit être https://[insérer URL]/.well-known/openid-configuration

**Demande de l'opérateur** : Saisissez une valeur pour le rôle d'opérateur.

**Demande obligatoire** : Saisissez les données qui doivent être dans le jeton.

**Demande de l'observateur** : Saisissez la valeur du rôle de l'observateur.

**Utilisateur distant** : Saisissez une valeur pour identifier les utilisateurs distants. Cela permettra d'afficher l'utilisateur actuel dans l'interface Web du périphérique.

**Portées** : Portées en option qui pourraient faire partie du jeton.

**Partie secrète du client** : Saisissez le mot de passe OpenID.

**Enregistrer** : Cliquez pour enregistrer les valeurs OpenID.

**Activer OpenID** : Activez cette option pour fermer la connexion actuelle et autoriser l'authentification du périphérique depuis l'URL du fournisseur.

### **Événements**

#### **Règles**

Une règle définit les conditions requises qui déclenche les actions exécutées par le produit. La liste affiche toutes les règles actuellement configurées dans le produit.

#### Remarque

╅

Vous pouvez créer jusqu'à 256 règles d'action.

**Ajouter une règle** : Créez une règle.

**Nom** : Nommez la règle.

**Attente entre les actions** : Saisissez la durée minimale (hh:mm:ss) qui doit <sup>s</sup>'écouler entre les activations de règle. Cela est utile si la règle est activée, par exemple, en mode jour/nuit, afin d'éviter que de faibles variations d'éclairage pendant le lever et le coucher de soleil activent la règle à plusieurs reprises.

**Condition** : Sélectionnez une condition dans la liste. Une condition doit être remplie pour que le périphérique exécute une action. Si plusieurs conditions sont définies, toutes doivent être satisfaites pour déclencher l'action. Pour plus d'informations sur des conditions spécifiques, consultez *Get started with rules for events [\(Consulter](https://help.axis.com/get-started-with-rules-for-events#conditions) les règles pour les événements*).

**Utiliser cette condition comme déclencheur** : Sélectionnez cette option pour que cette première condition fonctionne uniquement comme déclencheur de démarrage. Cela signifie qu'une fois la règle activée, elle reste active tant que toutes les autres conditions sont remplies, quel que soit l'état de la première condition. Si vous ne sélectionnez pas cette option, la règle est simplement active lorsque toutes les conditions sont remplies.

**Inverser cette condition** : Sélectionnez cette option si vous souhaitez que cette condition soit l'inverse de votre sélection.

**Ajouter une condition** : Cliquez pour ajouter une condition supplémentaire.

**Action** : Sélectionnez une action dans la liste et saisissez les informations requises. Pour plus d'informations sur des actions spécifiques, consultez *Get started with rules for events [\(Consulter](https://help.axis.com/get-started-with-rules-for-events#actions) les règles pour les événements*).

#### **Destinataires**

Vous pouvez configurer votre périphérique pour qu'il informe des destinataires lorsque des événements surviennent ou lorsque des fichiers sont envoyés. La liste affiche tous les destinataires actuellement configurés dans le produit, ainsi que des informations sur leur configuration.

#### Remarque

╉

Vous pouvez créer jusqu'à 20 destinataires.

**Ajouter un destinataire** : Cliquez pour ajouter un destinataire.

**Name (Nom)** : Entrez le nom du destinataire.

**Type (Type)** : Choisissez dans la liste. :

- **FTP**
	- **Host (Hôte)** : Entrez l'adresse IP du serveur ou son nom d'hôte. Si vous saisissez un nom d'hôte, assurez-vous qu'un serveur DNS est spécifié sous **System <sup>&</sup>gt; Network <sup>&</sup>gt; IPv4 and IPv6 (Système <sup>&</sup>gt; Réseau <sup>&</sup>gt; IPv4 et IPv6)**. **Port** : Saisissez le numéro de port utilisé par le serveur FTP. Le numéro par défaut est 21.
	- **Dossier** : Saisissez le chemin d'accès au répertoire dans lequel vous souhaitez stocker des fichiers. Si ce répertoire <sup>n</sup>'existe pas déjà sur le serveur FTP, un message d'erreur <sup>s</sup>'affiche lors du chargement des fichiers.
	- **Nom d'utilisateur** : Saisissez le nom d'utilisateur pour la connexion.
	- **Mot de passe** : Entrez le mot de passe pour la connexion.
	- **Utiliser un nom de fichier temporaire** : Sélectionnez cette option pour télécharger des fichiers avec des noms de fichiers temporaires, générés automatiquement. Les fichiers sont renommés comme vous le souhaitez une fois le chargement terminé. Si le chargement est abandonné/interrompu, vous <sup>n</sup>'obtenez pas de fichiers corrompus. Cependant, vous obtiendrez probablement toujours les fichiers temporaires. Vous saurez ainsi que tous les fichiers qui portent le nom souhaité sont corrects.
	- **Utiliser une connexion FTP passive** : dans une situation normale, le produit demande simplement au serveur FTP cible d'ouvrir la connexion de données. Le périphérique initie activement le contrôle FTP et la connexion de données vers le serveur cible. Cette opération est normalement nécessaire si un pare-feu est présent entre le périphérique et le serveur FTP cible.

#### •**HTTP**

- **URL** : Saisissez l'adresse réseau du serveur HTTP et le script qui traitera la requête. Par exemple, http://192.168.254.10/cgi-bin/notify.cgi.
- **Nom d'utilisateur** : Saisissez le nom d'utilisateur pour la connexion.
- **Mot de passe** : Entrez le mot de passe pour la connexion.
- **Proxy** : Activez cette option et saisissez les informations requises si un serveur proxy doit être fourni pour la connexion au serveur HTTP.
- •**HTTPS**

•

- **URL** : Saisissez l'adresse réseau du serveur HTTPS et le script qui traitera la requête. Par exemple, https://192.168.254.10/cgi-bin/notify.cgi.
- **Validate server certificate (Valider le certificat du serveur)** : Sélectionnez cette option pour valider le certificat qui <sup>a</sup> été créé par le serveur HTTPS.
- **Nom d'utilisateur** : Saisissez le nom d'utilisateur pour la connexion.
- **Mot de passe** : Entrez le mot de passe pour la connexion.
- **Proxy** : Activez cette option et saisissez les informations requises si un serveur proxy doit être fourni pour la connexion au serveur HTTPS.
- **Network Storage (Stockage réseau)**

Vous pouvez ajouter un stockage réseau comme un NAS (Unité de stockage réseaux) et l'utiliser comme destinataire pour stocker des fichiers. Les fichiers sont stockés au format de fichier Matroska (MKV).

- **Host (Hôte)** : Saisissez l'adresse IP ou le nom d'hôte du stockage réseau.
- **Partage** : Saisissez le nom du partage sur l'hôte.
- **Dossier** : Saisissez le chemin d'accès au répertoire dans lequel vous souhaitez stocker des fichiers.
- **Nom d'utilisateur** : Saisissez le nom d'utilisateur pour la connexion.
- **Mot de passe** : Entrez le mot de passe pour la connexion.

- **SFTP Host (Hôte)** : Entrez l'adresse IP du serveur ou son nom d'hôte. Si vous saisissez un nom d'hôte, assurez-vous qu'un serveur DNS est spécifié sous **System <sup>&</sup>gt; Network <sup>&</sup>gt; IPv4 and IPv6 (Système <sup>&</sup>gt; Réseau <sup>&</sup>gt; IPv4 et IPv6)**.
	- **Port** : Saisissez le numéro de port utilisé par le serveur SFTP. Le numéro par défaut est 22.
	- **Dossier** : Saisissez le chemin d'accès au répertoire dans lequel vous souhaitez stocker des fichiers. Si ce répertoire <sup>n</sup>'existe pas déjà sur le serveur SFTP, un message d'erreur <sup>s</sup>'affiche lors du chargement des fichiers.
	- **Nom d'utilisateur** : Saisissez le nom d'utilisateur pour la connexion.
	- **Mot de passe** : Entrez le mot de passe pour la connexion.
	- **Type de clé publique hôte SSH (MD5)** : Entrez l'empreinte de la clé publique de l'hôte distant (une chaîne hexadécimale à <sup>32</sup> chiffres). Le client SFTP prend en charge les serveurs SFTP utilisant SSH-2 avec les types de clé hôte RSA, DSA, ECDSA et ED25519. RSA est la méthode préférentielle pendant la négociation, suivie par ECDSA, ED25519 et DSA. Assurez-vous d'entrer la bonne clé MD5 utilisée par votre serveur SFTP. Bien que le périphérique Axis prenne en charge les clés de hachage MD5 et SHA-256, nous recommandons l'utilisation de SHA-256 en raison de sa sécurité supérieure à celle de MD5. Pour plus d'informations sur la manière de configurer un serveur SFTP avec un périphérique Axis, accédez à la page *[Portail](https://help.axis.com/axis-os#ssh-file-transfer-protocol) AXIS OS*.
	- **Type de clé publique hôte SSH (SHA256)** : Entrez l'empreinte de la clé publique de l'hôte distant (une chaîne codée Base64 à <sup>43</sup> chiffres). Le client SFTP prend en charge les serveurs SFTP utilisant SSH-2 avec les types de clé hôte RSA, DSA, ECDSA et ED25519. RSA est la méthode préférentielle pendant la négociation, suivie par ECDSA, ED25519 et DSA. Assurez-vous d'entrer la bonne clé MD5 utilisée par votre serveur SFTP. Bien que le périphérique Axis prenne en charge les clés de hachage MD5 et SHA-256, nous recommandons l'utilisation de SHA-256 en raison de sa sécurité supérieure à celle de MD5. Pour plus d'informations sur la manière de configurer un serveur SFTP avec un périphérique Axis, accédez à la page *[Portail](https://help.axis.com/axis-os#ssh-file-transfer-protocol) AXIS OS*.
	- **Utiliser un nom de fichier temporaire** : Sélectionnez cette option pour télécharger des fichiers avec des noms de fichiers temporaires, générés automatiquement. Les fichiers sont renommés comme vous le souhaitez une fois le chargement terminé. Si le chargement est abandonné ou interrompu, vous <sup>n</sup>'obtenez pas de fichiers corrompus. Cependant, vous obtiendrez probablement toujours les fichiers temporaires. Vous saurez que tous les fichiers qui portent le nom souhaité sont corrects.
- •**SIP** ou VMS<sup>(i)</sup>

**SIP** : Sélectionnez cette option pour effectuer un appel SIP.

**VMS** : Sélectionnez cette option pour effectuer un appel VMS.

- **Compte SIP de départ** : Choisissez dans la liste.
- **Adresse SIP de destination** : Entrez l'adresse SIP.
- **Test** : Cliquez pour vérifier que vos paramètres d'appel fonctionnent.
- • **E-mail**
	- **Envoyer l'e-mail à** : Entrez l'adresse e-mail à laquelle envoyer les e-mails. Pour entrer plusieurs adresses e-mail, séparez-les par des virgules.
	- **Envoyer un e-mail depuis** : Saisissez l'adresse e-mail du serveur d'envoi.
	- **Nom d'utilisateur** : Saisissez le nom d'utilisateur du serveur de messagerie. Laissez ce champ vierge si le serveur de messagerie ne nécessite pas d'authentification.
	- **Mot de passe** : Entrez le mot de passe du serveur de messagerie. Laissez ce champ vierge si le serveur de messagerie ne nécessite pas d'authentification.
	- **Serveur e-mail (SMTP)** : Saisissez le nom du serveur SMTP, par exemple, smtp.gmail.com, smtp.mail.yahoo.com.
	- **Port**: Saisissez le numéro de port du serveur SMTP, en utilisant des valeurs comprises dans la plage 0-65535. La valeur par défaut est 587.
	- **Cryptage** : Pour utiliser le cryptage, sélectionnez SSL ou TLS.
	- **Validate server certificate (Valider le certificat du serveur)** : Si vous utilisez le cryptage, sélectionnez cette option pour valider l'identité du périphérique. Le certificat peut être auto-signé ou émis par une autorité de certification (CA).
		- **Authentification POP** : Activez cette option pour saisir le nom du serveur POP, par exemple, pop.gmail.com.

#### Remarque

Certains fournisseurs de messagerie électronique ont des filtres de sécurité qui empêchent les utilisateurs de recevoir ou de visualiser des pièces jointes de grande taille ou encore de recevoir des messages électroniques programmés ou similaires. Vérifiez la politique de sécurité de votre fournisseur de messagerie électronique pour éviter que votre compte de messagerie soit bloqué ou pour ne pas manquer de messages attendus.

- **TCP**
	- **Hôte** : Entrez l'adresse IP du serveur ou son nom d'hôte. Si vous saisissez un nom d'hôte, assurez-vous qu'un serveur DNS est spécifié sous **System <sup>&</sup>gt; Network <sup>&</sup>gt; IPv4 and IPv6 (Système <sup>&</sup>gt; Réseau <sup>&</sup>gt; IPv4 et IPv6)**.
	- **Port** : Saisissez le numéro du port utilisé pour accéder au serveur.

**Test** : Cliquez pour tester la configuration.

Le menu contextuel contient :

**Afficher le destinataire** : cliquez pour afficher les détails de tous les destinataires.

**Copier un destinataire** : Cliquez pour copier un destinataire. Lorsque vous effectuez une copie, vous pouvez apporter des modifications au nouveau destinataire.

**Supprimer le destinataire** : Cliquez pour supprimer le destinataire de manière définitive.

#### **Calendriers**

Les calendriers et les impulsions peuvent être utilisés comme conditions dans les règles. La liste affiche tous les calendriers et impulsions actuellement configurés dans le produit, ainsi que des informations sur leur configuration.

**Ajouter un calendrier**: Cliquez pour créer un calendrier ou une impulsion.

#### **Déclencheurs manuels**

Vous pouvez utiliser le déclencheur manuel pour déclencher manuellement une règle. Le déclencheur manuel peut être utilisé, par exemple, pour valider des actions pendant l'installation et la configuration du produit.

#### **MQTT**

MQTT (message queuing telemetry transport) est un protocole de messagerie standard pour l'Internet des objets (IoT). Conçu pour simplifier l'intégration IoT, il est utilisé dans de nombreux secteurs pour connecter des périphériques distants avec une empreinte de code réduite et une bande passante réseau minimale. Le client MQTT du firmware des périphériques Axis peut simplifier l'intégration des données et des événements produits sur le périphérique dans les systèmes qui ne sont pas un logiciel de gestion vidéo (VMS).

Configurez le périphérique en tant que client MQTT. La communication MQTT est basée sur deux entités, les clients et le courtier. Les clients peuvent envoyer et recevoir des messages. Le courtier est responsable de l'acheminement des messages entre les clients.

Pour en savoir plus sur MQTT, accédez à *AXIS OS [Portal](https://help.axis.com/axis-os#mqtt)*.

### **ALPN**

ALPN est une extension TLS/SSL qui permet de choisir un protocole d'application au cours de la phase handshake de la connexion entre le client et le serveur. Cela permet d'activer le trafic MQTT sur le même port que celui utilisé pour d'autres protocoles, tels que HTTP. Dans certains cas, il <sup>n</sup>'y <sup>a</sup> pas de port dédié ouvert pour la communication MQTT. Une solution consiste alors à utiliser ALPN pour négocier l'utilisation de MQTT comme protocole d'application sur un port standard, autorisé par les pare-feu.

#### **MQTT client (Client MQTT)**

**Connexion** : Activez ou désactivez le client MQTT.

**Status (Statut)** : Affiche le statut actuel du client MQTT.

**Courtier**

**Host (Hôte)** : Saisissez le nom d'hôte ou l'adresse IP du serveur MQTT.

**Protocol (Protocole)** : Sélectionnez le protocole à utiliser.

**Port** : Saisissez le numéro de port.

- 1883 est la valeur par défaut pour **MQTT sur TCP**.
- 8883 est la valeur par défaut pour **MQTT sur SSL**.

# L'interface web

- •80 est la valeur par défaut pour **MQTT sur WebSocket**.
- 443 est la valeur par défaut pour **MQTT sur WebSocket Secure**.

**Protocole ALPN** : Saisissez le nom du protocole ALPN fourni par votre fournisseur MQTT. Cela ne <sup>s</sup>'applique qu'aux normes MQTT sur SSL et MQTT sur WebSocket Secure.

**Nom d'utilisateur** : Saisissez le nom d'utilisateur utilisé par le client pour accéder au serveur.

**Mot de passe** : Saisissez un mot de passe pour le nom d'utilisateur.

**Client ID (Identifiant client)** : Entrez un identifiant client. L'identifiant client est envoyé au serveur lorsque le client <sup>s</sup>'y connecte.

**Clean session (Nettoyer la session)** : Contrôle le comportement lors de la connexion et de la déconnexion. Lorsque cette option est sélectionnée, les informations d'état sont supprimées lors de la connexion et de la déconnexion.

**Keep alive interval (Intervalle Keep Alive)** : Permet au client de détecter quand le serveur <sup>n</sup>'est plus disponible sans devoir observer le long délai d'attente TCP/IP.

**Timeout (Délai d'attente)** : Intervalle de temps en secondes pour permettre l'établissement d'une connexion. Valeur par défaut : <sup>60</sup>

**Préfixe de rubrique du périphérique** : Utilisé dans les valeurs par défaut pour le sujet contenu dans le message de connexion et le message LWT sur l'onglet **MQTT client (Client MQTT)**, et dans les conditions de publication sur l'onglet **MQTT publication (Publication MQTT)**.

**Reconnect automatically (Reconnexion automatique)** : Spécifie si le client doit se reconnecter automatiquement en cas de déconnexion.

**Connect message (Message de connexion)**

Spécifie si un message doit être envoyé lorsqu'une connexion est établie.

**Send message (Envoyer message)** : Activez cette option pour envoyer des messages.

**Use default (Utiliser les valeurs par défaut)** : Désactivez cette option pour saisir votre propre message par défaut.

**Topic (Rubrique)** : Saisissez la rubrique du message par défaut.

**Payload (Charge utile)** : Saisissez le contenu du message par défaut.

**Conserver** : Sélectionnez cette option pour conserver l'état du client sur cette **Rubrique**.

**QoS** : Modifiez la couche QoS pour le flux de paquets.

#### **Message Dernière Volonté et Testament**

Last Will Testament (LWT) permet à un client de fournir un testament avec ses identifiants lors de sa connexion au courtier. Si le client se déconnecte incorrectement plus tard (peut-être en raison d'une défaillance de sa source d'alimentation), il peut laisser le courtier délivrer un message aux autres clients. Ce message LWT présente la même forme qu'un message ordinaire. Il est acheminé par le même mécanisme.

**Send message (Envoyer message)** : Activez cette option pour envoyer des messages.

**Use default (Utiliser les valeurs par défaut)** : Désactivez cette option pour saisir votre propre message par défaut.

**Topic (Rubrique)** : Saisissez la rubrique du message par défaut.

**Payload (Charge utile)** : Saisissez le contenu du message par défaut.

**Conserver** : Sélectionnez cette option pour conserver l'état du client sur cette **Rubrique**.

**QoS** : Modifiez la couche QoS pour le flux de paquets.

**MQTT publication (Publication MQTT)**

# L'interface web

**Utiliser le préfixe de rubrique par défaut** : Sélectionnez cette option pour utiliser le préfixe de rubrique par défaut, défini dans la rubrique du périphérique dans l'onglet **MQTT client (Client MQTT)**.

**Inclure le nom de rubrique** : Sélectionnez cette option pour inclure la rubrique qui décrit l'état dans la rubrique MQTT.

**Inclure les espaces de noms de rubrique :** Sélectionnez cette option pour inclure des espaces de noms de rubrique ONVIF dans la rubrique MQTT.

**Inclure le numéro de série** : Sélectionnez cette option pour inclure le numéro de série du périphérique dans la charge utile MQTT.

**Add condition (Ajouter condition)** : Cliquez pour ajouter une condition.

**Retain (Conserver)** : Définit les messages MQTT qui sont envoyés et conservés.

- **Aucun** : Envoyer tous les messages comme non conservés.
- **Property (Propriété)** : Envoyer seulement les messages avec état comme conservés.
- **All (Tout)** : Envoyer les messages avec état et sans état, comme conservés.

**QoS** : Sélectionnez le niveau souhaité pour la publication MQTT.

#### **Abonnements MQTT**

┿ **Ajouter abonnement (Add subscription)** : Cliquez pour ajouter un nouvel abonnement MQTT.

**Subscription filter (Filtre d'abonnements)** : Saisissez le sujet MQTT auquel vous souhaitez vous abonner.

**Use device topic prefix (Utiliser le préfixe de rubrique du périphérique)** : Ajoutez le filtre d'abonnement comme préfixe au sujet MQTT.

**Subscription type (Type d'abonnement)** :

• **Stateless (Sans état)** : Sélectionnez cette option pour convertir les messages MQTT en message sans état.

• **Stateful (Avec état)** : Sélectionnez cette option pour convertir les messages MQTT dans une condition. La charge utile est utilisée comme état.

**QoS** : Sélectionnez le niveau souhaité pour l'abonnement MQTT.

### **Incrustations MQTT**

#### Remarque

Connectez-vous à un courtier MQTT avant d'ajouter des modificateurs d'incrustation MQTT.

**Ajouter modificateur d'incrustation**: Cliquez pour ajouter un modificateur d'incrustation.

**Filtre rubrique** : Ajoutez le sujet MQTT contenant les données que vous souhaitez afficher dans l'incrustation.

**Champ de données** : Spécifiez la clé de l'incrustation de message que vous souhaitez afficher dans l'incrustation, en supposant que le message soit au format JSON.

**Modificateur** : Utilisez le modificateur résultant lorsque vous créez l'incrustation.

- Les modificateurs qui commencent par **#XMP** affichent toutes les données reçues à partir du sujet.
- Les modificateurs qui commencent par **#XMD** affichent les données spécifiées dans le champ de données.

#### **Stockage**

**Stockage réseau**

# L'interface web

**Ignorer** : Activez cette option pour ignorer le stockage réseau.

**Ajouter un stockage réseau** : cliquez pour ajouter un partage réseau où vous pouvez sauvegarder les enregistrements.

- **Adresse** : saisissez l'adresse IP ou le nom du serveur hôte, en général une unité NAS (unité de stockage réseau). Nous vous conseillons de configurer l'hôte pour qu'il utilise une adresse IP fixe (autre que DHCP puisqu'une adresse IP dynamique peut changer) ou d'utiliser des noms DNS. Les noms Windows SMB/CIFS ne sont pas pris en charge.
- **Network Share (Partage réseau)** : Saisissez le nom de l'emplacement partagé sur le serveur hôte. Chaque périphérique possédant son propre dossier, plusieurs périphériques Axis peuvent utiliser le même partage réseau.
- **User (Utilisateur)** : si le serveur <sup>a</sup> besoin d'un identifiant de connexion, saisissez le nom d'utilisateur. Pour vous connecter à un serveur de domaine précis, tapez DOMAINE\username.
- **Mot de passe** : si le serveur <sup>a</sup> besoin d'un identifiant de connexion, saisissez le mot de passe.
- **Version SMB**: Sélectionnez la version du protocole SMB pour la connexion au NAS. Si vous sélectionnez **Auto**, le périphérique essaie de négocier l'une des versions SMB sécurisées : 3.02, 3.0 ou 2.1. Sélectionnez 1.0 ou 2.0 pour vous connecter à un NAS plus ancien qui ne prend pas en charge les versions supérieures. Vous pouvez en savoir plus sur l'assistance SMB sur les périphériques Axis *[ici](https://help.axis.com/axis-os#about-cifssmb-support)*.
- Add share even if connection test fails (Ajouter un partage même si le test de connexion échoue) : Sélectionnez cette option pour ajouter le partage réseau même si une erreur est découverte lors du test de connexion. L'erreur peut correspondre, par exemple, à l'absence d'un mot de passe alors que le serveur en <sup>a</sup> besoin.

**Remove network storage (Supprimer le stockage réseau)** : Cliquez pour démonter, dissocier et supprimer la connexion au partage réseau. Tous les paramètres du partage réseau sont supprimés.

**Dissocier** : cliquez pour dissocier et déconnecter le partage réseau. **Lier** : cliquez pour lier et connecter le partage réseau.

**Démonter** : Cliquez pour démonter le partage réseau. **Montage**: cliquez pour monter le partage réseau.

**Write protect (Protection en écriture)** : Activez cette option pour interrompre l'écriture sur le partage réseau et éviter la suppression des enregistrements. Il est impossible de formater un partage réseau protégé en écriture.

**Durée de conservation** : Choisissez la durée de conservation des enregistrements, pour réduire le nombre d'anciens enregistrements ou pour respecter les réglementations en matière de stockage de données. Si le stockage réseau est saturé, les anciens enregistrements sont supprimés avant la fin de la période sélectionnée.

**Tools (Outils)**

- **Test connection (Tester la connexion)** : Testez la connexion au partage réseau.
- • **Format (Format)** : Formatez le partage réseau, comme dans le cas où vous devez effacer rapidement toutes les données, par exemple. CIFS est l'option de système de fichiers disponible.

**Use tool (Utiliser l'outil)** : Cliquez pour activer l'outil sélectionné.

#### **Onboard storage (Stockage embarqué)**

#### Important

Risque de perte de données et d'enregistrements corrompus. Ne retirez pas la carte SD tant que le périphérique fonctionne. Démontez la carte SD avant de la retirer.

**Unmount (Démonter)** : cliquez pour retirer la carte SD en toute sécurité.

**Write protect (Protection en écriture)** : activez cette option pour arrêter l'écriture sur la carte SD et éviter la suppression des enregistrements. Vous ne pouvez pas formater une carte SD protégée en écriture.

**Autoformat (Formater automatiquement)** : Activez cette option pour formater automatiquement une carte SD récemment insérée. Le système de fichiers est formaté en ext4.

**Ignore (Ignorer)** : Activez cette option pour arrêter le stockage des enregistrements sur la carte SD. Si vous ignorez la carte SD, le périphérique ne reconnaît plus son existence. Le paramètre est uniquement disponible pour les administrateurs.

## L'interface web

**Retention time (Durée de conservation)** : choisissez la durée de conservation des enregistrements, pour réduire le nombre d'anciens enregistrements ou pour respecter les réglementations en matière de stockage de données. Si la carte SD est pleine, les anciens enregistrements sont supprimés avant la fin de la période sélectionnée.

### **Tools (Outils)**

- **Check (Vérifier)** : recherchez des erreurs sur la carte SD. Cette option ne fonctionne que pour le système de fichiers ext4.
- • **Repair (Réparer)** : réparez les erreurs dans le système de fichiers ext4. Pour réparer une carte SD avec le système de fichiers VFAT, éjectez la carte, insérez-la dans un ordinateur et exécutez une réparation du disque.
- • **Format (Format)** : formatez la carte SD, par exemple, pour modifier le système de fichiers ou effacer rapidement toutes les données. Les deux options systèmes disponibles sont VFAT et ext4. Le format conseillé est ext4 du fait de sa résistance à la perte de données si la carte est éjectée ou en cas de coupure brutale de l'alimentation. Toutefois, vous avez besoin d'une application ou d'un pilote ext4 tiers pour accéder au système de fichiers depuis Windows®.
- **Encrypt (Crypter)** : Utilisez cet outil pour formater la carte SD et activer le cryptage. **Encrypt (Crypter)** supprime toutes les données stockées sur la carte SD. Après utilisation de **Encrypt (Crypter)**, les données stockées sur la carte SD sont protégées par le cryptage.
- • **Decrypt (Décrypter)** : Utilisez cet outil pour formater la carte SD sans cryptage. **Decrypt (Décrypter)** supprime toutes les données stockées sur la carte SD. Après utilisation de **Decrypt (Décrypter)**, les données stockées sur la carte SD ne sont pas protégées par le cryptage.
- **Modifier le mot de passe** : Modifiez le mot de passe exigé pour crypter la carte SD.
- **Use tool (Utiliser l'outil)** : cliquez pour activer l'outil sélectionné.

**Déclencheur d'usure** : Définissez une valeur pour le niveau d'usure de la carte SD auquel vous voulez déclencher une action. Le niveau d'usure est compris entre 0 et 200 %. Une carte SD neuve qui <sup>n</sup>'a jamais été utilisée <sup>a</sup> un niveau d'usure de 0 %. Un niveau d'usure de 100 % indique que la carte SD est proche de sa durée de vie prévue. Lorsque le niveau d'usure atteint 200 %, le risque de dysfonctionnement de la carte SD est élevé. Nous recommandons de régler le seuil d'usure entre 80 et 90 %. Cela vous laisse le temps de télécharger les enregistrements et de remplacer la carte SD à temps avant qu'elle ne <sup>s</sup>'use. Le déclencheur d'usure vous permet de configurer un événement et de recevoir une notification lorsque le niveau d'usure atteint la valeur définie.

### **Profils de flux**

Un profil de flux est un groupe de paramètres qui affectent le flux vidéo. Ces profils de flux <sup>s</sup>'utilisent dans différentes situations, par exemple, lorsque vous créez des événements et utilisez des règles d'enregistrement.

╅ **Ajouter un profil de flux** : Cliquez pour créer un nouveau profil de flux.

**Aperçu** : Aperçu du flux vidéo avec les paramètres de profil de flux sélectionnés. L'aperçu est mis à jour en cas de modification des paramètres de la page. Si votre périphérique offre différentes zones de visualisation, vous pouvez en changer dans la liste déroulante de la partie inférieure gauche de l'image.

**Nom** : Nommez votre profil.

**Description** : Ajoutez une description pour votre profil.

**Codec vidéo** : Sélectionnez le codec vidéo applicable au profil.

**Résolution** : Pour une description de ce paramètre, consultez *Flux à la [page](#page-54-0) [55](#page-54-0)*.

**Fréquence d'image** : Pour une description de ce paramètre, consultez *Flux à la [page](#page-54-0) [55](#page-54-0)*.

**Compression** : Pour une description de ce paramètre, consultez *Flux à la [page](#page-54-0) [55](#page-54-0)*.

**Zipstream** : Pour une description de ce paramètre, consultez *Flux à la [page](#page-54-0) [55](#page-54-0)*.

**Optimiser pour le stockage** : Pour une description de ce paramètre, consultez *Flux à la [page](#page-54-0) [55](#page-54-0)*.

# L'interface web

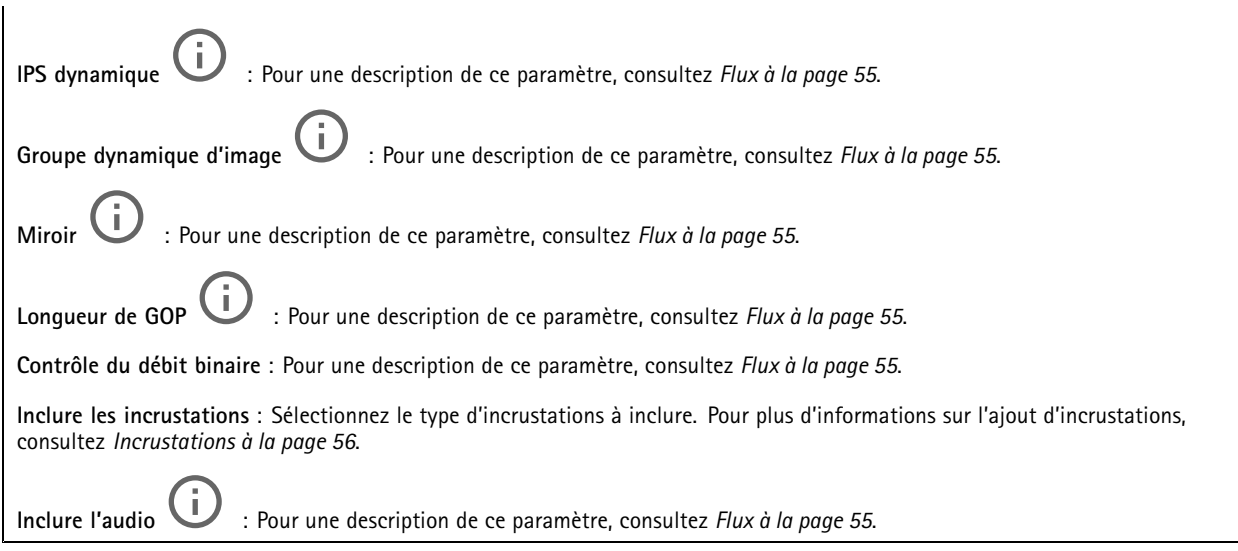

## **ONVIF**

╅

#### **Comptes ONVIF**

ONVIF (Open Network Video Interface Forum) est une norme mondiale qui permet aux utilisateurs finaux, aux intégrateurs, aux consultants et aux fabricants de tirer pleinement parti des possibilités inhérentes à la technologie de vidéo sur IP. ONVIF permet une interopérabilité entre des produits de fournisseurs différents, une flexibilité accrue, un coût réduit et des systèmes à l'épreuve du temps.

Lorsque vous créez un compte ONVIF, vous activez automatiquement la communication ONVIF. Utilisez le nom de compte et le mot de passe pour toute communication ONVIF avec le périphérique. Pour plus d'informations, consultez la communauté des développeurs Axis sur *[axis.com](https://www.axis.com/developer-community-intro)*.

**Ajouter des comptes** : Cliquez pour ajouter un nouveau compte ONVIF.

**Compte** : Saisissez un nom de compte unique.

**New password (Nouveau mot de passe)** : Saisissez un mot de passe pour le nom de compte. Les mots de passe doivent comporter entre <sup>1</sup> et <sup>64</sup> caractères. Seuls les caractères ASCII imprimables (codes <sup>32</sup> à 126) sont autorisés dans le mots de passe, comme les lettres, les chiffres, les signes de ponctuation et certains symboles.

**Répéter le mot de passe** : saisissez à nouveau le même mot de passe.

**Role (Rôle)** :

•

- **Administrator (Administrateur)** : accès sans restriction à tous les paramètres. Les administrateurs peuvent également ajouter, mettre à jour et supprimer les autres comptes.
- • **Operator (Opérateur)** : accès à tous les paramètres à l'exception de :
	- Tous les paramètres **Système**.
	- Ajout d'applications.
- **Compte média** : Permet d'accéder au flux de données vidéo uniquement.

 $\ddot{\cdot}$ Le menu contextuel contient :

**Mettre à jour le compte** : modifiez les propriétés du compte.

**Supprimer un compte** : Supprimez le compte. Vous ne pouvez pas supprimer le compte root.

**Profils médiatiques ONVIF**

# L'interface web

Un profil médiatique ONVIF se compose d'un ensemble de configurations que vous pouvez utiliser pour modifier les réglages du flux multimédia. Pour créer de nouveaux profils, vous avez le choix d'utiliser votre propre ensemble de configurations ou des profils préconfigurés pour une configuration rapide.

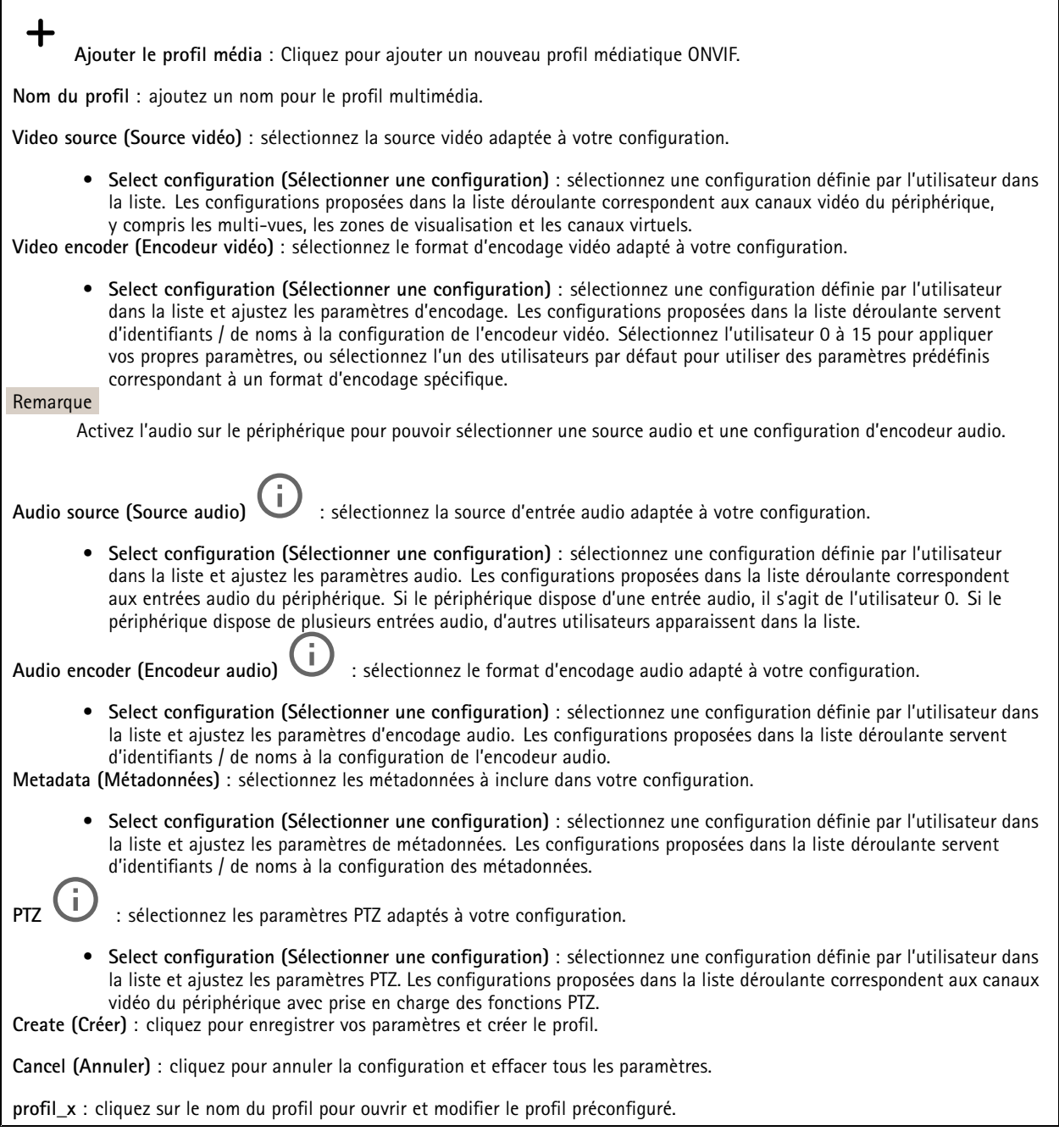

## **Métadonnées d'analyses**

**Producteurs de métadonnées**

Répertorient les applications qui diffusent des métadonnées et les canaux qu'elles utilisent.

## L'interface web

**Producteur** : L'application qui produit les métadonnées. L'application ci-dessous constitue la liste des types de métadonnées que l'application diffuse depuis le périphérique.

**Canal** : Canal utilisé par l'application. Sélectionnez cette option pour activer le flux de métadonnées. Désélectionnez-la pour des raisons de compatibilité ou de gestion des ressources.

### **Détecteurs**

**la détérioration de la caméra ;**

Le détecteur de sabotage de la caméra génère une alarme lorsque la scène change, par exemple lorsque son objectif est obstrué ou aspergé de peinture ou que sa mise au point est fortement déréglée, et que le délai défini dans **Délai de déclenchement** <sup>s</sup>'est écoulé. Le détecteur de sabotage ne <sup>s</sup>'active que lorsque la caméra <sup>n</sup>'a pas bougé pendant au moins 10 secondes. Pendant cette période, le détecteur configure un modèle de scène qu'il utilisera comme comparaison pour détecter un sabotage dans les images actuelles. Afin que le modèle de scène soit correctement configuré, assurez-vous que la caméra est mise au point, que les conditions d'éclairage sont correctes et que la caméra <sup>n</sup>'est pas dirigée sur une scène sans contours, par exemple un mur vide. La détérioration de caméra peut servir à déclencher des actions.

**Délai de déclenchement** : Saisissez la durée minimale pendant laquelle les conditions de sabotage doivent être actives avant le déclenchement de l'alarme. Cela peut éviter de fausses alarmes si des conditions connues affectent l'image.

**Trigger on dark images (Déclencheur sur images sombres)** : Il est très difficile de générer des alarmes lorsque l'objectif de la caméra est aspergé de peinture, car il est impossible de distinguer cet événement d'autres situations où l'image <sup>s</sup>'assombrit de la même façon, par exemple lorsque les conditions d'éclairage varient. Activez ce paramètre pour générer des alarmes dans tous les cas où l'image devient sombre. Lorsque ce paramètre est désactivé, le périphérique ne génère aucune alarme si l'image devient sombre.

#### Remarque

Pour la détection des tentatives de sabotage dans les scènes statiques et non encombrées.

#### **Audio detection (Détection audio)**

Ces paramètres sont disponibles pour chaque entrée audio.

**Sound level (Niveau sonore )** : Réglez le niveau sonore sur une valeur comprise entre <sup>0</sup> et 100, où <sup>0</sup> correspond à la plus grande sensibilité et 100 à la plus faible. Utilisez l'indicateur Activité pour vous guider lors du réglage du niveau sonore. Lorsque vous créez des événements, vous pouvez utiliser le niveau sonore comme condition. Vous pouvez choisir de déclencher une action si le niveau sonore est supérieur, inférieur ou différent de la valeur définie.

#### **Détection des chocs (Shock detection)**

**Shock detector (Détecteur de chocs)** : Activez cette option pour générer une alarme si le périphérique est heurté par un objet ou s'il subit un acte de vandalisme.

**Sensitivity level (Niveau de sensibilité)** : Déplacez le curseur pour ajuster le niveau de sensibilité auquel le périphérique doit générer une alarme. Une valeur faible signifie que le périphérique génère une alarme uniquement si le choc est puissant. Une valeur élevée signifie que l'appareil génère une alarme même si l'acte de vandalisme est <sup>n</sup>'est pas brutal.

#### **Accessoires**

#### **Ports d'E/S**

Utilisez une entrée numérique pour connecter les périphériques externes pouvant basculer entre un circuit ouvert et un circuit fermé, tels que les capteurs infrarouge passifs, les contacts de porte ou de fenêtre et les détecteurs de bris de verre.

Utilisez une sortie numérique pour connecter des dispositifs externes, comme des relais ou des voyants. Vous pouvez activer les périphériques connectés par l'interface de programmation VAPIX® ou par l'interface Web.

# L'interface web

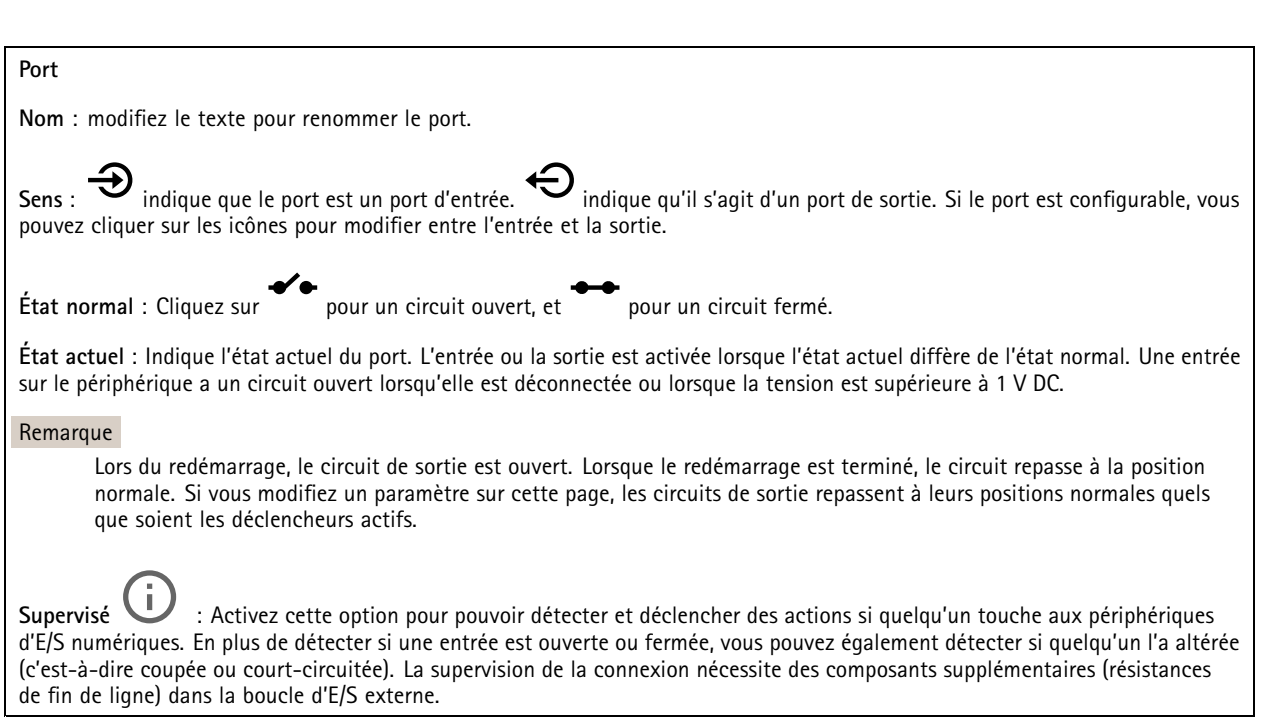

### **Bord à bord**

L'**appairage audio** vous permet d'utiliser un haut-parleur ou un microphone réseau compatible Axis comme <sup>s</sup>'il faisait partie du dispositif principal. Une fois appairé, le haut-parleur réseau joue le rôle de périphérique de sortie audio permettant de lire des clips audio et de transmettre des sons.

#### Important

Pour que cette fonction soit opérationnelle avec un logiciel de gestion vidéo (VMS), vous devez d'abord appairer le dispositif avec le haut-parleur réseau, puis ajouter le dispositif à votre VMS.

Définissez une limite « Attendre entre les actions » dans la règle d'événement lorsque vous utilisez un périphérique audio appairé en réseau dans une règle d'événement avec « Détection audio » en tant que condition et « Lecture de clips audio » comme action. Cela vous permettra d'éviter une détection de boucle si le microphone de capture capte l'audio du haut-parleur.

#### **Appairage audio**

**Adresse** : Saisissez le nom d'hôte ou l'adresse IP du haut-parleur réseau.

**Nom d'utilisateur** : Saisissez le nom d'utilisateur.

**Mot de passe** : Saisissez un mot de passe pour l'utilisateur.

**Appairage du haut-parleur** : Sélectionnez cette option pour appairer un haut-parleur réseau.

**Effacer les champs** : Cliquez pour effacer tous les champs.

**Connexion** : Cliquez pour établir la connexion avec le haut-parleur.

L'**appairage PTZ** vous permet d'appairer un radar avec une caméra PTZ pour utiliser le suivi automatique. Le suivi automatique permet à la caméra PTZ de suivre les objets à partir d'informations du radar sur les positions des objets.

# L'interface web

#### **Appairage PTZ**

**Adresse** : Entrez le nom d'hôte ou l'adresse IP de la caméra PTZ.

**Nom d'utilisateur** : Saisissez le nom d'utilisateur de la caméra PTZ.

**Mot de passe** : Saisissez le mot de passe de la caméra PTZ.

**Effacer les champs** : Cliquez pour effacer tous les champs.

**Connexion** : Cliquez pour établir une connexion à la caméra PTZ.

**Configurer le suivi automatique du radar** : Cliquez pour ouvrir et configurer le suivi automatique. Vous pouvez également aller à **Radar <sup>&</sup>gt; Suivi automatique** pour le configurer.

#### **Journaux**

**Rapports et journaux**

#### **Reports (Rapports)**

- **View the device server report (Afficher le rapport du serveur de périphériques)** : Affichez des informations sur le statut du produit dans une fenêtre contextuelle. Le journal d'accès est automatiquement intégré au rapport de serveur.
- **Download the device server report (Télécharger le rapport du serveur de périphériques)** : Il crée un fichier .zip qui contient un fichier texte du rapport de serveur complet au format UTF-8 et une capture d'image de la vidéo en direct actuelle. Joignez toujours le fichier .zip du rapport de serveur lorsque vous contactez le support.
- **Download the crash report (Télécharger le rapport d'incident)** : Téléchargez une archive avec des informations détaillées sur l'état du serveur. Le rapport d'incident contient les informations figurant dans le rapport de serveur et les informations de débogage détaillées. Ce rapport peut aussi contenir des informations sensibles comme le suivi réseau. L'opération de génération du rapport peut prendre plusieurs minutes.

**Journaux**

- **View the system log (Afficher le journal système)** : cliquez pour afficher les informations sur les événements système tels que le démarrage du périphérique, les avertissements et les messages critiques.
- • **Afficher le journal d'accès** : cliquez pour afficher tous les échecs d'accès au périphérique, par exemple si un mot de passe erroné <sup>a</sup> été utilisé.

#### **Suivi réseau**

#### Important

Un fichier de suivi réseau peut contenir des informations sensibles, comme des certificats ou des mots de passe.

Un fichier de suivi réseau facilite la résolution des problèmes en enregistrant l'activité sur le réseau.

**Tracer le temps** : Sélectionnez la durée du suivi en secondes ou en minutes, puis cliquez sur **Télécharger**.

#### **Journal système distant**

Syslog est une norme de journalisation des messages. Elle permet de séparer le logiciel qui génère les messages, le système qui les stocke et le logiciel qui les signale et les analyse. Chaque message est étiqueté avec un code de fonction qui donne le type de logiciel générant le message et le niveau de gravité assigné.

# L'interface web

╈ **Server (Serveur)** : cliquez pour ajouter un nouvel serveur.

**Host (Hôte)** : saisissez le nom d'hôte ou l'adresse IP du serveur.

**Format (Format)** : Sélectionnez le format du message Syslog à utiliser.

- Axis
- RFC 3164
- RFC 5424

**Protocole** : Sélectionnez le protocole et le port à utiliser :

- UDP (Le port par défaut est 514)
- TCP (Le port par défaut est 601)
- TLS (Le port par défaut est 6514)

**Severity (Gravité)** : sélectionnez les messages à envoyer lorsqu'ils sont déclenchés.

**CA certificate set (Initialisation du certificat CA)** : affichez les paramètres actuels ou ajoutez un certificat.

### **Configuration simple**

Plain config (Configuration simple) est réservée aux utilisateurs avancés qui ont l'expérience de la configuration des périphériques Axis. La plupart des paramètres peuvent être configurés et modifiés à partir de cette page.

## **Maintenance**

**Restart (Redémarrer)** : redémarrez le périphérique. Cela <sup>n</sup>'affecte aucun des paramètres actuels. Les applications en cours d'exécution redémarrent automatiquement.

**Restore (Restaurer)** : la *plupart* des paramètres sont rétablis aux valeurs par défaut. Ensuite, vous devez reconfigurer le périphérique et les applications, réinstaller toutes les applications qui ne sont pas préinstallées et recréer les événements et les préréglages.

#### Important

Les seuls paramètres enregistrés après la restauration sont les suivants :

- le protocole Boot (DHCP ou statique) ;
- l'adresse IP statique ;
- le routeur par défaut ;
- le masque de sous-réseau ;
- les réglages 802.1X ;
- les réglages O3C.

**Factory default (Valeurs par défaut)** : *tous* les paramètres sont rétablis aux valeurs par défaut. Réinitialisez ensuite l'adresse IP pour rendre le périphérique accessible.

#### Remarque

Tous les firmwares des périphériques Axis sont signés numériquement pour garantir que seuls les firmwares vérifiés sont installés sur le périphérique. Cela permet d'accroître le niveau minimal de cybersécurité globale des périphériques Axis. Pour plus d'informations, lire le livre blanc « Signed firmware, secure boot, and security of private keys » (Firmware signé, démarrage sécurisé et sécurité des clés privées) sur *[axis.com](https://www.axis.com/learning/white-papers)*.

**Firmware upgrade (Mise à niveau du firmware)** : mettez à niveau vers une nouvelle version du firmware. Les nouvelles versions du firmware peuvent contenir des fonctionnalités améliorées, des résolutions de bogues et de nouvelles fonctions. Nous vous conseillons de toujours utiliser la version la plus récente. Pour télécharger la dernière version, accédez à *[axis.com/support](https://www.axis.com/support/firmware)*.

Lors de la mise à niveau, vous avez le choix entre trois options :

- **Standard upgrade (Mise à niveau standard)** : mettez à niveau vers la nouvelle version du firmware.
- **Factory default (Valeurs par défaut)** : mettez à niveau et remettez tous les paramètres sur les valeurs par défaut. Si vous choisissez cette option, il est impossible de revenir à la version précédente du firmware après la mise à niveau.
- • **AutoRollback (Restauration automatique)** : mettez à niveau et confirmez la mise à niveau dans la durée définie. Si vous ne confirmez pas, le périphérique revient à la version précédente du firmware.

**Firmware rollback (Restauration du firmware)** : revenez à la version du firmware précédemment installée.

## En savoir plus

## En savoir plus

## **Connexions longues distances**

Ce produit prend en charge les installations à câbles à fibre optique via un convertisseur de média. Les installations à câbles à fibre optique présentent de nombreux avantages tels que :

- Connexion longues distances
- •Grande vitesse
- •Longue durée de vie
- Grande capacité de transmission de données
- Immunité aux interférences électromagnétiques

Pour en savoir plus sur les installations de câbles à fibre optique, consultez le livre blanc « Long distance surveillance - Fiber-optic communication in network video » (Surveillance longue distance : communication par fibre optique dans le domaine de la vidéo sur IP), accessible sur la page *[axis.com/learning/white-papers](https://www.axis.com/learning/white-papers)*.

Pour plus d'informations sur l'installation du convertisseur de média, consultez le guide d'installation de ce produit.

## **Modes de capture**

Un mode de capture est une configuration prédéfinie qui définit la manière dont la caméra capture les images. Le mode sélectionné peut affecter la résolution maximale et la fréquence d'images maximale disponibles dans le périphérique. Si vous utilisez un mode de capture avec une résolution inférieure à la résolution maximale, le champ de vision peut être réduit. Le mode de capture influe également sur la vitesse d'obturation, qui influe à son tour sur la sensibilité à la lumière ; un mode de capture avec une fréquence d'images maximale élevée <sup>a</sup> une sensibilité à la lumière réduite, et inversement. Notez qu'avec certains modes de capture, il se peut que vous ne puissiez pas utiliser la fonction WDR.

Le mode de capture à plus faible résolution peut être échantillonné à partir de la résolution d'origine, ou être recadré à partir de l'original, auquel cas le champ de vision peut également être affecté.

## En savoir plus

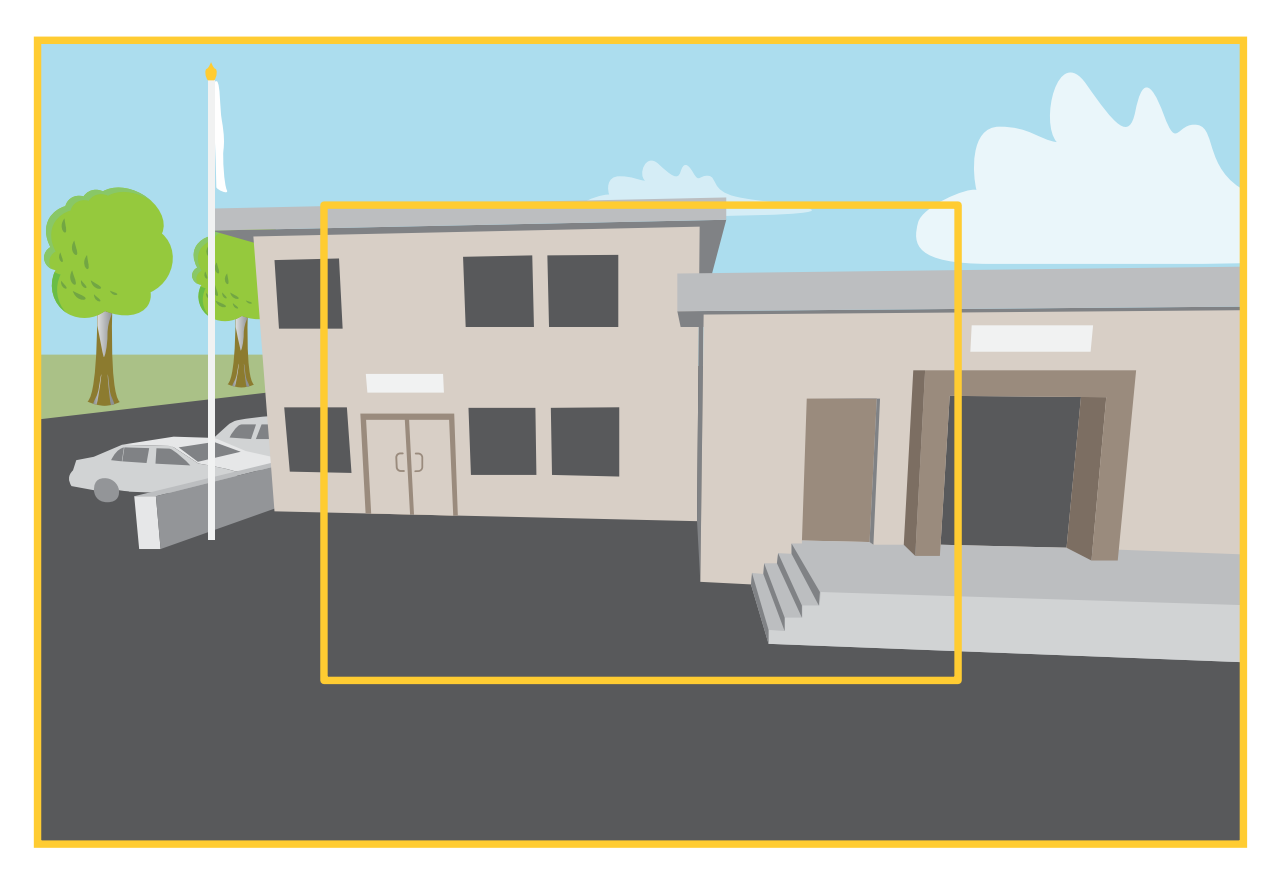

L'image montre comment le champ de vision et le rapport d'aspect peuvent changer entre deux modes de capture différents.

Le mode de capture à choisir dépend des exigences en matière de fréquence d'images et de résolution de la configuration de surveillance spécifique. Pour connaître les spécifications des modes de capture disponibles, consultez la fiche technique du produit sur le site *[axis.com](https://www.axis.com)*.

## **Zoom et mise au point à distance**

La fonction de mise au point et de zoom à distance vous permet de régler la mise au point et le zoom de votre caméra depuis un ordinateur. Il <sup>s</sup>'agit d'un moyen pratique pour <sup>s</sup>'assurer que la mise au point, l'angle de vue et la résolution de la scène sont optimisés sans devoir se rendre sur le lieu d'installation de la caméra.

## **Masques de confidentialité**

Un masque de confidentialité est une zone définie par l'utilisateur couvrant une partie de la zone surveillée. Les masques de confidentialité se présentent sous forme de blocs de couleur opaque ou de mosaïque sur le flux de données vidéo.

Vous verrez le masque de confidentialité sur toutes les captures d'écran, vidéos enregistrées et flux en direct.

Vous pouvez utiliser l'interface de programmation (API) VAPIX® pour masquer les masques de confidentialité.

#### Important

Si vous utilisez plusieurs masques de confidentialité, cela peut affecter les performances du produit.

Vous pouvez créer plusieurs masques de confidentialité. Chaque masque peut comporter de 3 à 10 points d'ancrage.

## En savoir plus

### **Incrustations**

Les incrustations se superposent au flux vidéo. Elles sont utilisées pour fournir des informations supplémentaires lors des enregistrements, telles que des horodatages, ou lors de l'installation et de la configuration d'un produit. Vous pouvez ajouter du texte ou une image.

L'indicateur de flux vidéo est un autre type d'incrustation. Il vous indique que le flux vidéo est en direct.

## **Diffusion et stockage**

### **Formats de compression vidéo**

Choisissez la méthode de compression à utiliser en fonction de vos exigences de visualisation et des propriétés de votre réseau. Les options disponibles sont les suivantes :

#### **Motion JPEG**

#### Remarque

Pour garantir la prise en charge du codec audio Opus, le flux Motion JPEG est toujours envoyé via RTP.

Motion JPEG, ou MJPEG, est une séquence vidéo numérique qui se compose d'une série d'images JPEG individuelles. Ces images <sup>s</sup>'affichent et sont actualisées à une fréquence suffisante pour créer un flux présentant un mouvement constamment mis à jour. Pour permettre à l'observateur de percevoir la vidéo en mouvement, la fréquence doit être d'au moins 16 images par seconde. Une séquence vidéo normale est perçue à <sup>30</sup> (NTSC) ou <sup>25</sup> (PAL) images par seconde.

Le flux Motion JPEG consomme beaucoup de bande passante, mais fournit une excellente qualité d'image, tout en donnant accès à chacune des images du flux.

#### **H.264 ou MPEG-4 Partie 10/AVC**

#### Remarque

H.264 est une technologie sous licence. Le produit Axis est fourni avec une licence client permettant d'afficher les flux de données vidéo H.264. Il est interdit d'installer d'autres copies du client sans licence. Pour acheter d'autres licences, contactez votre revendeur Axis.

H.264 peut réduire la taille d'un fichier vidéo numérique de plus de 80 % par rapport à Motion JPEG et de plus de 50 % par rapport aux anciens formats MPEG, sans affecter la qualité d'image. Le fichier vidéo occupe alors moins d'espace de stockage et de bande passante réseau. La qualité vidéo à un débit binaire donné est également nettement supérieure.

#### **H.265 ou MPEG-H Partie 2/HEVC**

H.265 peut réduire la taille d'un fichier vidéo numérique de plus de 25 % par rapport à H.264, sans affecter la qualité d'image.

#### Remarque

- H.265 est une technologie sous licence. Le produit Axis est fourni avec une licence client permettant d'afficher les flux de données vidéo H.265. Il est interdit d'installer d'autres copies du client sans licence. Pour acheter d'autres licences, contactez votre revendeur Axis.
- La plupart des navigateurs Web ne prennent pas en charge le décodage H.265 et, de ce fait, la caméra ne le prend pas en charge dans son interface Web. À la <sup>p</sup>lace, vous pouvez utiliser un système de gestion vidéo ou une application prenant en charge l'encodage H.265.

#### **Quel est le lien entre les paramètres d'Image, de Flux et de Profil de flux ?**

L'onglet **Image (Image)** contient les paramètres de la caméra qui affectent tous les flux vidéo provenant du produit. Si vous modifiez un élément dans cet onglet, cela affecte immédiatement tous les flux vidéo et tous les enregistrements.

L'onglet **Stream (Flux)** contient les paramètres des flux vidéo. Vous obtenez ces paramètres si vous sollicitez un flux vidéo provenant du produit sans spécifier la résolution ou la fréquence d'image, par exemple. Lorsque vous modifiez les paramètres dans l'onglet **Stream (Flux)**, cela <sup>n</sup>'affecte pas les flux en cours, mais prend effet lorsque vous lancez un nouveau flux.

## En savoir plus

Les paramètres **Stream profiles (Profils de flux)** outrepassent les paramètres de l'onglet **Stream (Flux)**. Si vous sollicitez un flux avec un profil de flux spécifique, le flux contient les paramètres de ce profil. Si vous sollicitez un flux sans spécifier de profil de flux ou sollicitez un profil de flux qui <sup>n</sup>'existe pas dans le produit, le flux contient les paramètres de l'onglet **Stream (Flux)**.

#### **Contrôle du débit binaire**

Le contrôle du débit binaire permet de gérer la consommation de bande passante du flux vidéo.

#### **Débit binaire variable (VBR)**

Le débit binaire variable permet de faire varier la consommation de bande passante en fonction du niveau d'activité dans la scène. Plus l'activité est intense, plus vous avez besoin de bande passante. Avec un débit binaire variable, une qualité d'image constante est garantie, mais vous devez être sûr d'avoir des marges de stockage.

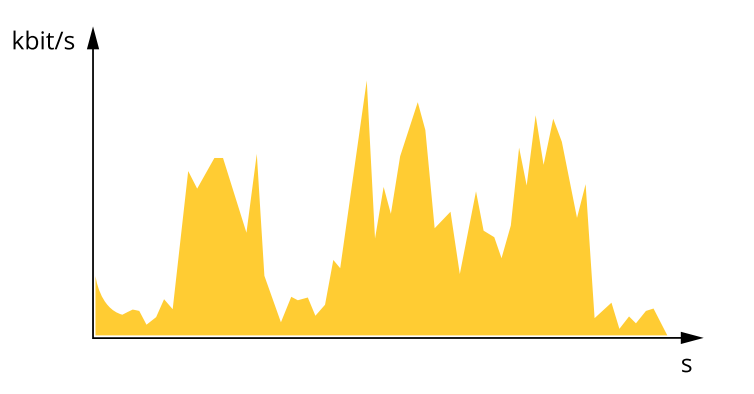

#### **Débit binaire maximum (MBR)**

Le débit binaire maximum permet de définir un débit binaire cible pour gérer les limitations de débit binaire du système. Vous pouvez observer une baisse de la qualité d'image ou de la fréquence d'images lorsque le débit binaire instantané est maintenu en dessous du débit binaire cible spécifié. Vous pouvez choisir de donner la priorité soit à la qualité d'image, soit à la fréquence d'image. Nous vous conseillons de configurer le débit binaire cible sur une valeur plus élevée que le débit binaire attendu. Vous bénéficiez ainsi d'une marge si l'activité dans la scène est élevée.

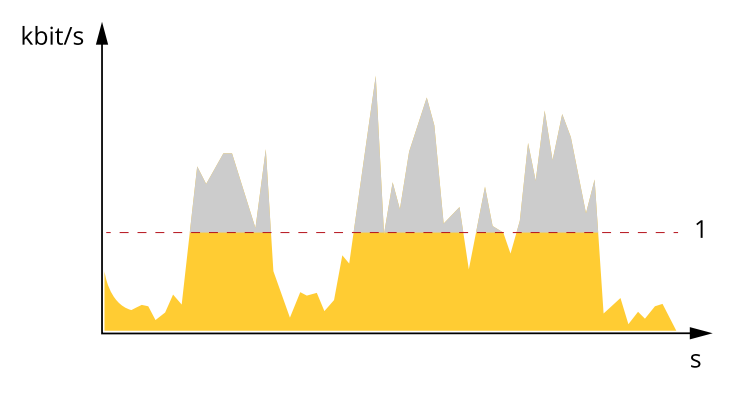

*1 Débit binaire cible*

#### **Débit binaire moyen (ABR)**

Avec le débit binaire moyen, le débit binaire est automatiquement ajusté sur une période de temps plus longue. Vous pouvez ainsi atteindre la cible spécifiée et obtenir la meilleure qualité vidéo en fonction du stockage disponible. Le débit binaire est plus élevé dans les scènes présentant une activité importante que dans les scènes statiques. Vous avez plus de chances d'obtenir une meilleure qualité d'image dans les scènes avec beaucoup d'activité si vous utilisez l'option de débit binaire moyen. Vous pouvez définir le stockage total requis pour stocker le flux vidéo pendant une durée spécifiée (durée de conservation) lorsque la qualité d'image est ajustée pour atteindre le débit binaire cible spécifié. Spécifiez les paramètres du débit binaire moyen de l'une des façons suivantes :

# En savoir plus

- •Pour calculer l'estimation du stockage nécessaire, définissez le débit binaire cible et la durée de conservation.
- • Pour calculer le débit binaire moyen en fonction du stockage disponible et de la durée de conservation requise, utilisez la calculatrice de débit binaire cible.

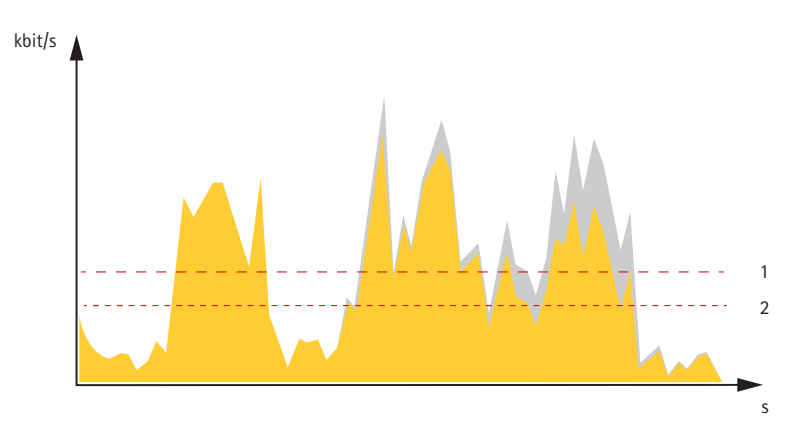

- *1 Débit binaire cible*
- *2 Débit binaire moyen réel*

Vous pouvez également activer le débit binaire maximum et spécifier un débit binaire cible dans l'option de débit binaire moyen.

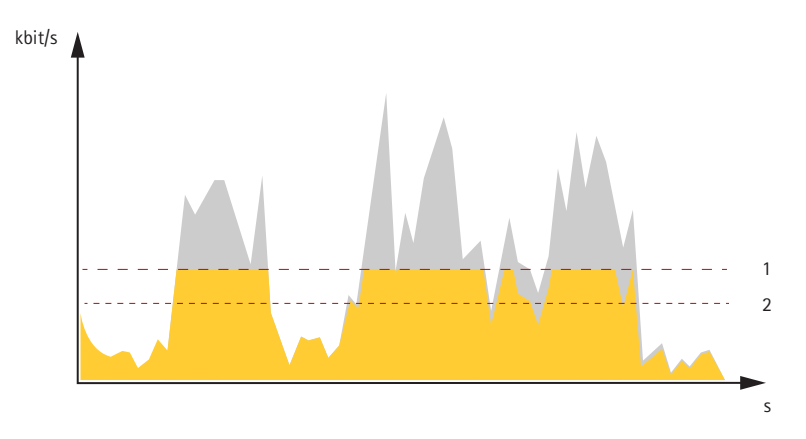

- *1 Débit binaire cible*
- *2 Débit binaire moyen réel*

## **Applications**

Les applications vous permettent de tirer pleinement avantage de votre périphérique Axis. AXIS Camera Application Platform (ACAP) est une plateforme ouverte qui permet à des tiers de développer des outils d'analyse et d'autres applications pour les périphériques Axis. Les applications, téléchargeables gratuitement ou moyennant le paiement d'une licence, peuvent être préinstallées sur le périphérique.

Pour accéder aux manuels d'utilisation des applications Axis, rendez-vous sur le site *[help.axis.com](https://help.axis.com)*.

#### Remarque

• Vous pouvez exécuter plusieurs applications simultanément, mais il est possible que certaines ne soient pas compatibles. Il est possible que certaines combinaisons d'applications nécessitent trop de puissance de calcul ou de ressources mémoire lorsqu'elles sont exécutées en parallèle. Vérifiez que les applications sont compatibles avant le déploiement.

## En savoir plus

## **Cybersécurité**

### **Firmware signé**

Le firmware signé est mis en œuvre par le fournisseur du logiciel, qui signe l'image du firmware avec une clé privée. Lorsque cette signature est associée à un firmware, le périphérique valide le firmware avant d'accepter de l'installer. Si le périphérique détecte que l'intégrité du firmware est compromise, la mise à niveau du firmware est rejetée.

### **Démarrage sécurisé**

Le démarrage sécurisé est un processus de démarrage constitué d'une chaîne ininterrompue de logiciels validés par cryptographie, commençan<sup>t</sup> dans la mémoire immuable (ROM de démarrage). Basé sur l'utilisation d'un firmware signé, le démarrage sécurisé garantit qu'un périphérique ne peut démarrer qu'avec le firmware autorisé.

### **Axis Edge Vault**

Axis Edge Vault offre une plate-forme de cybersécurité matérielle qui protège les périphériques Axis. Elle garantit leur identité et leur intégrité, et protège vos informations sensibles contre tout accès non autorisé. Elle <sup>s</sup>'appuie sur de solides modules de calcul cryptographique (élément sécurisé et TPM) et de sécurité SoC (TEE et amorçage sécurisé), associés à une expertise en sécurité des périphériques edge.

### **Module TPM**

Le TPM (Trusted Platform Module : module de plateforme de confiance) est un composant qui procure des fonctions cryptographiques pour protéger les informations contre les accès non autorisés. Il est toujours activé et vous ne pouvez modifier aucun paramètre.

### **Identifiant de périphérique Axis**

Il est essentiel de pouvoir vérifier l'origine du dispositif pour établir la confiance concernant son identité. Pendant la production, les dispositifs compatibles avec Axis Edge Vault reçoivent un certificat d'ID des dispositifs Axis conformes à la norme IEEE 802.1AR, fourni en usine. Cela fonctionne comme un passeport pour prouver l'origine du dispositif. L'ID du dispositif est stocké en toute sécurité et de manière permanente dans le secure keystore sous la forme d'un certificat signé par un certificat racine Axis. L'ID du dispositif peut être utilisé par l'infrastructure informatique du client pour l'intégration automatique et l'identification sécurisée des dispositifs

### **Vidéo signée**

Une vidéo signée permet de vérifier que les preuves vidéo <sup>n</sup>'ont pas été altérées, sans avoir à démontrer la chaîne de traçabilité du fichier vidéo. Chaque caméra utilise sa clé de signature vidéo unique, qui est stockée en toute sécurité dans le keystore sécurisé, pour ajouter une signature dans le flux vidéo. Lors de la lecture de la vidéo, le lecteur de fichiers indique si la vidéo est intacte. Avec la vidéo signée, un traçage est possible jusqu'à la caméra d'origine, ce qui permet de vérifier que l'enregistrement <sup>n</sup>'a pas été saboté après avoir quitté la caméra.

Pour en savoir plus sur Axis Edge Vault et les fonctionnalités de cybersécurité des périphériques Axis, accédez à *[axis.com/learning/white-papers](https://www.axis.com/learning/white-papers)* et lancez une recherche sur la cybersécurité.

# <span id="page-93-0"></span>**Caractéristiques**

# **Caractéristiques**

## **Vue d'ensemble du produit**

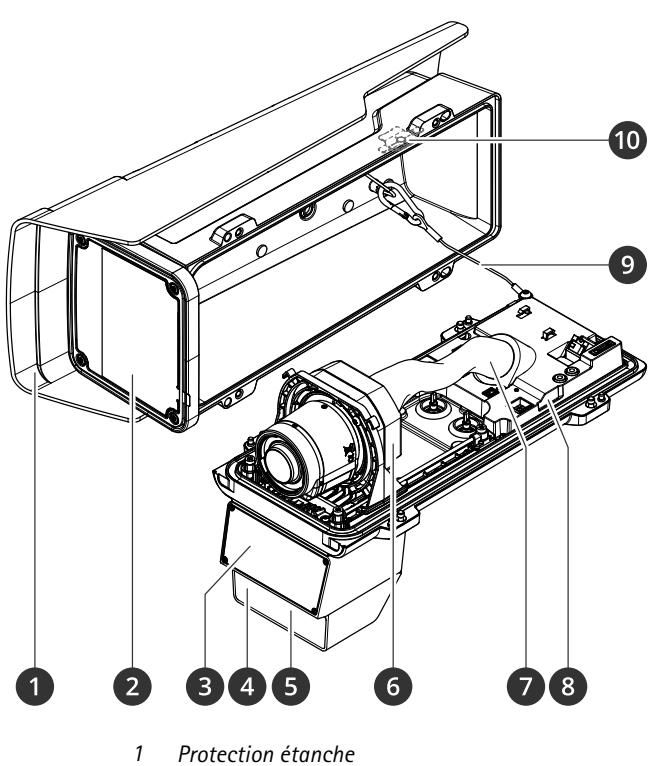

- *2 Fenêtre*
- *3 Radar*
- 
- *<sup>4</sup> Capteur de luminosité 5 LED d'illumination IR*
- 
- *6 Unité optique 7 Couvercle de câble*
- *8 Capteur d'alarme d'intrusion*
- *9 Câble de sécurité*
- *10 Aimant d'alarme d'intrusion*

### *REMARQUE*

Ne soulevez pas le produit dans le couvercle de câble.

# **Caractéristiques**

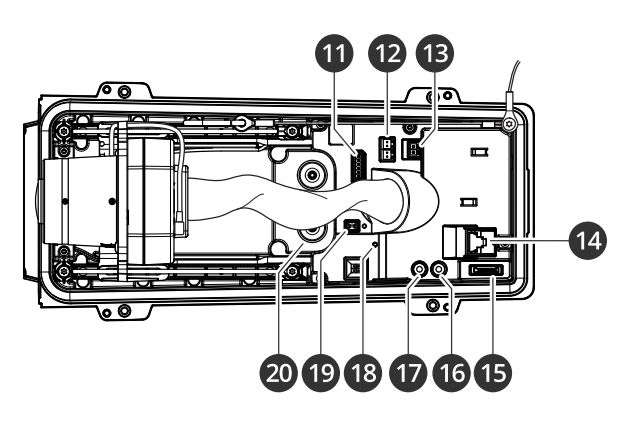

- *11 Connecteur d'E/S*
- *12 Connecteur RS485/422*
- *13 Connecteur d'alimentation*
- *14 Connecteur réseau (PoE)*
- *15 Emplacement de carte microSD*
- *16 Sortie audio*
- *17 Entrée audio*
- *18 LED de statut*
- *19 Bouton de commande*
- *20 Joint de câble M20 (x2)*

## **Voyants DEL**

### Remarque

Le voyant d'état peut clignoter lorsqu'un événement est actif.

## Remarque

Les LED <sup>s</sup>'éteignent lorsque vous fermez le boîtier.

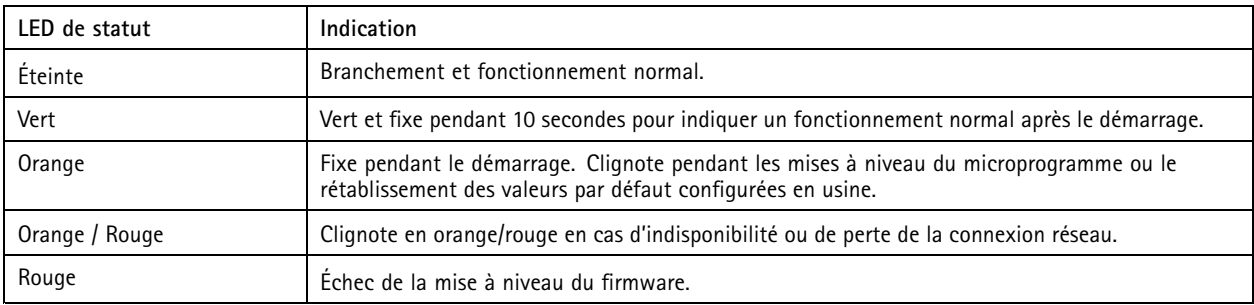

## **Avertisseur**

## **Signal sonore de l'assistant de mise au point**

### Remarque

Valable uniquement pour les objectifs à diaphragme P, DC ou manuel en option.

# **Caractéristiques**

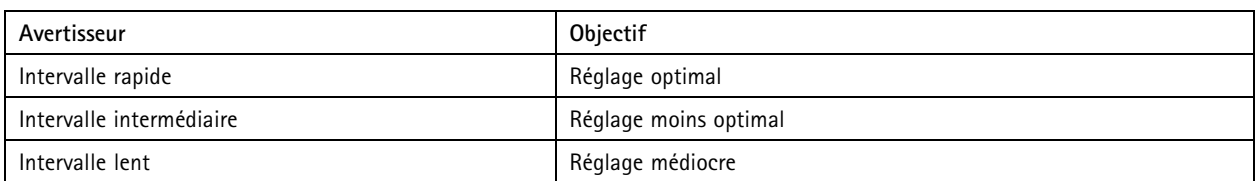

## **Emplacement pour carte SD**

Ce périphérique est compatible avec les cartes microSD/microSDHC/microSDXC.

Pour obtenir des recommandations sur les cartes SD, rendez-vous sur *[axis.com](https://www.axis.com)*.

mere mere mere<br>Les logos microSD, microSDHC et microSDXC sont des marques commerciales de SD-3C LLC. microSD, microSDHC, microSDXC sont des marques commerciales ou des marques déposée de SD-3C, LLC aux États-Unis et dans d'autres pays.

## **Boutons**

### **Bouton de commande**

Le bouton de commande permet de réaliser les opérations suivantes :

- Réinitialisation du produit aux paramètres d'usine par défaut. Voir *Réinitialiser les [paramètres](#page-99-0) par défaut à la page [100](#page-99-0)*.
- • Connexion à un service one-click cloud connection (O3C) sur Internet. Pour effectuer la connexion, maintenez le bouton enfoncé pendant environ 3 secondes jusqu'à ce que la DEL d'état clignote en vert.

### **Interrupteur d'alarme d'intrusion**

Utilisez le commutateur d'alarme d'intrusion pour recevoir une notification lorsqu'une personne ouvre le boîtier du périphérique. Créez une règle pour que le périphérique exécute une action lorsque le commutateur est activé. Voir *[Déclencher](#page-35-0) une alarme si une [personne](#page-35-0) ouvre le boîtier à la page [36](#page-35-0)*.

## **Connecteurs**

### **Connecteur réseau**

Connecteur Ethernet RJ45 avec l'alimentation par Ethernet Plus (PoE+).

### **Connecteur audio**

- **Entrée audio** entrée de 3,5 mm pour microphone mono ou signal d'entrée mono (le canal de gauche est utilisé pour le signal stéréo).
- **Entrée audio** entrée de 3,5 mm pour microphone numérique, microphone mono analogique ou signal d'entrée mono (le canal de gauche est utilisé pour le signal stéréo).
- **Sortie audio** sortie de 3,5 mm (niveau de ligne) qui peut être connectée à un système de sonorisation ou à un haut-parleur actif avec amplificateur intégré. Un connecteur stéréo doit être utilisé pour la sortie audio.

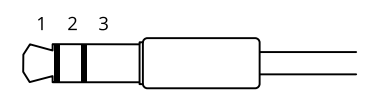

**Entrée audio**

# **Caractéristiques**

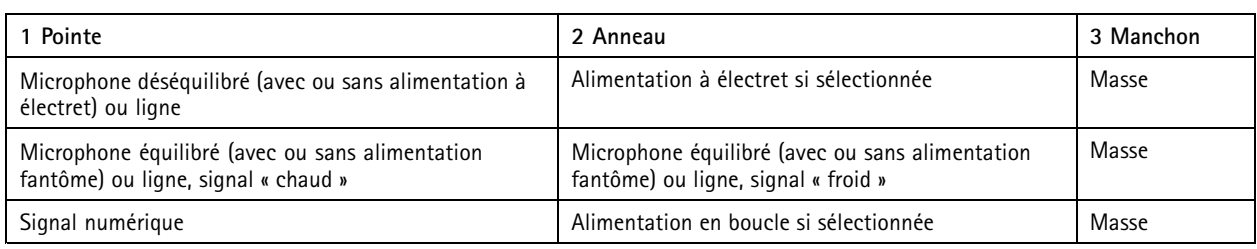

#### **Sortie audio**

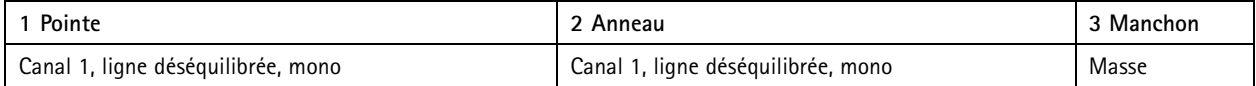

## **Connecteur d'E/S**

Utilisez le connecteur d'E/S avec des périphériques externes, associés aux applications telles que la détection de mouvement, le déclenchement d'événements et les notifications d'alarme. En plus du point de référence <sup>0</sup> V CC et de l'alimentation (sortie CC <sup>12</sup> V), le connecteur d'E/S fournit une interface aux éléments suivants :

**Entrée numérique -** Pour connecter des dispositifs pouvant passer d'un circuit ouvert à un circuit fermé, par exemple capteurs infrarouge passifs, contacts de porte/fenêtre et détecteurs de bris de verre.

**Entrée supervisée -** Permet la détection de sabotage sur une entrée numérique.

**Sortie numérique -** Permet de connecter des dispositifs externes, comme des relais ou des voyants. Les périphériques connectés peuvent être activés par l'interface de programmation VAPIX®, via un événement ou à partir de l'interface web du périphérique.

Bloc terminal à 6 broches

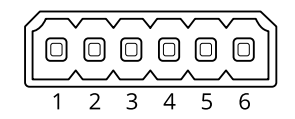

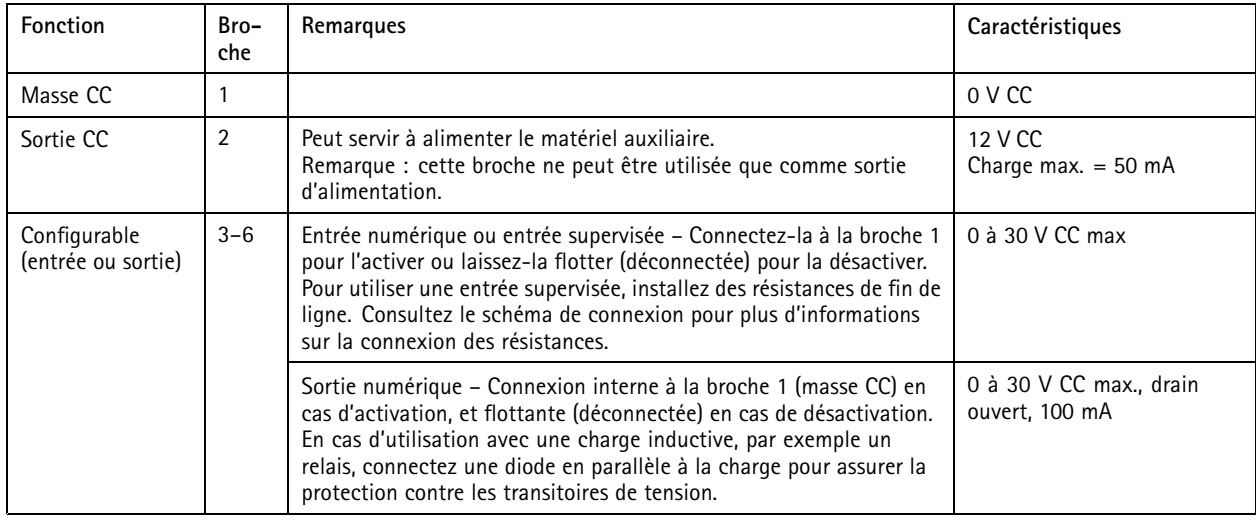

**Exemple**

# **Caractéristiques**

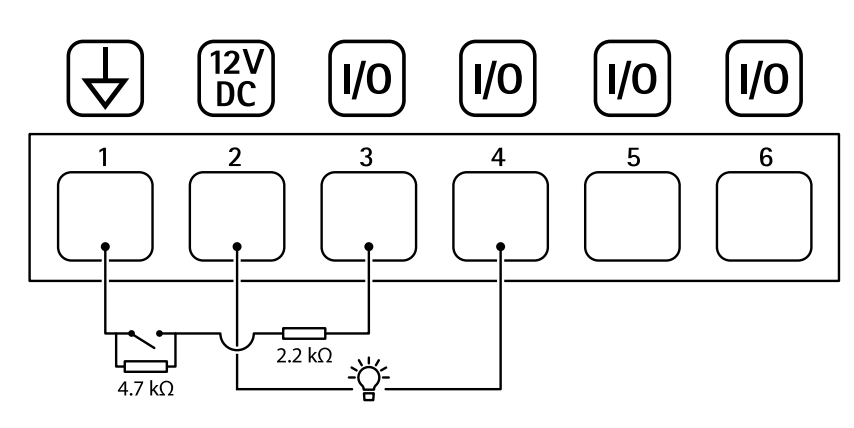

- *1 Masse du CC*
- *2 Sortie CC 12 V, maxi. 50 mA*
- *<sup>3</sup> Entrée/sortie configurée comme entrée supervisée*
- *<sup>4</sup> Entrée/sortie configurée comme sortie*
- 
- *<sup>5</sup> E/S configurable <sup>6</sup> E/S configurable*

### **Connecteur d'alimentation**

Bloc terminal à <sup>2</sup> broches pour l'alimentation CC. Utilisez une source d'alimentation limitée (LPS) conforme aux exigences de Très basse tension de sécurité (TBTS) dont la puissance de sortie nominale est limitée à <sup>≤</sup><sup>100</sup> W ou dont le courant de sortie nominal est limité à ≤5 A.

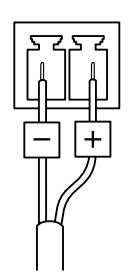

### **Connecteur RS485/RS422**

Deux blocs terminaux à <sup>2</sup> broches pour l'interface série RS485/RS422 utilisée pour commander les équipements auxiliaires, tels que les dispositifs panoramique/inclinaison.

Le port série peut être configuré pour la prise en charge de :

- RS485 semi-duplex sur deux fils
- RS485 duplex intégral sur quatre fils
- RS422 simplex sur deux fils
- RS422 duplex intégral sur quatre fils pour communication point à point

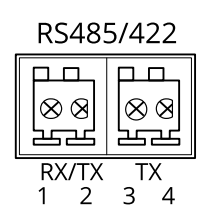

# **Caractéristiques**

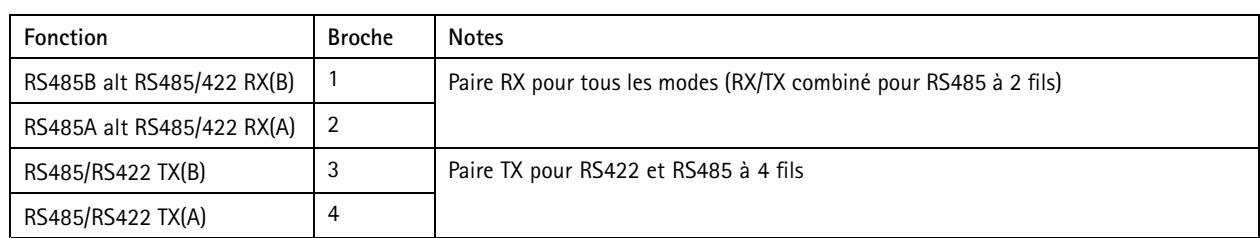

Important

La longueur maximale de câble est de <sup>30</sup> mètres (98 pieds).

## <span id="page-99-0"></span>Dépannage

## Dépannage

## **Réinitialiser les paramètres par défaut**

### **AAVERTISSEMENT**

 $\overline{\cancel{\ast}}$  Ce produit est susceptible d'émettre un rayonnement optique dangereux. Cela peut être nocif pour les yeux. Ne regardez jamais directement la lampe en fonctionnement.

#### Important

La restauration des paramètres d'usine par défaut doit être utilisée avec prudence. Cette opération restaure tous les paramètres par défaut, y compris l'adresse IP.

Pour réinitialiser l'appareil aux paramètres d'usine par défaut :

- 1. Déconnectez l'alimentation de l'appareil.
- 2. Maintenez le bouton de commande enfoncé en remettant l'appareil sous tension. Voir *Vue [d'ensemble](#page-93-0) du produit à la [page](#page-93-0) [94](#page-93-0)*.
- 3. Maintenez le bouton de commande enfoncé pendant 15 à 30 secondes, jusqu'à ce que le voyant d'état clignote en orange.
- 4. Relâchez le bouton de commande. Le processus est terminé lorsque le voyant d'état passe au vert. Les paramètres d'usine par défaut de l'appareil ont été rétablis. En l'absence d'un serveur DHCP sur le réseau, l'adresse IP par défaut est 192.168.0.90.
- 5. Utilisez les logiciels d'installation et de gestion pour attribuer une adresse IP, configurer le mot de passe et accéder au périphérique.

Les logiciels d'installation et de gestion sont disponibles sur les pages d'assistance du site *[axis.com/support](https://www.axis.com/support)*.

Vous pouvez également rétablir les paramètres d'usine par défaut via l'interface web du périphérique. Allez à **Maintenance** <sup>&</sup>gt; **Valeurs par défaut** et cliquez sur **Par défaut**.

## **Options du firmware**

Axis permet de gérer le firmware du produit conformément au support actif ou au support à long terme (LTS). Le support actif permet d'avoir continuellement accès à toutes les fonctions les plus récentes du produit, tandis que le support à long terme offre une plateforme fixe avec des versions périodiques axées principalement sur les résolutions de bogues et les mises à jour de sécurité.

Il est recommandé d'utiliser le firmware du support actif si vous souhaitez accéder aux fonctions les plus récentes ou si vous utilisez des offres système Solution Complète d'Axis. Le support à long terme est recommandé si vous utilisez des intégrations tierces, qui ne sont pas continuellement validées par rapport au dernier support actif. Avec le support à long terme, les produits peuvent assurer la cybersécurité sans introduire de modification fonctionnelle ni affecter les intégrations existantes. Pour plus d'informations sur la stratégie du firmware du produit Axis, consultez *[axis.com/support/firmware](https://www.axis.com/support/firmware)*.

## **Vérifier la version du firmware actuel**

Le firmware est le logiciel qui détermine les fonctionnalités des périphériques réseau. Lorsque vous devez résoudre un problème, nous vous recommandons de commencer par vérifier la version actuelle du firmware. En effet, il est possible que la toute dernière version du firmware contienne un correctif pouvant résoudre votre problème.

Pour vérifier le firmware actuel :

- 1. Allez à l'interface web du périphérique <sup>&</sup>gt; **Status (Statut)**.
- 2. Consultez la version du firmware sous **Informations sur les périphériques**.

# Dépannage

## **Mettre à niveau le firmware**

#### Important

- Les paramètres préconfigurés et personnalisés sont enregistrés lors de la mise à niveau du firmware (à condition qu'il <sup>s</sup>'agisse de fonctions disponibles dans le nouveau firmware), mais Axis Communications AB <sup>n</sup>'offre aucune garantie à ce sujet.
- Assurez-vous que le périphérique reste connecté à la source d'alimentation pendant toute la durée du processus de mise à niveau.

#### Remarque

La mise à niveau vers le dernier firmware de la piste active permet au périphérique de bénéficier des dernières fonctionnalités disponibles. Lisez toujours les consignes de mise à niveau et les notes de version disponibles avec chaque nouvelle version avant de procéder à la mise à niveau du firmware. Pour obtenir le dernier firmware et les notes de version, rendez-vous sur *[axis.com/support/firmware](https://www.axis.com/support/firmware)*.

- 1. Téléchargez le fichier de firmware sur votre ordinateur. Celui-ci est disponible gratuitement sur *[axis.com/support/firmware](https://www.axis.com/support/firmware)*.
- 2. Connectez-vous au périphérique en tant qu'administrateur.
- 3. Accédez à **Maintenance <sup>&</sup>gt; Firmware upgrade (Mise à niveau du firmware)** et cliquez sur **Upgrade (Mettre à niveau)**.

Une fois la mise à niveau terminée, le produit redémarre automatiquement.

## **Problèmes techniques, indications et solutions**

Si vous ne trouvez pas les informations dont vous avez besoin ici, consultez la section consacrée au dépannage sur la page *[axis.com/support](https://www.axis.com/support)*.

**Problèmes de mise à niveau du firmware**

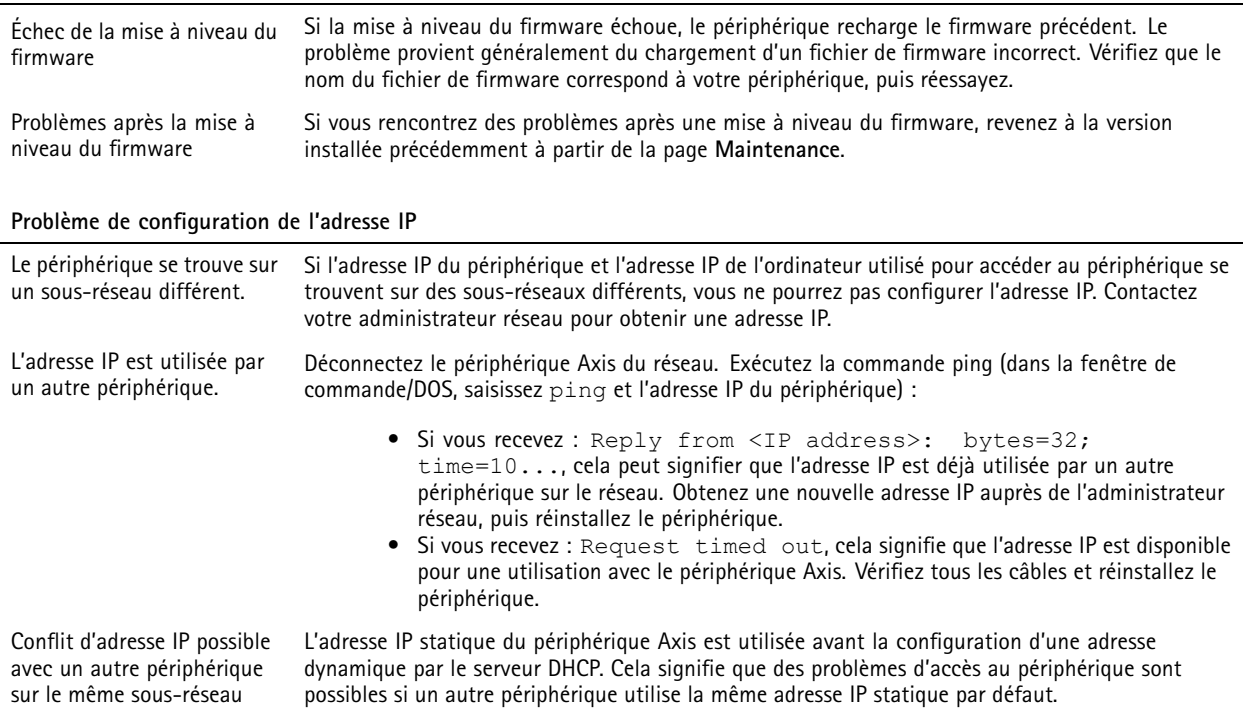

# Dépannage

**Impossible d'accéder au périphérique à partir d'un navigateur Web**

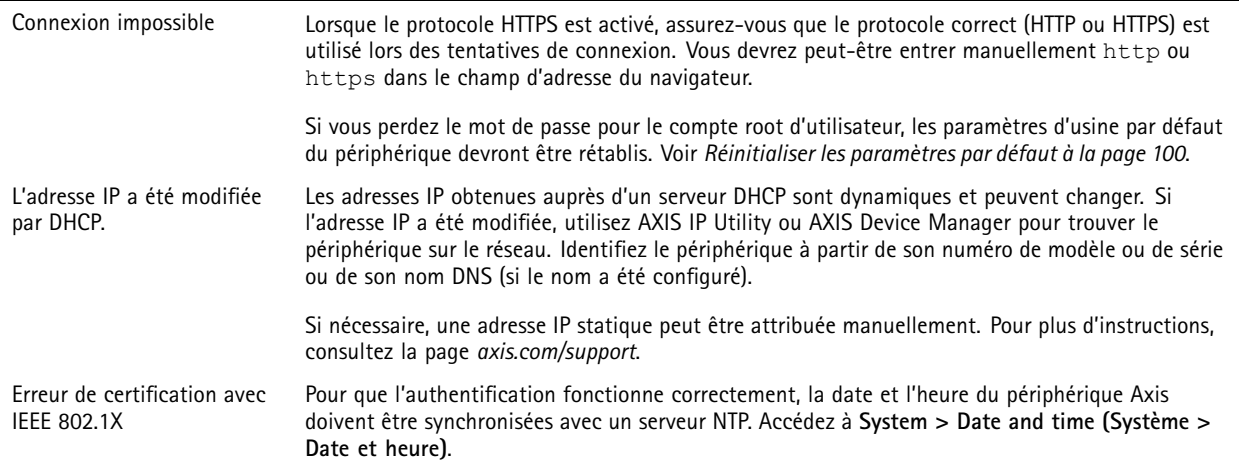

**Le périphérique est accessible localement, mais pas en externe.**

Pour accéder au périphérique en externe, nous vous recommandons d'utiliser l'une des applications pour Windows® suivantes :

• AXIS Camera Station : version d'essai gratuite de 30 jours, application idéale pour les systèmes de petite taille et de taille moyenne.

Pour obtenir des instructions et des téléchargements, accédez à *[axis.com/vms](https://www.axis.com/vms)*.

### **Connexion impossible via le port 8883 avec MQTT sur SSL**

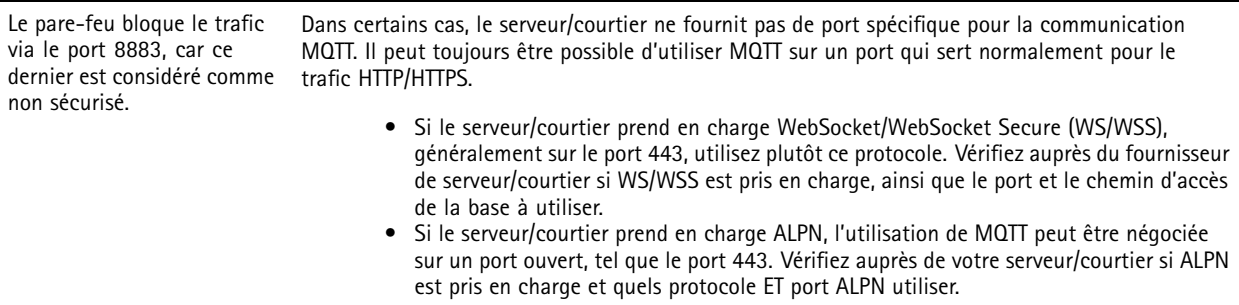

**Les problèmes de la fusion radar-vidéo**

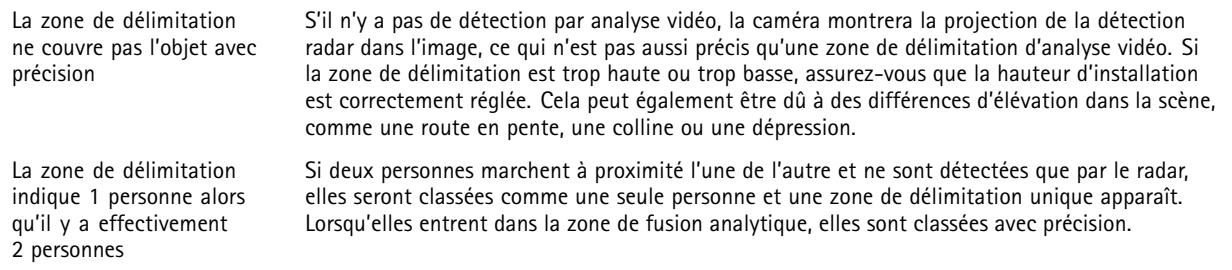

# Dépannage

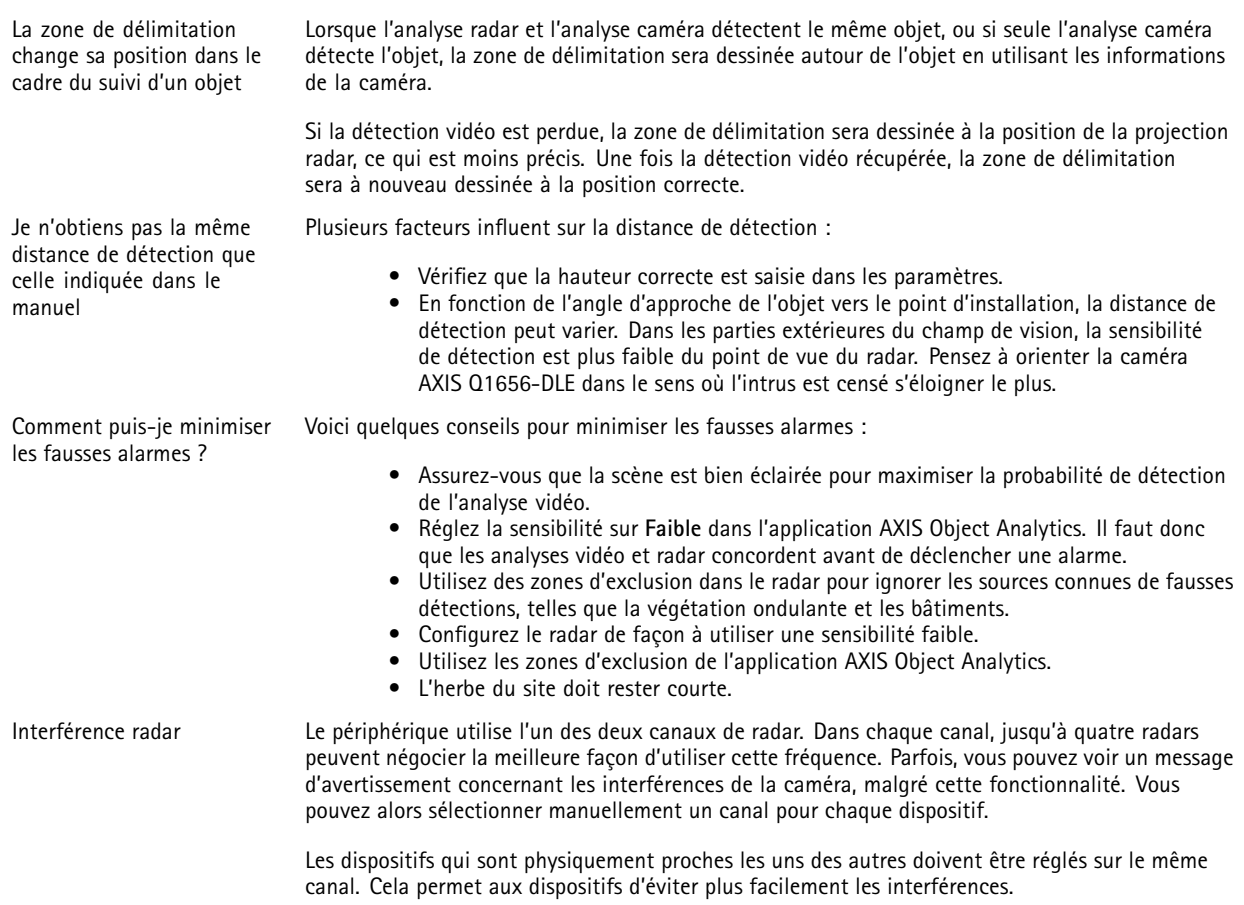

## **Facteurs ayant un impact sur la performance**

Les principaux facteurs à prendre en compte sont les suivants :

• Une utilisation intensive du réseau en raison de l'inadéquation des infrastructures affecte la bande passante.

## **Contacter l'assistance**

Contactez le service d'assistance sur la page *[axis.com/support](https://www.axis.com/support)*.

Manuel d'utilisation AXIS Q1656 -DLE Radar -Video Fusion Camera Date © Axis Communications AB, 2022 -

Ver . M12.2 Date : Décembre 2023 2023 Référence T1 0180975